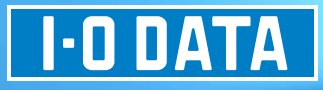

# HDL-ZWS シリーズ LAN DISK 管理マニュアル すぐに取り出せる場所に保管してください

初期設定

はじめに

資料

B-MANU201374-02

ť

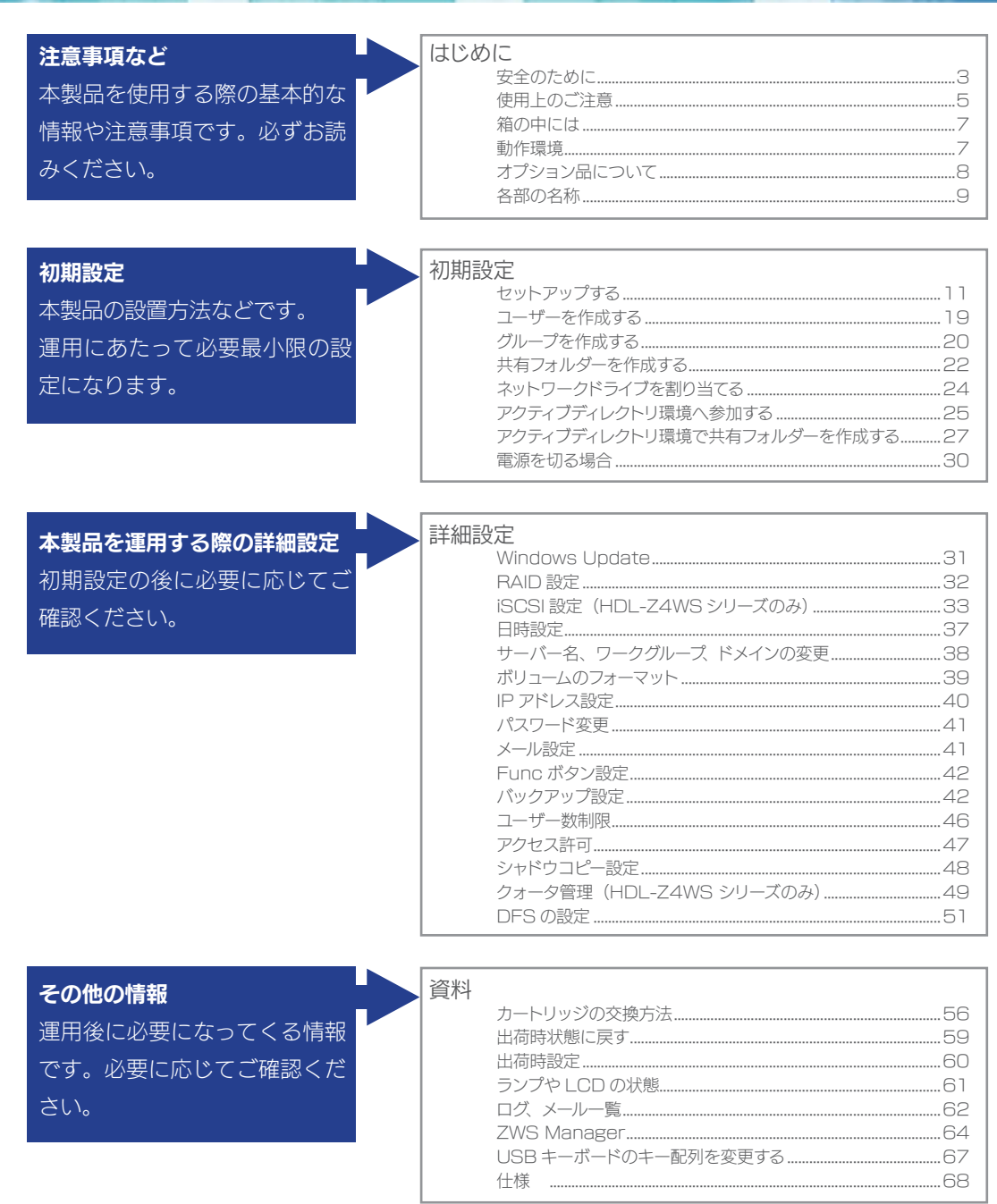

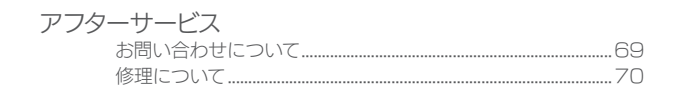

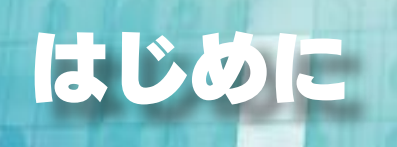

# 安全のために

お使いになる方への危害、財産への損害を未然に防ぎ、安全に正しくお使いいただくための注意事項を記載して います。ご使用の際には、必ず記載事項をお守りください。

火災や感電、破裂、やけど、動作不良の原因になります。

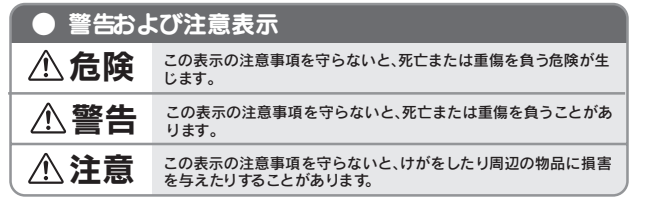

八 危険 | (本製品を修理・改造・分解しない)

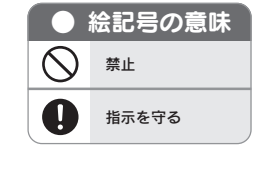

はじめに

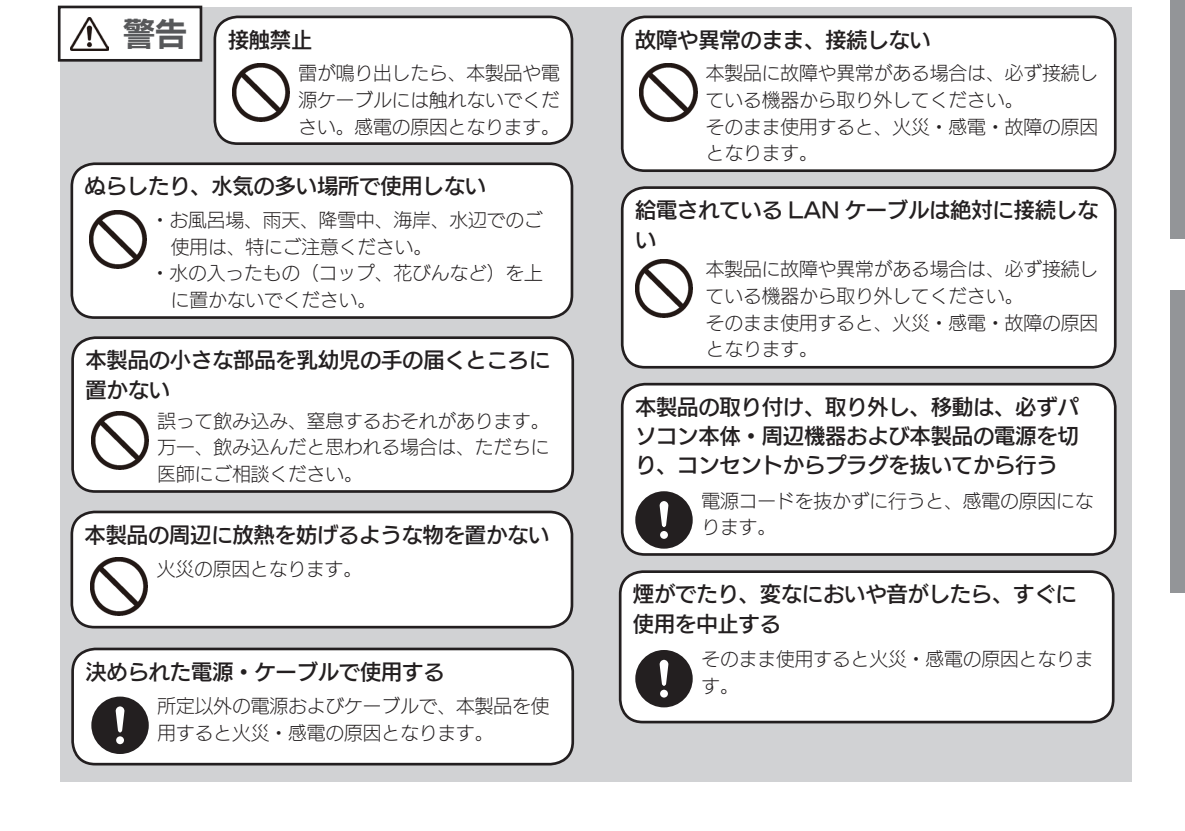

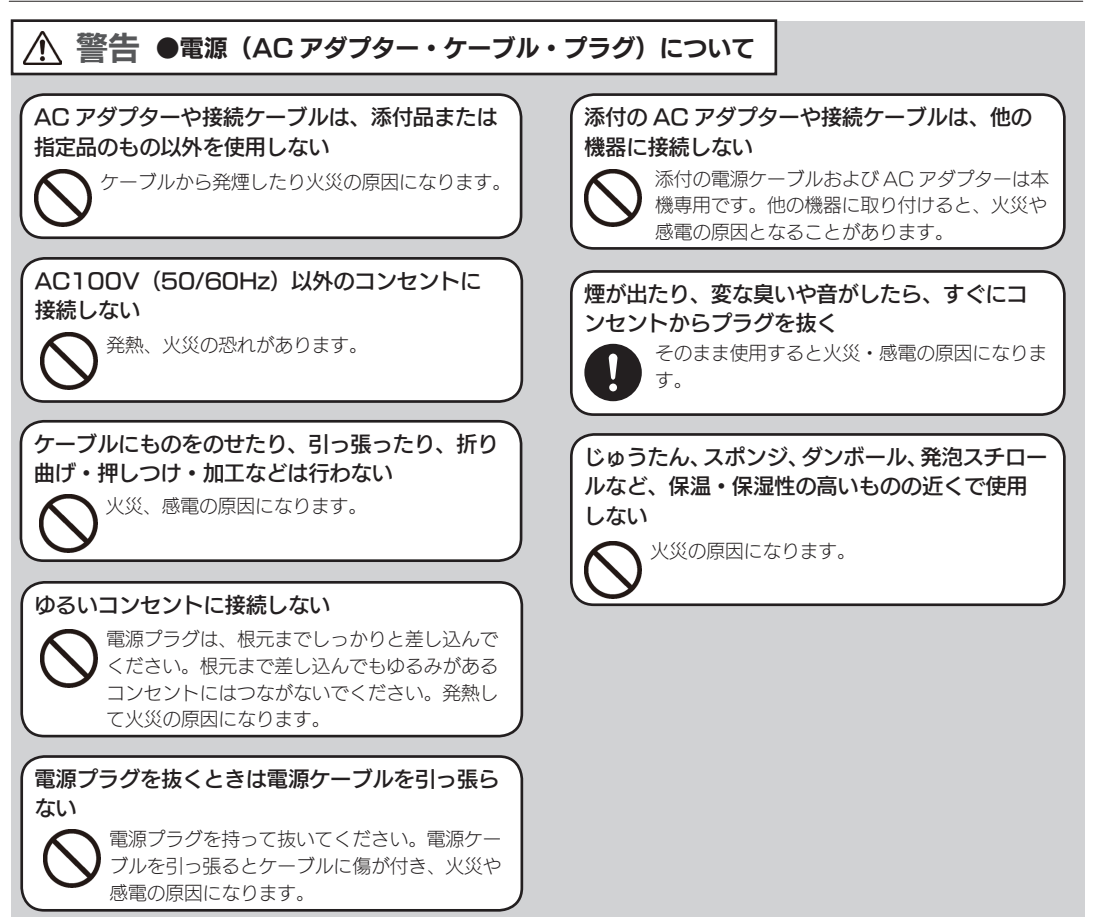

## 注意

#### 本製品を踏まない

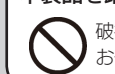

破損し、ケガの原因となります。特に、小さな お子様にはご注意ください。

#### 取り付け、取り外しの際は手袋をつける

ハンダ付けの跡やエッジ部分などがとがってい る場合があります。誤って触れると、けがをす るおそれがあります。

#### 注意 ●電源(AC アダプター・ケーブル・プラグ)について

#### 人が通行するような場所に配線しない

足を引っ掛けると、けがの原因になります。

#### 熱器具のそばに配線しない

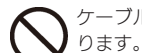

ケーブル被覆が破れ、接触不良などの原因にな

# はじめに

# 。<br>「精神の情報」とは、「精神の情報」とは、「精神の情報」とは、「精神の情報」とは、「精神の情報」とは、「精神の情報」とは、「精神の情報」とは、「精神の情報」とは、「精神の情報」とは、「精神の情報」とは、「精神の情報」とは、 詳細設定

# 使用上のご注意

#### 大切なデータを守るために

●定期的にバックアップする。

本製品を使用中にデータなどが消失した場合でも、データなどの補償は一切いたしかねます。 ●動作中にケーブルを抜いたり、激しく動かしたりしない。

接触不良によりデータ破壊などの原因になります。

●本製品のコネクター部分には直接手を触れない。 静電気が流れ、データが破壊されるおそれがあります。

●本製品にアクセス中に電源を切らない。 故障の原因になり、データを消失するおそれがあります。

#### お手入れについて

●本体についた汚れなどを落とす場合は、柔らかい布で乾拭きしてください。

●洗剤で汚れを落とす場合は、必ず中性洗剤を水で薄めてご使用ください。

●ベンジン、アルコール、シンナー系の溶剤を含んでいるものは使用しないでください。

●市販のクリーニングキットを使用して、本製品のクリーニング作業を行わないでください。故障 の原因になります。

#### 本製品を廃棄や譲渡などされる際のご注意

- ●ハードディスクに記録されたデータは、OS 上で削除したり、ハードディスクをフォーマットす るなどの作業を行った だけでは、特殊なソフトウェアなどを利用することで、データを復元・再 利用できてしまう場合があります。その結果として、情報が漏洩してしまう可能性もありますので、 情報漏洩などのトラブルを回避するために、データ 消去のソフトウェアやサービスをご利用いた だくことをおすすめします。
- ※ハードディスク上のソフトウェア(OS、アプリケーションソフトなど)を削除することなくハー ドディスクを譲渡すると、ソフトウェアライセンス使用許諾契約に抵触する場合があります。 ●本製品を廃棄する際は、地方自治体の条例にしたがってください。

#### 家庭環境で使用する場合のご注意

この装置は、クラスA情報技術装置です。この装置を家庭環境で使用すると電波妨害を引き起こす ことがあります。この場合には使用者が適切な対策を講ずるよう要求されることがあります。

VCCI-A

#### JIS C 61000-3-2 適合品

本装置は,高調波電流規格 JIS C 61000-3-2 に適合しています。 ※高調波規制対象製品:HDL-Z4WS シリーズのみ

#### その他のご注意

- ■動作中に本製品や増設用ハードディスクの電源を切らないでください。故障の原因になったり、 データを消失するおそれがあります。
- ■増設用ハードディスクをはじめて本製品に接続して使用する場合は、必要に応じてフォーマット を行います。
- ■本製品起動処理中は本製品の電源を切ることはできません。
- ■ファイルコピー中に本製品や増設用ハードディスクの電源を切るとコピーの処理が正常に行われ ません。本製品や増設用ハードディスクのアクセスランプを確認の上、電源を切ってください。
- ■本製品を DHCP サーバが存在するネットワークに接続しても、正常に IP アドレスを取得できな い場合があります。その場合は、本製品の IP アドレスを固定に設定してご利用ください。
- ■本製品はローカルネットワーク上でご利用ください。本製品にグローバル IP アドレスを割り当て、 直接インターネットに公開すると非常に危険です。
	- ルータを設置するなどして、インターネットから攻撃を受けないようにするなど、お客様にてセ キュリティ確保をお願いいたします。
- ■本製品設定中は本製品の電源を切らないでください。
- ■動作確認済み以外のソフトウェアは、インストールおよび利用しないでください。
	- 本製品の安定運用に影響を及ぼす恐れがあります。
	- 動作確認済みのソフトウェアは以下の弊社ホームページをご確認ください。
	- http://www.iodata.jp/pio/hdd/landisk\_soft
- ■本製品を以下のような機能を設定して、利用することはできません。
	- ●ファイヤウォール、VPN、Web キャッシュの役割
	- ●メールサーバー
	- ●認証サーバー (ドメインコントローラ等)
	- ●ネットワーク・インフラストラクチャ・サービス (DHCP、DNS、WINS 等)
	- ●ネットワーク負荷分散
	- ●クラスタリング
- ■本製品にネットワーク経由で接続可能な Windows の端末数は OS の上限が HDL-Z2WS シ リーズで最大 30 台、HDL-Z4WS シリーズで最大 50 台となります。
	- 接続台数が増加するとパフォーマンスが低下します。
	- 推奨する同時接続台数は、HDL-Z2WS シリーズは 30 台まで、HDL-Z4WS シリーズは 32 台までとなります。(ネットワークドライブの割り当ても同様です。)

# 箱の中には

□本製品(1台) □電源ケーブル(1本) □(HDL-Z2WS シリーズのみ) AC アダプター (1個) □ LAN ケーブル(2本) □ロックキー(2個) □保証書(1枚) □サポート USB メモリー(1個) □管理マニュアル(本書:1冊)

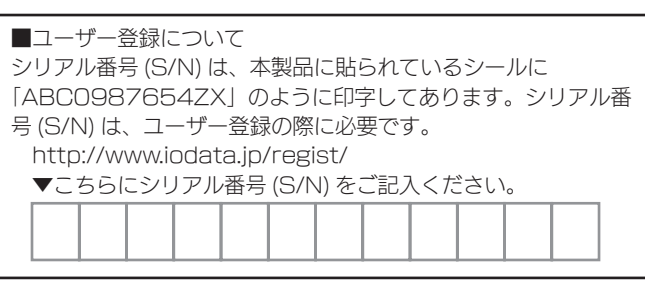

# 動作環境

本製品を使用できる環境は以下の通りです。 お使いの機種や環境を再度ご確認ください。

#### 設定に必要な環境

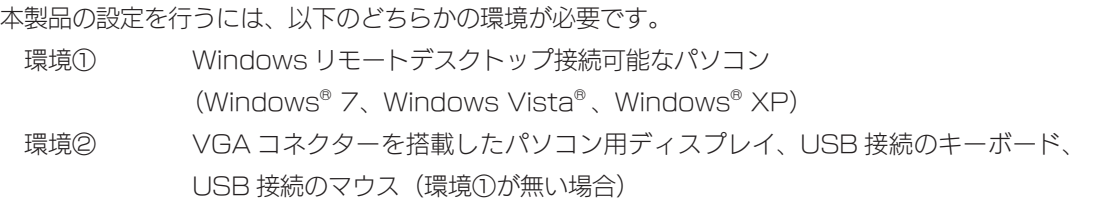

#### 対応機種

LAN インターフェイスを搭載し、TCP/IP 通信が正常に動作する DOS/V マシン

#### 対応 OS

Windows® 7(32/64 ビット版 )、Windows Vista®(32/64 ビット版 )、Windows® XP、 Windows® Server 2008/ R2 <sup>\*1</sup>, Windows® Server 2003 SP1/ R2 <sup>\*2</sup> ※ 1 Standard/Enterprise のみ対応しています。Server Core モードには対応していません。 ※ 2 Standard(32 ビット版) /Enterprise (32 ビット版) のみ対応しています。

#### ご注意

●本製品および別売オプション HDD「HDLZ-OP シリーズ」以外のご利用はサポート対応外となります。 ●本製品の設定には、Windows のリモートデスクトップ機能を利用しています。Mac OS など他のパソ コンからの設定は行えません。上記「本製品の設定に必要な環境」の「環境②」をご用意ください。

●本製品は、RAID 構成により、ハードディスクの故障によるデータの破損およびシステムダウンを防ぐこ とはできますが、ウィルスの感染やユーザーの操作ミス、使用中の停電などのトラブルに起因するデータ 損失を防ぐことはできません。USB 接続した HDD などへのバックアップも留意してください。

初期設定

#### 対応外付けハードディスク

最新情報は弊社ホームページ http://www.iodata.jp/ をご確認ください。 ●対応 USB ハードディスク HDJ-U シリーズ、HDJ-UT シリーズ、HDJ-HSU シリーズ※ 2、RHD-UX シリーズ、 RHD4-UXE シリーズ、RHD4-UXR シリーズ、HDPN-HSU シリーズ<sup>※1※2</sup> ※ 1 AC アダプターによる電源供給が必要です。 ※ 2 暗号化モードにてご使用の場合は、本製品を起動後に接続してください。 ●対応 eSATA ハードディスク RHD-UX シリーズ、RHD4-UXR シリーズ

#### 対応 UPS

最新情報は弊社ホームページ http://www.iodata.jp/ をご確認ください。

● APC 製

 SUA500JB、SUA750JB、SUA1000JB、SUA1500JB、SUA2200JB、 SUA3000JB、SUA750RMJ1UB、SUA1500RMJ2UB、SUA3000RMJ2UB

● OMRON 製

 BY35S、BY50S、BY50FW、BY75SW、BN50S、BN75S、BN100S、BN150S、 BN220S、BN300S

# オプション品について

各製品の詳細な情報は弊社ホームページ http://www.iodata.jp/ をご確認ください。

#### カートリッジ

本製品に対する指定容量の交換用カートリッジをお買い求めください。

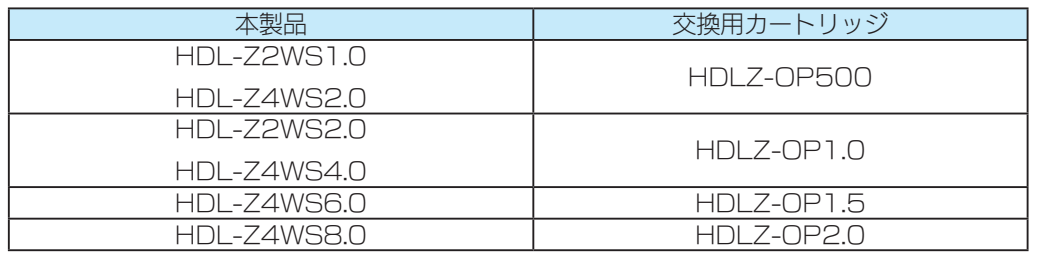

#### ご注意

●オプション品のカートリッジには、システムはインストールされていません。

●本製品の容量を後から増やすことはできません。

# 各部の名称

#### 前面

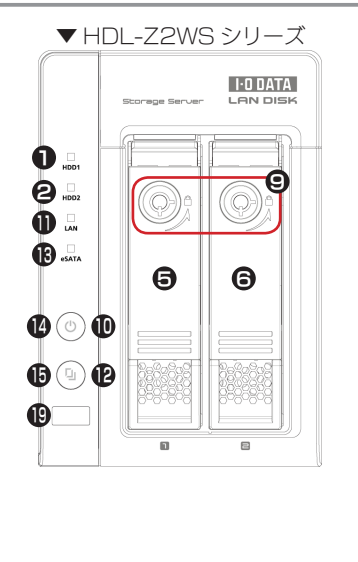

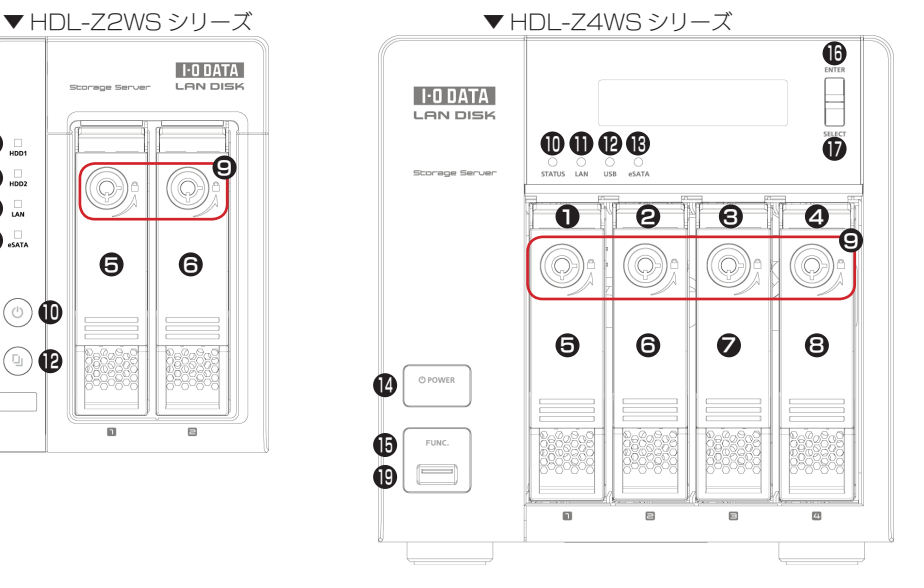

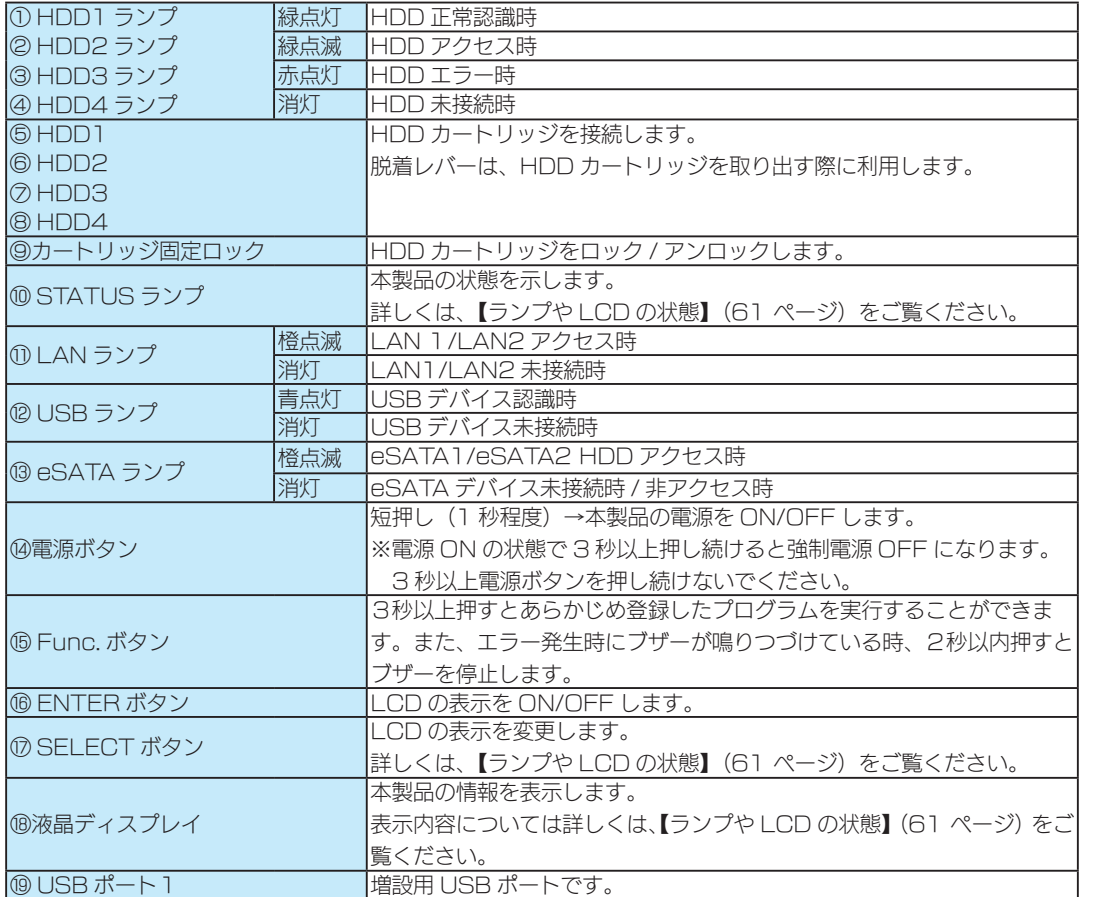

はじめに

#### 背面

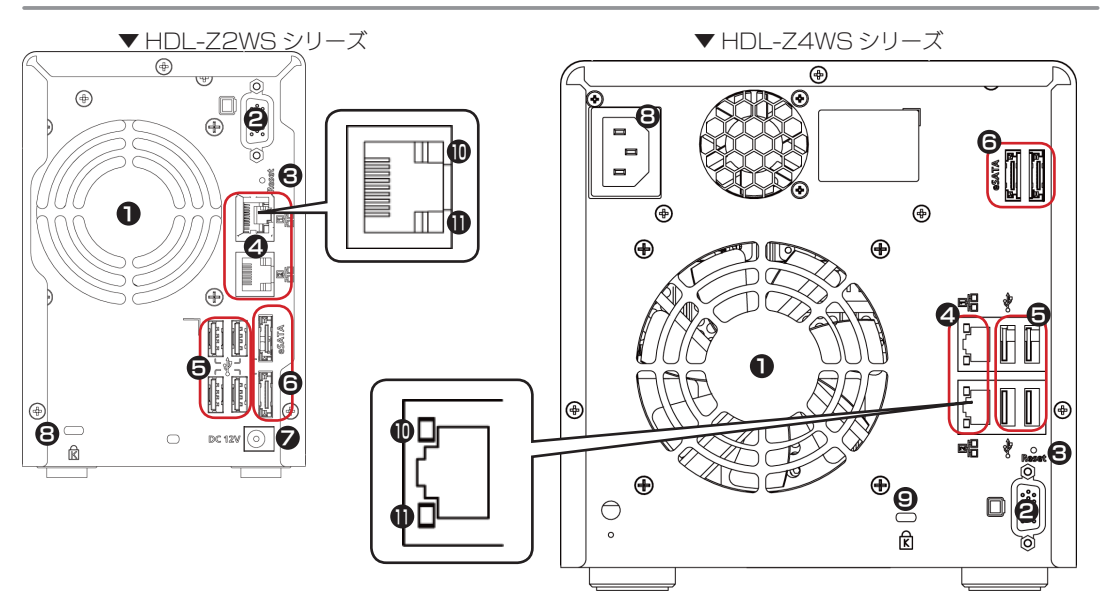

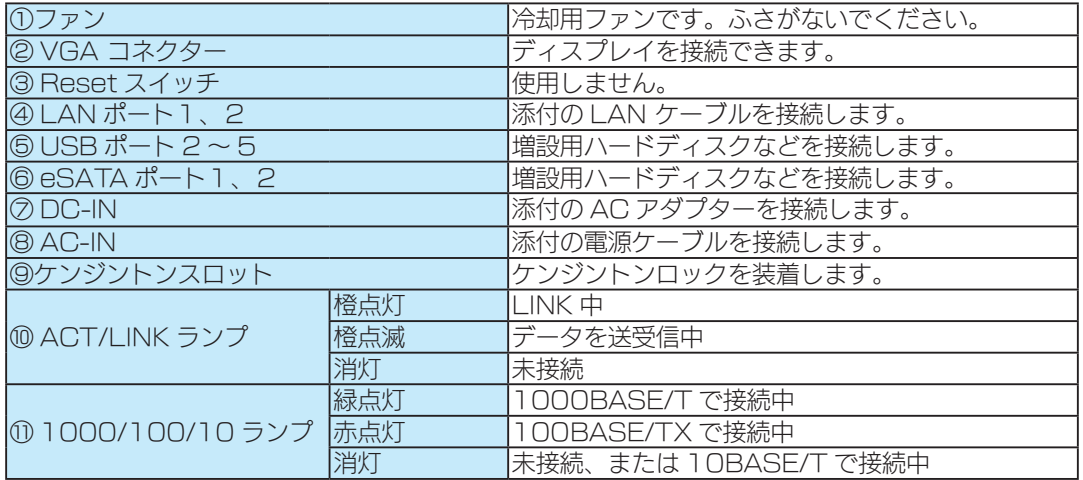

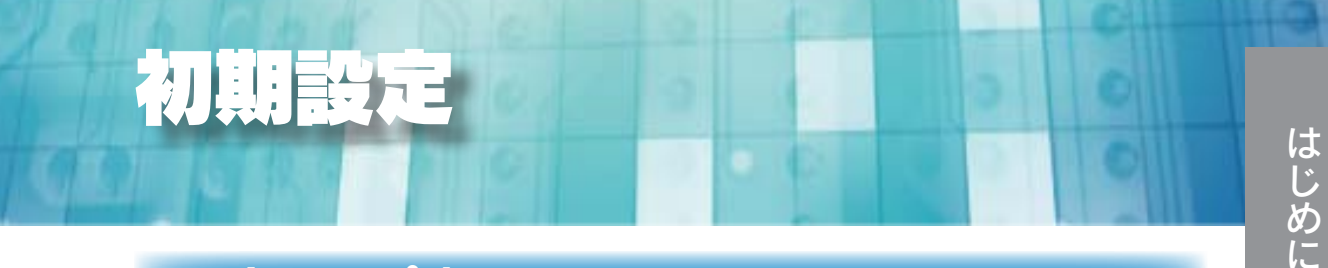

# セットアップする

#### AC アダプター / 電源ケーブル を取り付ける

1 HDL-Z2WS シリーズの場合、添付の ACアダプターを本製品の [DC-IN]に接続します。(添 付の電源ケーブルは、AC アダプターに接続してください。) HDL-Z4WS シリーズの場合、添付の電源ケーブルを [AC-IN] に接続します。

2 図のようにケーブルに付属の抜け防止クリップを本製品背面に装着します。

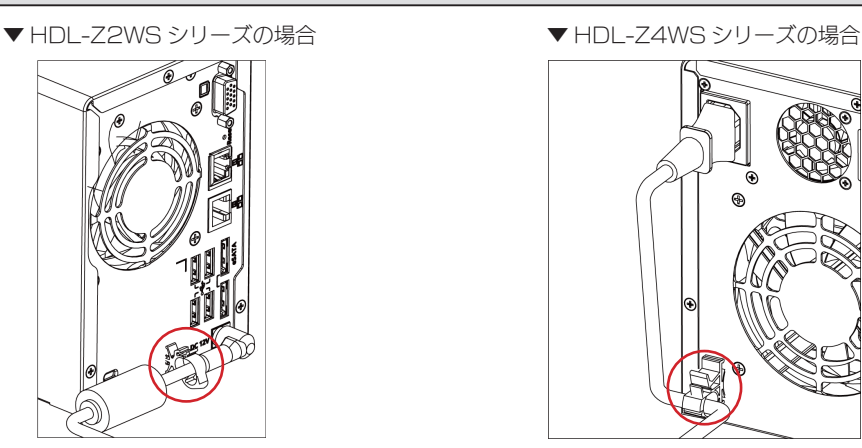

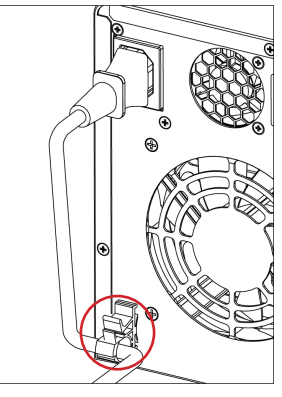

#### 設定方法を選ぶ

本製品の設定は、Windows のリモートデスクトップを使用します。また、DHCP サーバーの有無 により手順が異なります。ご利用の環境をご確認の上、該当する手順をご覧ください。

Windows XP 以降のパソコンと DHCP サーバーがある場合

→ 【設定方法①】(12 ページ)

Windows XP 以降のパソコンがあり、DHCP サーバーがない場合

→ 【設定方法②】 (14 ページ)

ネットワークを利用せずにセットアップを行う場合

→ 【設定方法③】 (17 ページ)

資料はじめに詳細設定初期設定 詳細設定

初期設定

# 設定方法①

Windows XP 以降のパソコンと DHCP サーバーがある場合の設定手順です。

#### ステップ1 ネットワークにつなぐ

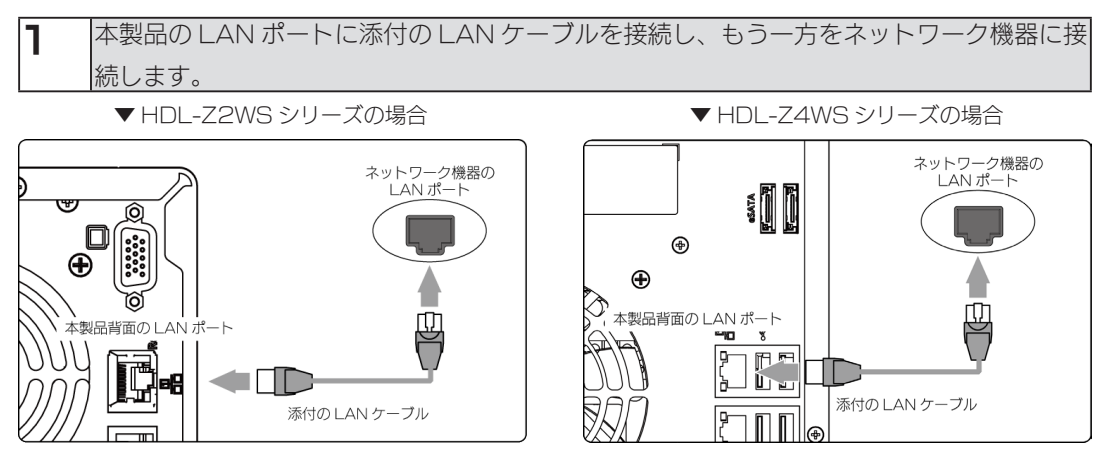

#### ステップ2 電源を入れる

1 本製品の電源ケーブルをコンセントに接続します。

- 2 本製品前面の電源ボタンを押します。
	-

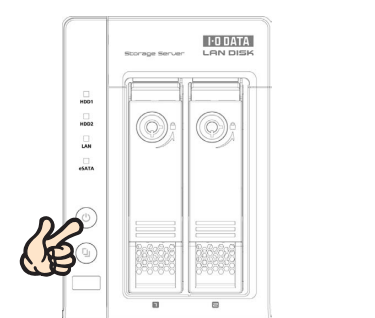

▼ HDL-Z2WS シリーズの場合 インディング マコン マコロレ-Z4WS シリーズの場合

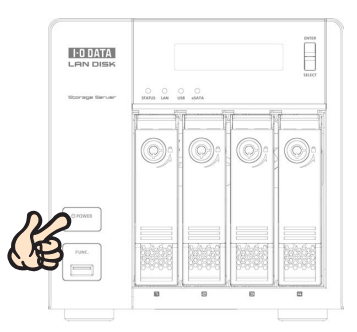

#### ご注意

●動作中にシャットダウンを完了せずに、電源ケーブルを抜いたり、スイッチ付き AC タップのスイッチを OFF にするなどして電源を切らないでください。故障の原因になったり、データが消失する恐れがあり ます。電源の切り方については、【電源を切る場合】(30 ページ)をご覧ください。

●必ず、LAN ケーブルが確実に接続されていることを確認してから本製品の電源を入れてください。LAN ケーブルを接続する前に本製品の電源を入れると、正しくネットワークに参加できなくなります。

#### ステップ 3 本製品にアクセスする

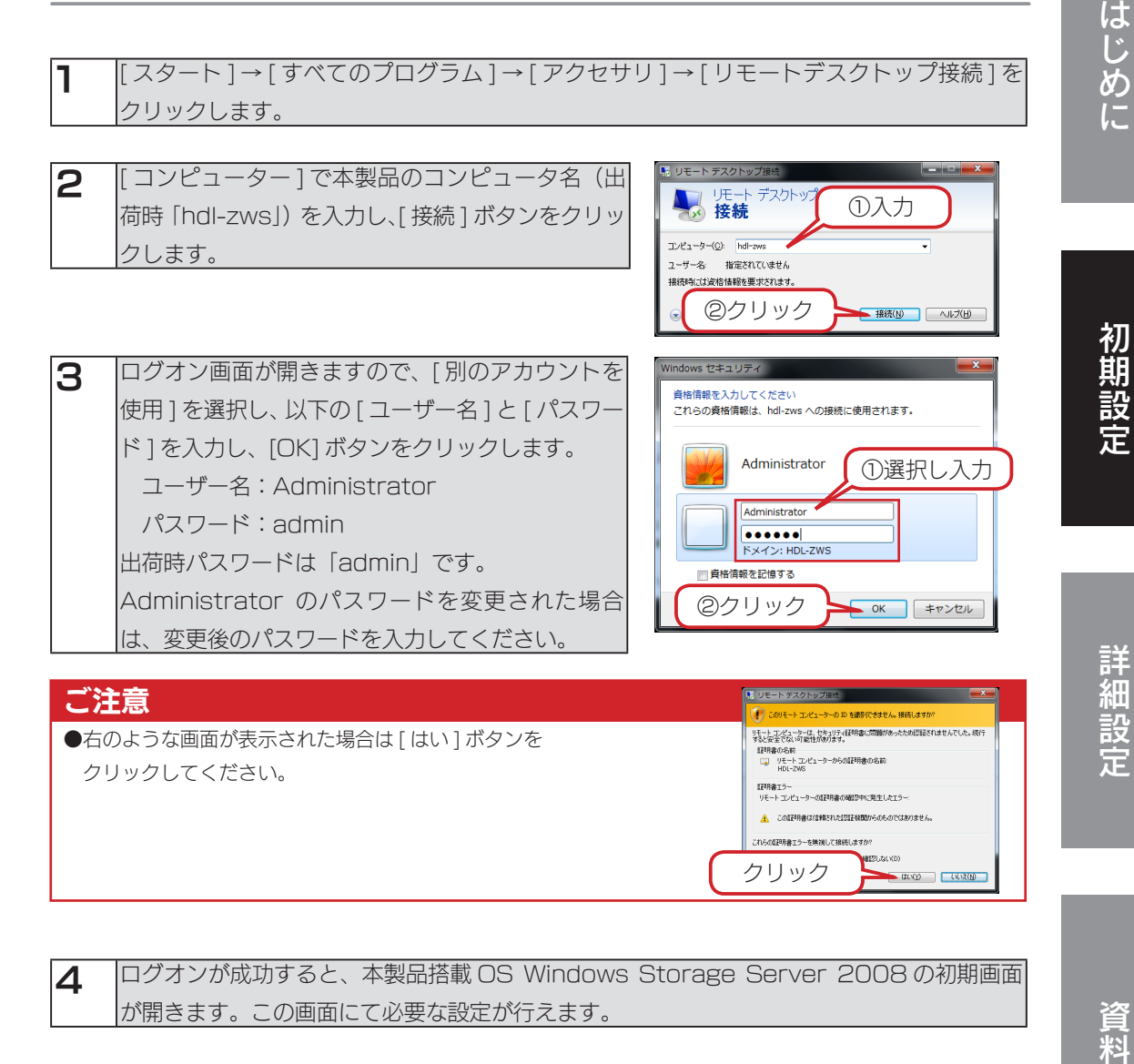

**△ □** ログオンが成功すると、本製品搭載 OS Windows Storage Server 2008 の初期画面 が開きます。この画面にて必要な設定が行えます。

以上で、セットアップは完了です。

次に【ユーザーを作成する】(19 ページ)へお進みください。

# 設定方法②

Windows XP 以降のパソコンがあり、DHCP サーバーがない場合の設定手順

#### ステップ1 ネットワークにつなぐ

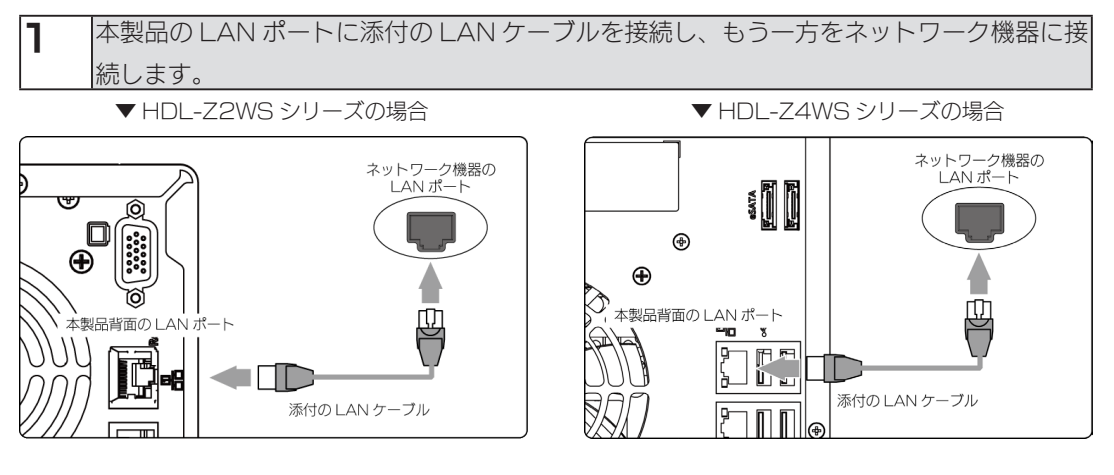

#### ステップ2 電源を入れる

1 本製品の電源ケーブルをコンセントに接続します。

- 2 本製品前面の電源ボタンを押します。
	-

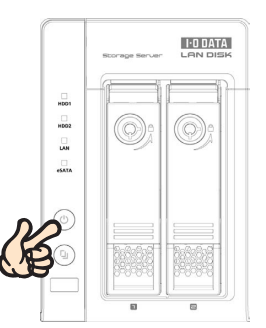

#### ▼ HDL-Z2WS シリーズの場合 マンチング マ HDL-Z4WS シリーズの場合

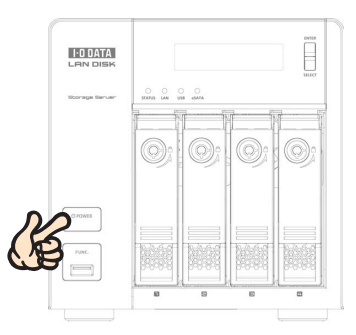

#### ご注意

- ●動作中にシャットダウンを完了せずに、電源ケーブルを抜いたり、スイッチ付き AC タップのスイッチを OFF にするなどして電源を切らないでください。故障の原因になったり、データが消失する恐れがあり ます。電源の切り方については、【電源を切る場合】(30 ページ)をご覧ください。
- ●必ず、LAN ケーブルが確実に接続されていることを確認してから本製品の電源を入れてください。LAN ケーブルを接続する前に本製品の電源を入れると、正しくネットワークに参加できなくなります。

 $- 400$   $- 0020$ 

### ステップ 3 設定用パソコンの IP アドレスを確認、設定する

■ |現在の設定用パソコンの IP アドレスを確認、メモします。 後で、現在の IP アドレスに戻す必要がありますので、必ずメモしてください。

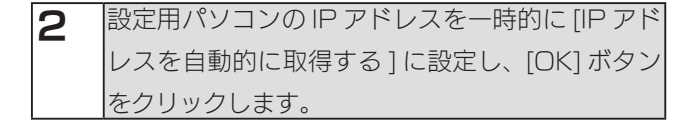

# ステップ4 本製品の IP アドレスを設定する

1 [ スタート ] → [ すべてのプログラム ] → [ アクセサリ ] → [ リモートデスクトップ接続 ] を クリックします。 リモート デスクトップ接触 2 | コンピューター ] で本製品を選択し、[接続] ボタ リモート デスクトッ? ①選択 6 接続 ンをクリックします。 エンピューター(C): hdl-zws ユーザー名: 指定されていません 接続時には資格情報を要求されます。 ②クリック ■ 接続(N) | ヘルプ(H) | 3 □グオン画面が開きますので、[別のアカウントを Windows セキュリティ 使用 ] を選択し、以下の [ ユーザー名 ] と [ パスワー 資格情報を入力してください これらの資格情報は、hdl-zws への接続に使用されます。 ド ] を入力し、[OK] ボタンをクリックします。 ユーザー名:Administrator Administrator ①選択し入力 パスワード:admin Administrato  $\overline{\cdots}$ 出荷時パスワードは「admin」です。 ドメイン: HDL-ZWS Administrator のパスワードを変更された場合 □ 資格情報を記憶する ②クリック **■ OK キャンセル** は、変更後のパスワードを入力してください。 ご注意 ト デスクトップ接続 ● このリモート コンピューターの ID を撮影すできません。接続しますか ■<br>リモート コンピューターは、セキュリティは中国事に問題があったため認証されませんでした。続行<br>すると安全でない可能性があります。 ●右のような画面が表示された場合は [ はい ] ボタンを ar-Heusen<br>- リモートエンピューターからの証明書の名前<br>- HDL-ZWS クリックしてください。 証明書エラー<br>リモート エンピューターの証明書の確認中に発生したエラー ▲ この証明書は信頼された認証機関からのものではありません。 。<br>これらの証明書エラーを無視して接続します クリック

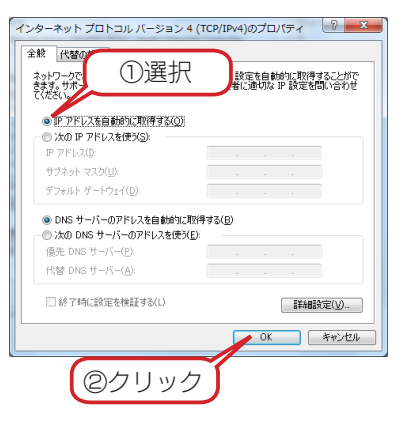

はじめに

初期設定

- **△ □**グオンが成功すると、本製品搭載 OS Windows Storage Server 2008 の初期画面 が開きます。この画面にて必要な設定が行えます。
- 5 リモートデスクトップから、本製品の IP アドレスを【ステップ3】でメモした IP アドレス を参考にネットワークに適した値に変更します
- **6 IP アドレス変更後は、通信ができなくなるため、いったんリモートデスクトップ画面を閉じ** ます。

#### ステップ5 設定用パソコンの IP アドレスを元に戻す

1 本製品から設定用パソコンを取り外します。

2 設定用パソコンの IP アドレスを元に戻します。 (設定用パソコンをネットワークに接続する場合は、変更した IP アドレスを元に戻す必要が あります。メモした値に戻してください。)

以上で、セットアップは完了です。

次に【ユーザーを作成する】(19 ページ)へお進みください。

# 設定方法③

ネットワークを利用せずにセットアップを行う場合の設定方法です。

#### ステップ1 本製品にディスプレイ、キーボード、マウスをつなぐ

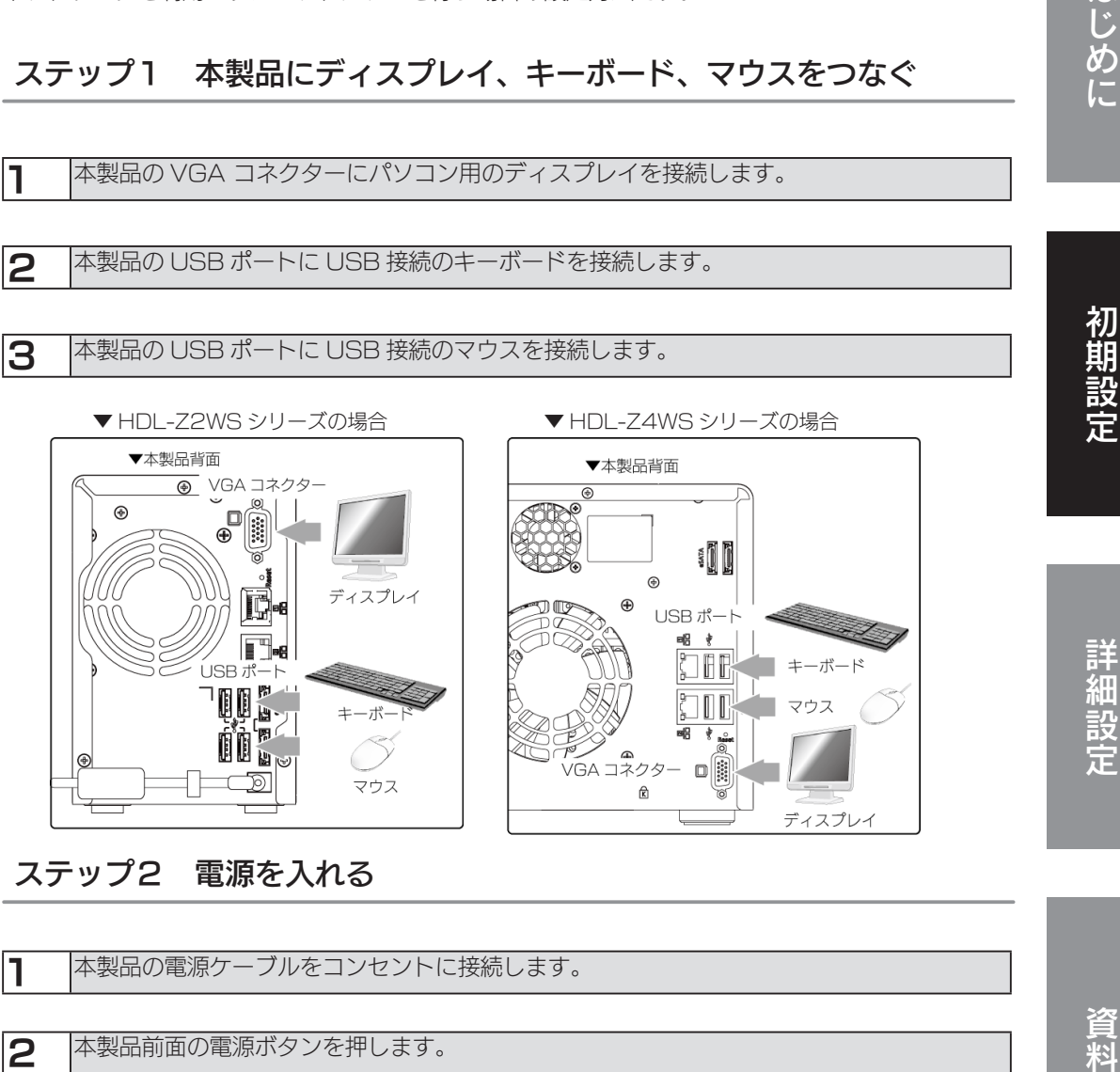

#### ステップ2 電源を入れる

1 本製品の電源ケーブルをコンセントに接続します。

- 2 本製品前面の電源ボタンを押します。
	-

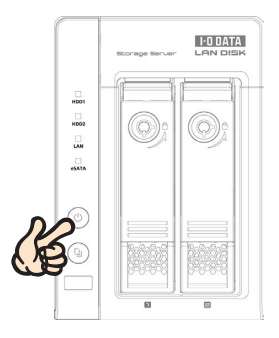

▼ HDL-Z2WS シリーズの場合 マイコン マイロレーZ4WS シリーズの場合

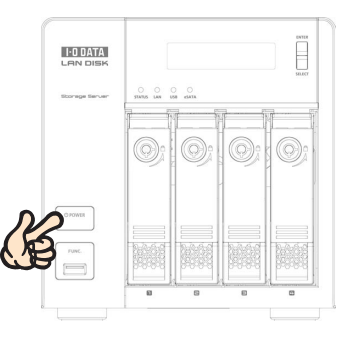

はじめに

#### ご注意

●動作中にシャットダウンを完了せずに、電源ケーブルを抜いたり、スイッチ付き AC タップのスイッチを OFF にするなどして電源を切らないでください。故障の原因になったり、データが消失する恐れがあり ます。電源の切り方については、【電源を切る場合】(30 ページ)をご覧ください。

#### ステップ 3 ログオンする

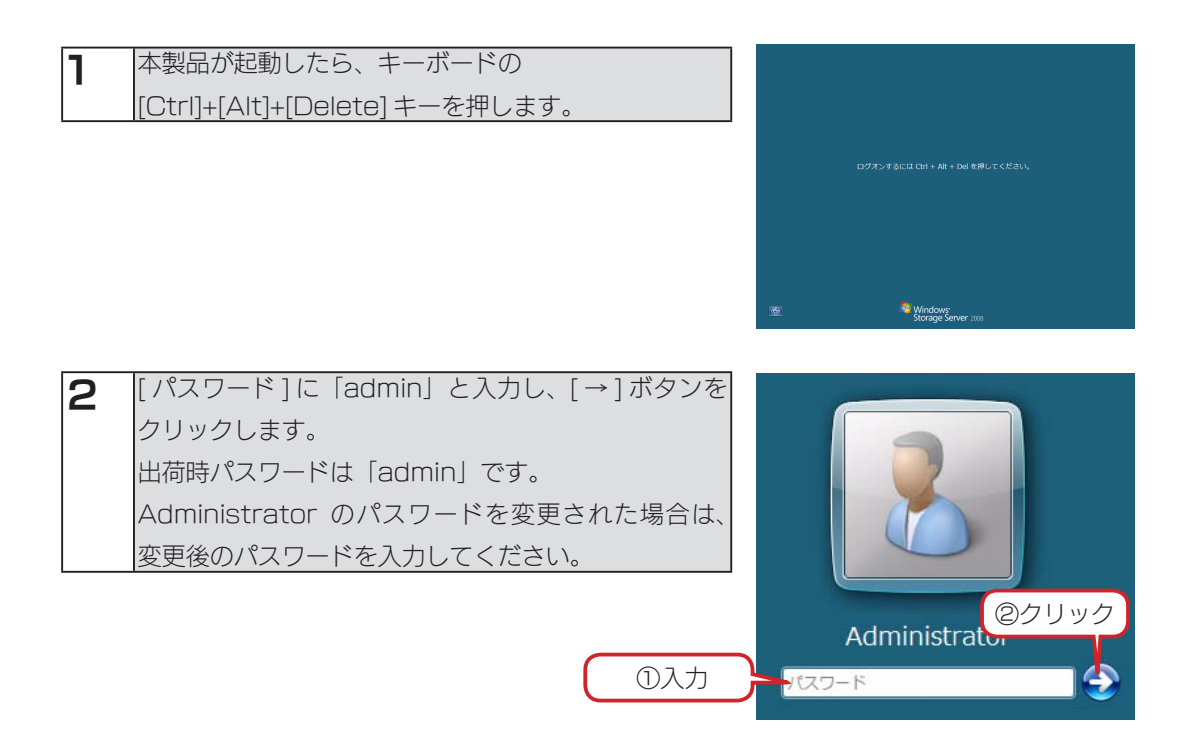

3 口グオンが成功すると、本製品搭載 OS Windows Storage Server 2008 の初期画面 が開きます。この画面にて必要な設定が行えます。

#### ご注意

● USB 接続のキーボードを接続した場合、初期状態のキー配列は、英語配列として動作します。 日本語配列のキーボードを使うには、【USB キーボードのキー配列を変更する】(67 ページ)の設定を行っ てください。

以上で、セットアップは完了です。

次に【ユーザーを作成する】(19ページ)へお進みください。

# ユーザーを作成する

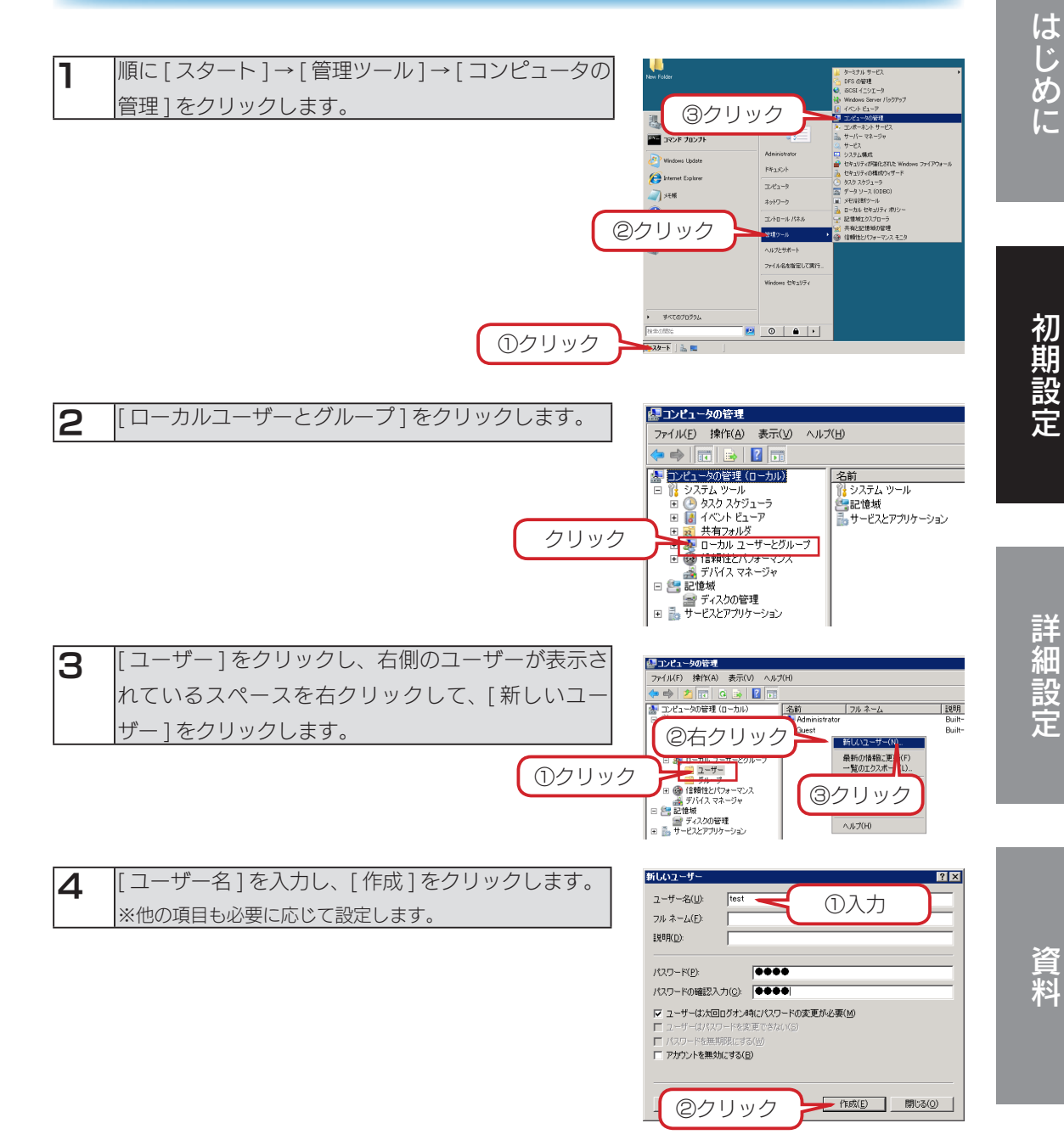

以上でユーザーの作成は完了です。

# グループを作成する

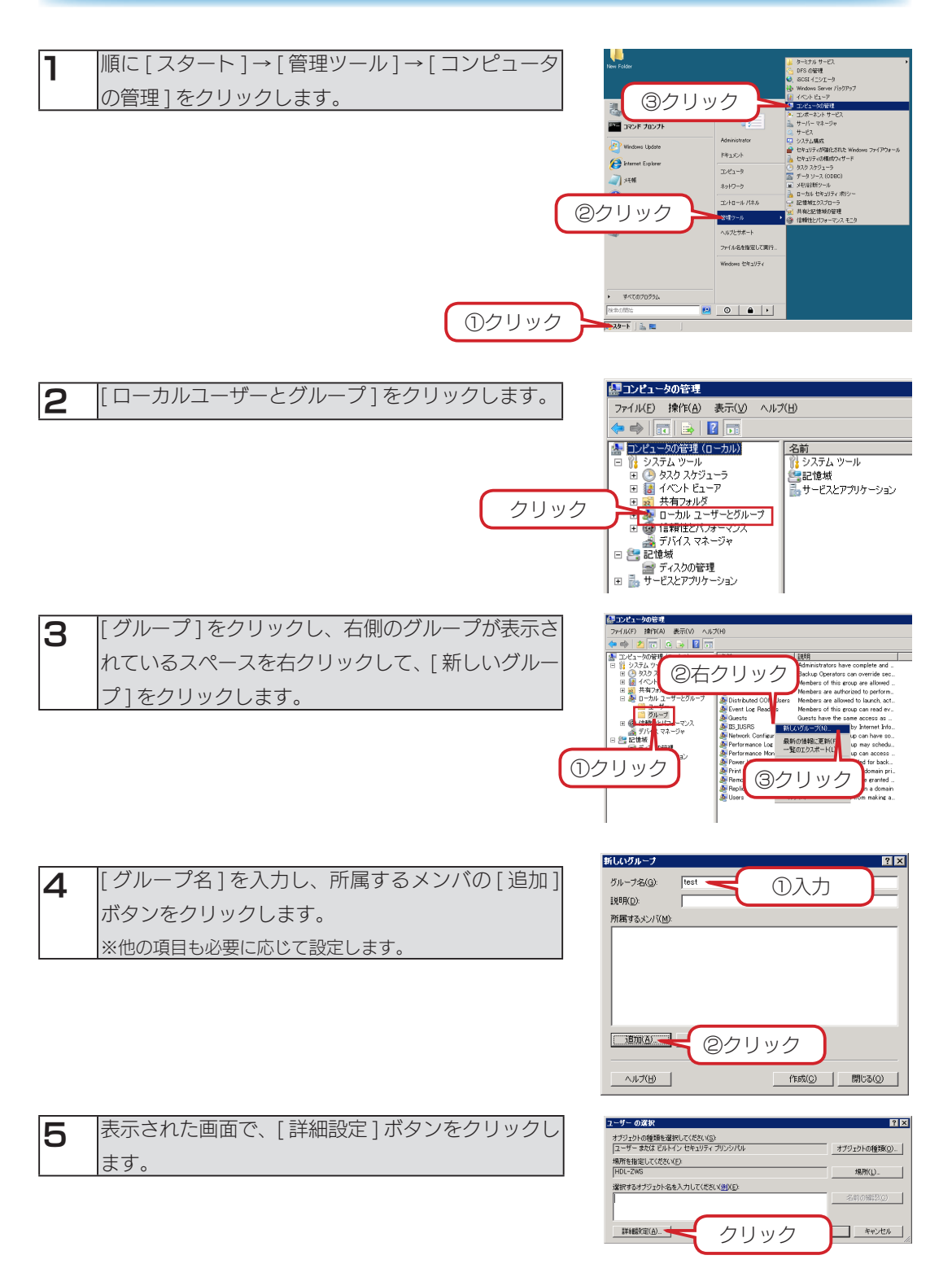

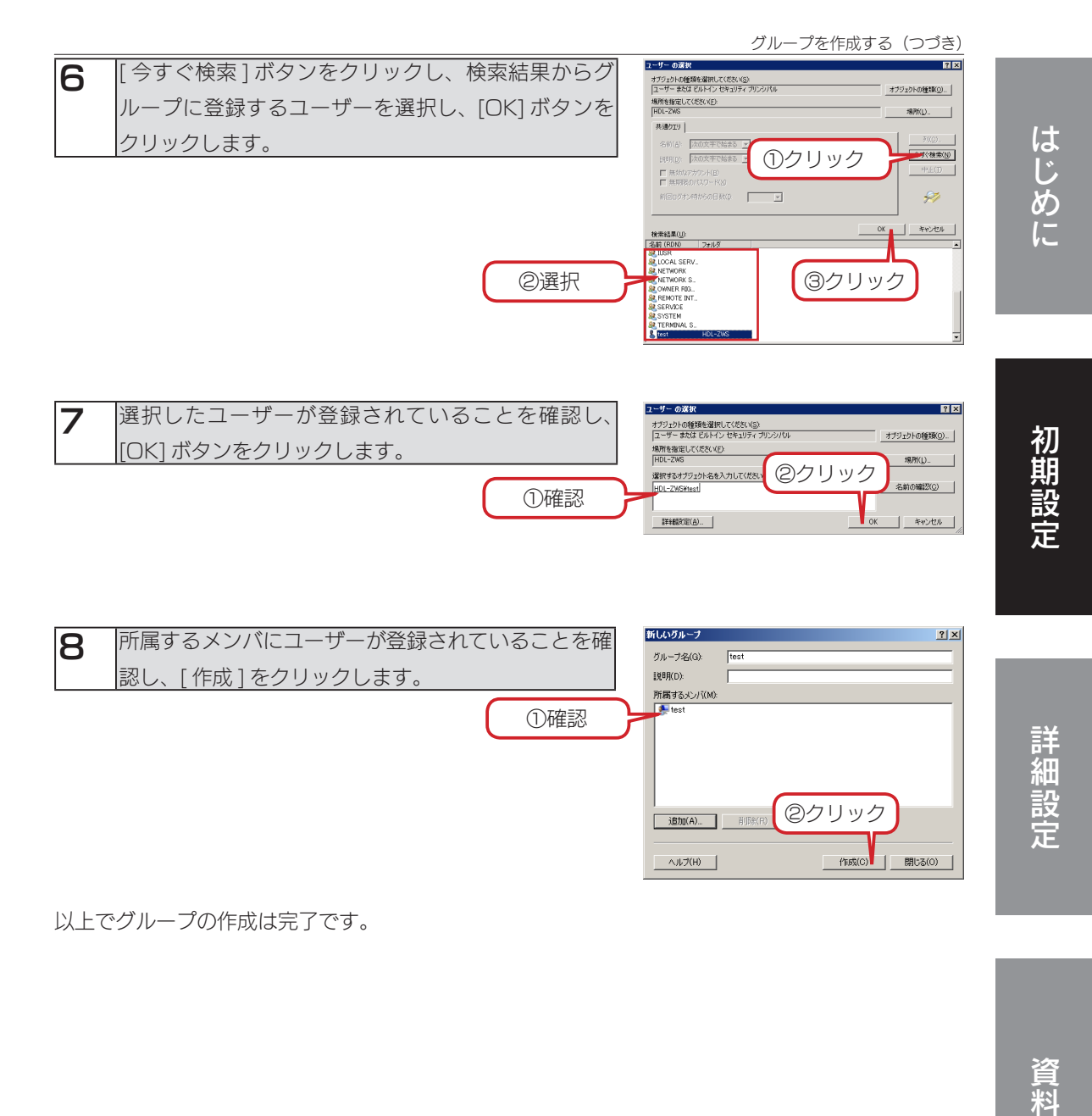

以上でグループの作成は完了です。

資料

# 共有フォルダーを作成する

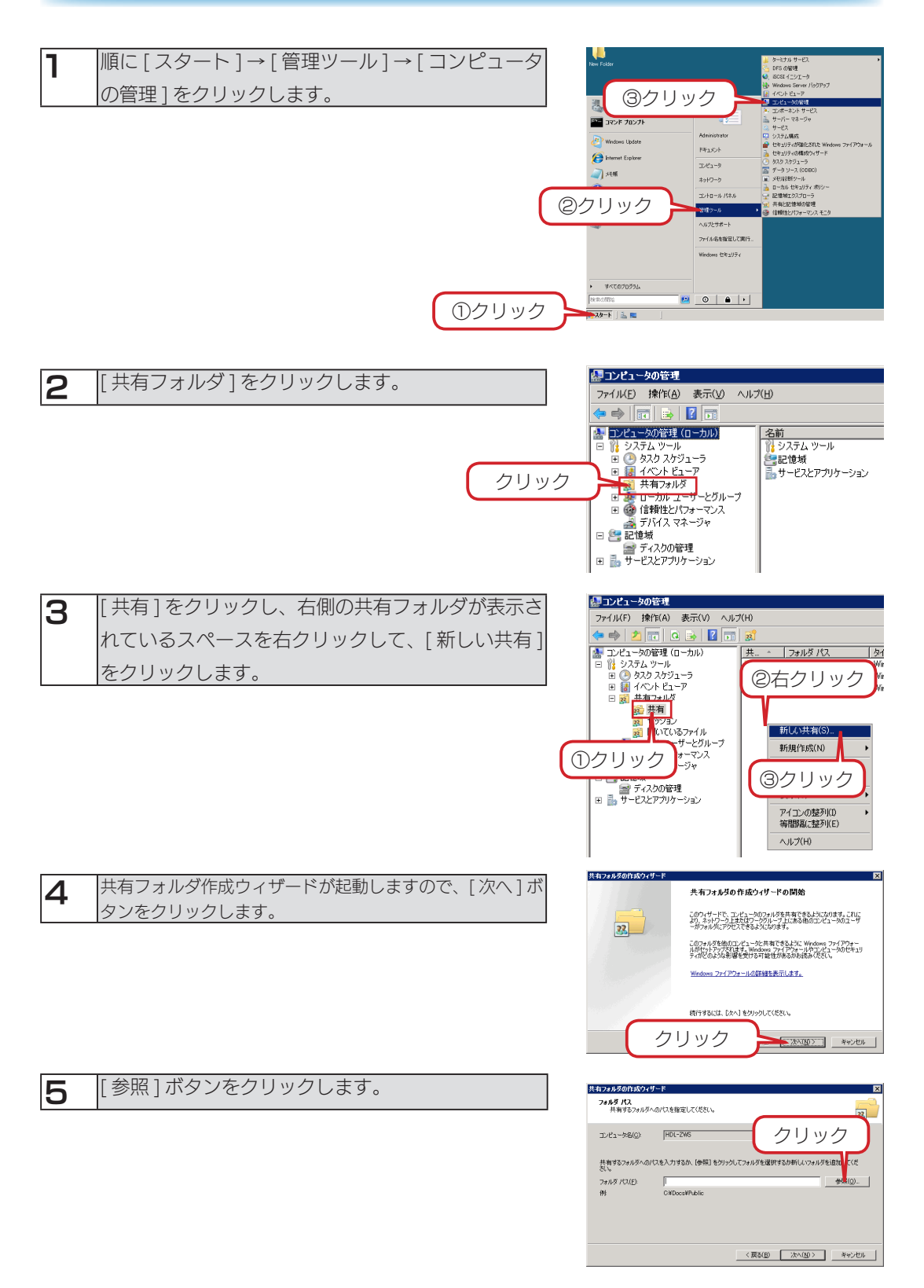

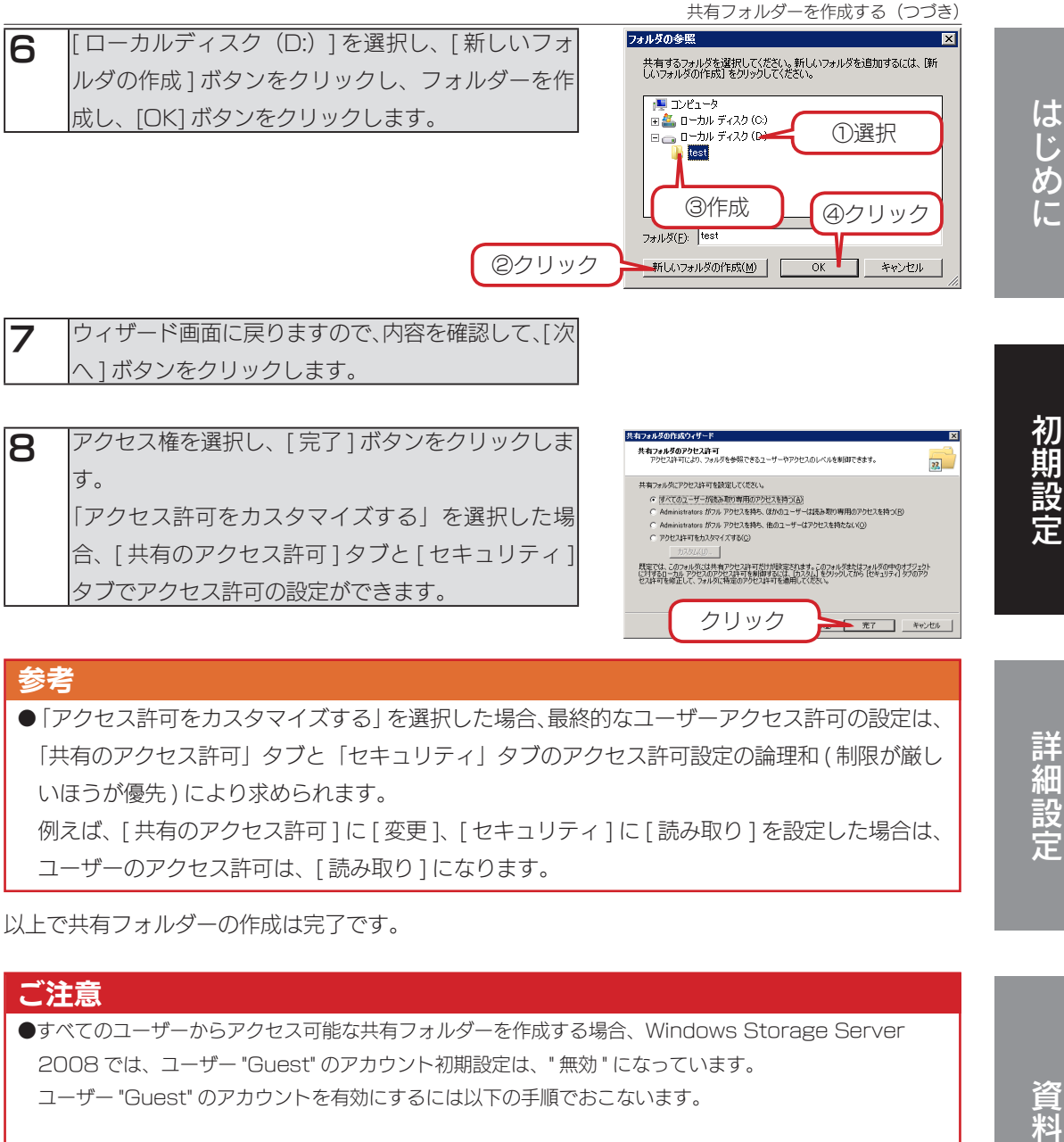

#### 参考

●「アクセス許可をカスタマイズする」を選択した場合、最終的なユーザーアクセス許可の設定は、 「共有のアクセス許可」タブと「セキュリティ」タブのアクセス許可設定の論理和 (制限が厳し いほうが優先 ) により求められます。 例えば、[ 共有のアクセス許可 ] に [ 変更 ]、[ セキュリティ ] に [ 読み取り ] を設定した場合は、 ユーザーのアクセス許可は、[ 読み取り ] になります。

以上で共有フォルダーの作成は完了です。

#### ご注意

●すべてのユーザーからアクセス可能な共有フォルダーを作成する場合、Windows Storage Server 2008 では、ユーザー "Guest" のアカウント初期設定は、" 無効 " になっています。 ユーザー "Guest" のアカウントを有効にするには以下の手順でおこないます。

- ① [ スタート ] → [ 管理ツール ] → [ コンピュータの管理 ] を順にクリックします。
- ② [ ローカルユーザーとグループ ] をクリックします。
- ③ [ ユーザー ] をクリックし、右側のユーザーが表示されている [Guest] を右クリックして、[ プロパティ ] をクリックします。
- ④ [ アカウントを無効にする ] のチェックを外し、[ 適用 ] ボタンをクリックします。

# ネットワークドライブを割り当てる

本製品をネットワーク上から参照する際に、ネットワークドライブとして割り当てておくことがで きます。

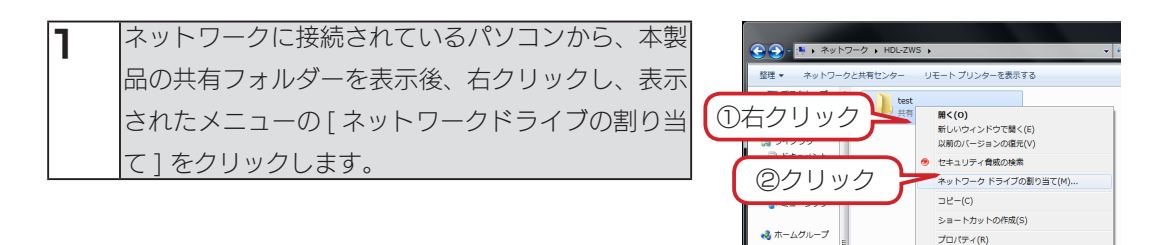

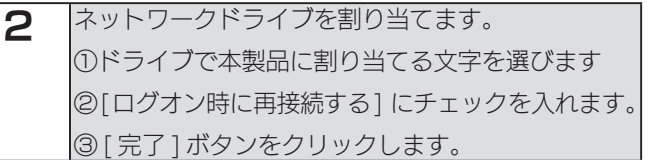

これでネットワークドライブの割り当ては完了しました。 「コンピューター1などを開き、割り当てられたドライブが 認識されていることをご確認ください。

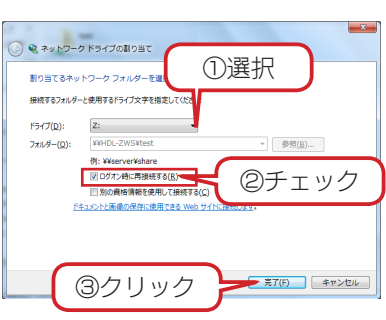

# アクティブディレクトリ環境へ参加する 本製品をアクティブディレクトリ環境へ参加させる手順の一例です。 ご注意 ●以下の手順の前に、本製品の DNS サーバーの設定を行う必要があります。 Active Directry ドメイン名を解決可能な DNS サーバーを指定してください。

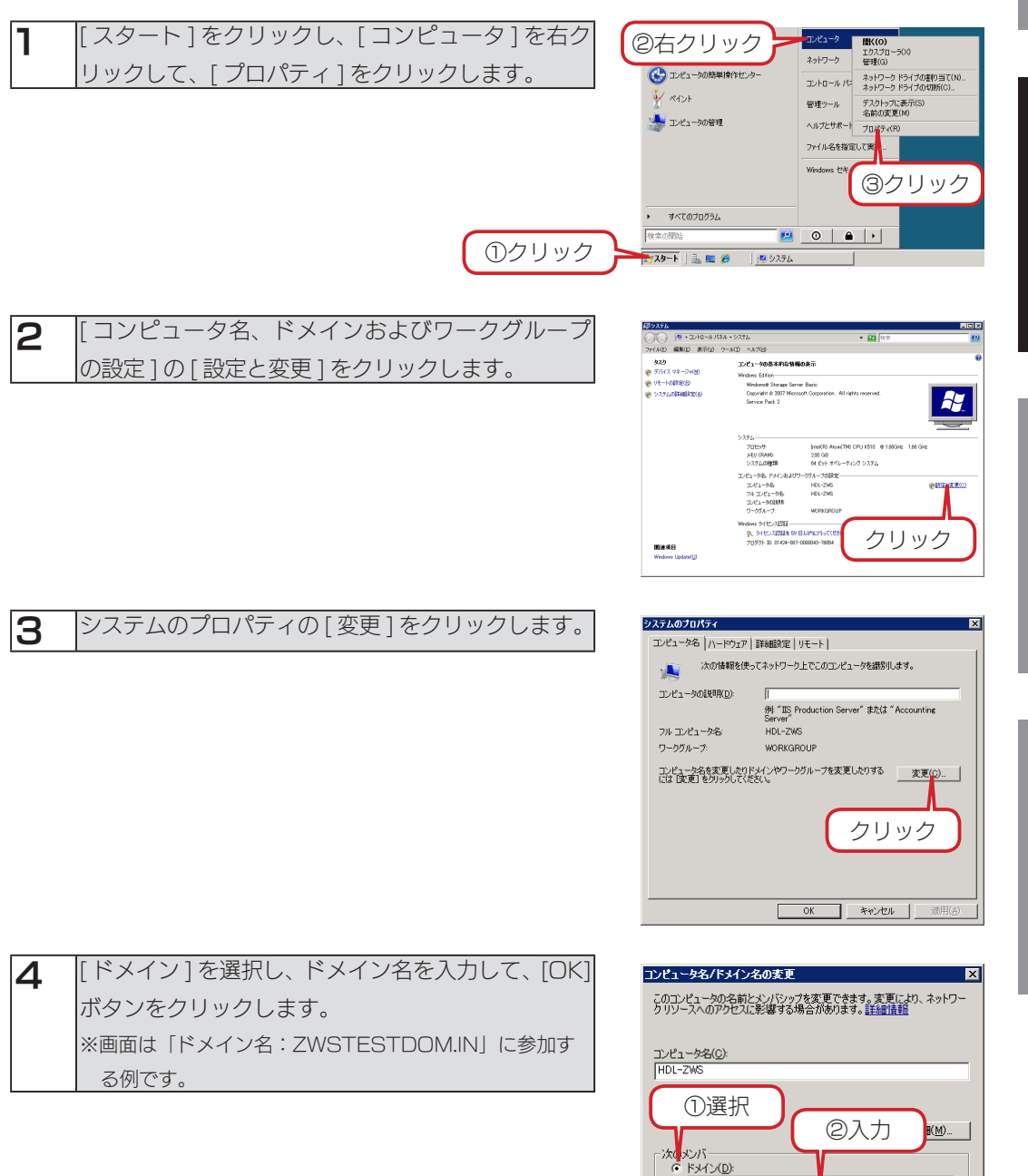

キャンセル

 $\overline{OK}$ 

③クリック

ドメイン(<u>D)</u> zwstestdom.in ○ ワークグループ(业): **WOR** 

資料はじめに詳細設定初期設定

詳細設定

初期設定

はじめに

アクティブディレクトリ環境へ参加する(つづき)

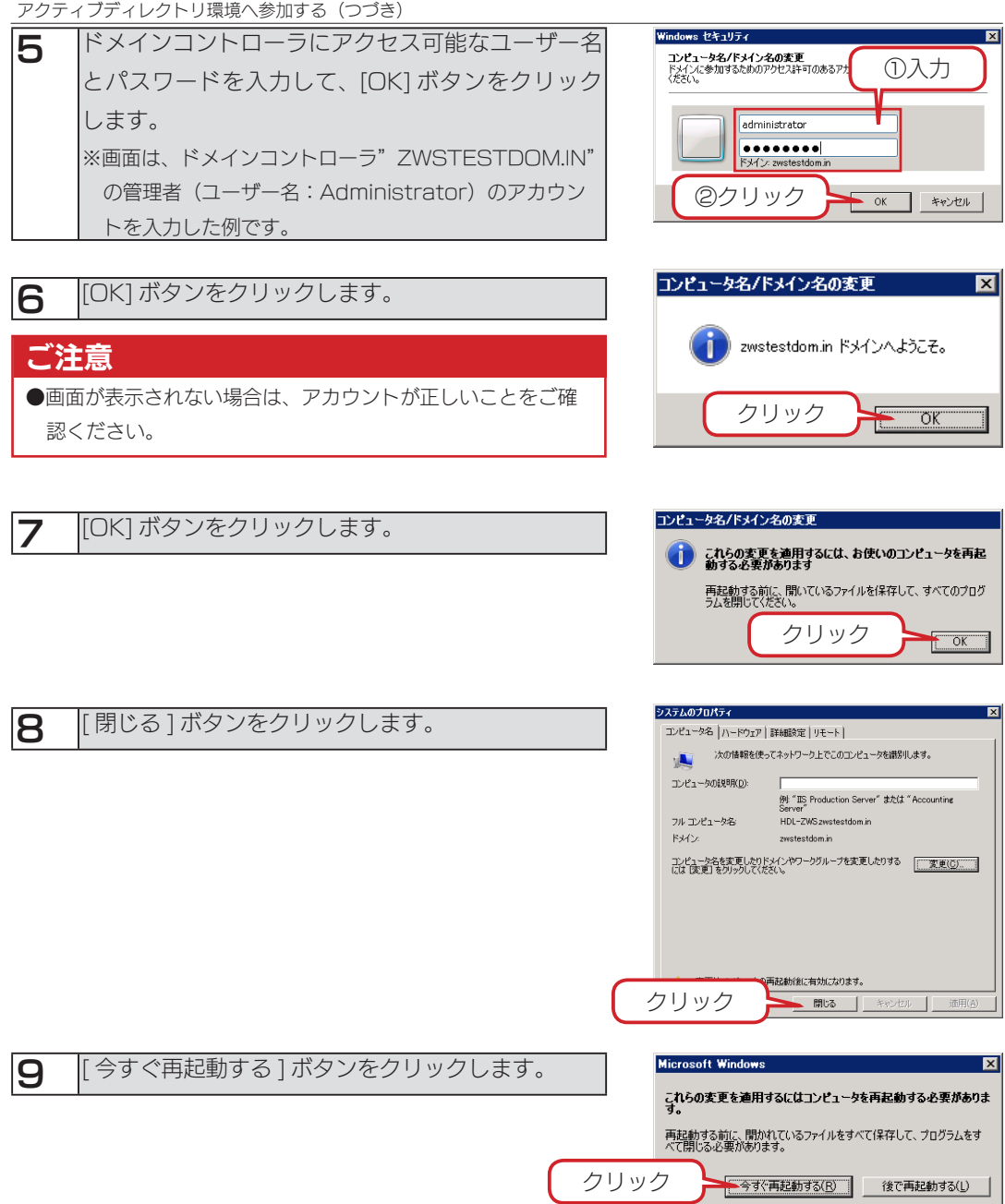

再起動後、本製品はアクティブディレクトリへのログオンができます。

はじめに

初期設定

# アクティブディレクトリ環境で共有フォルダーを作成する

アクティブディレクトリに登録されているユーザー"zwsuser1"が読み書き可能な共有フォルダー を本製品に作成する手順です。

アクティブディレクトリ連携する共有フォルダーを作成するには、本製品がアクティブディレクト リへログオンしている必要があります。あらかじめアクティブディレクトリへログオンしておいて ください。(【アクティブディレクトリ環境へ参加する】(25ページ)参照)

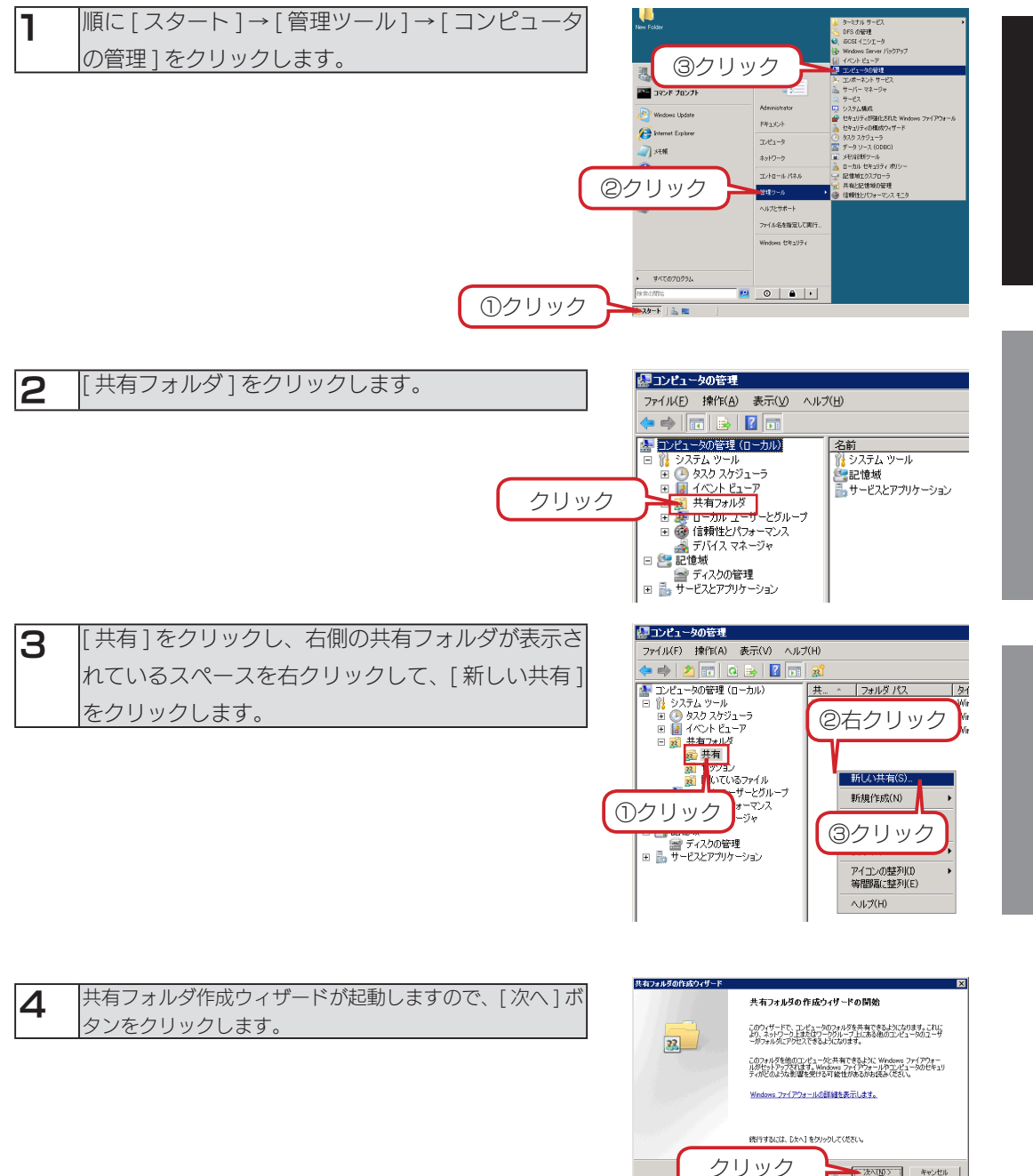

< XA(W)> キャンセル

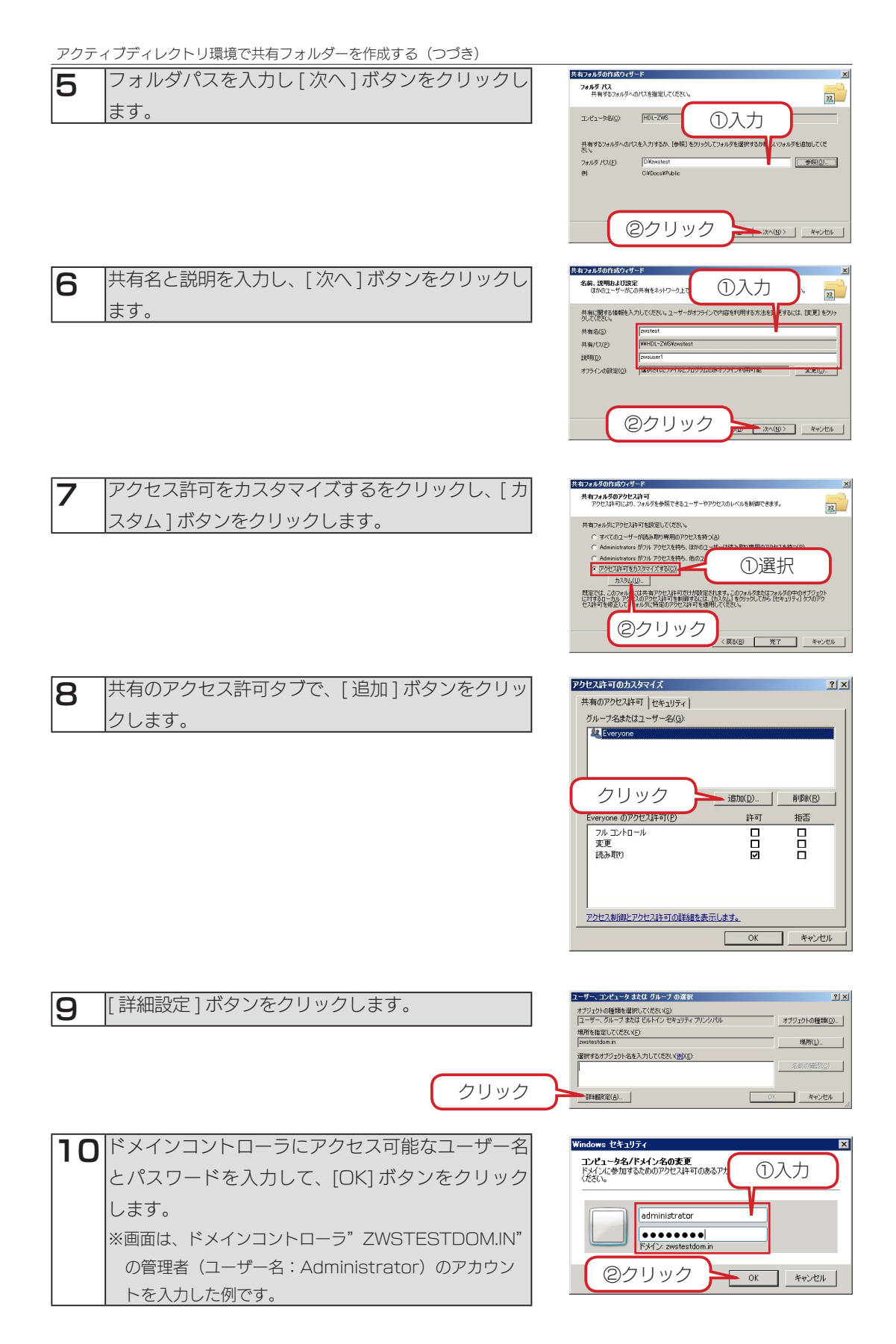

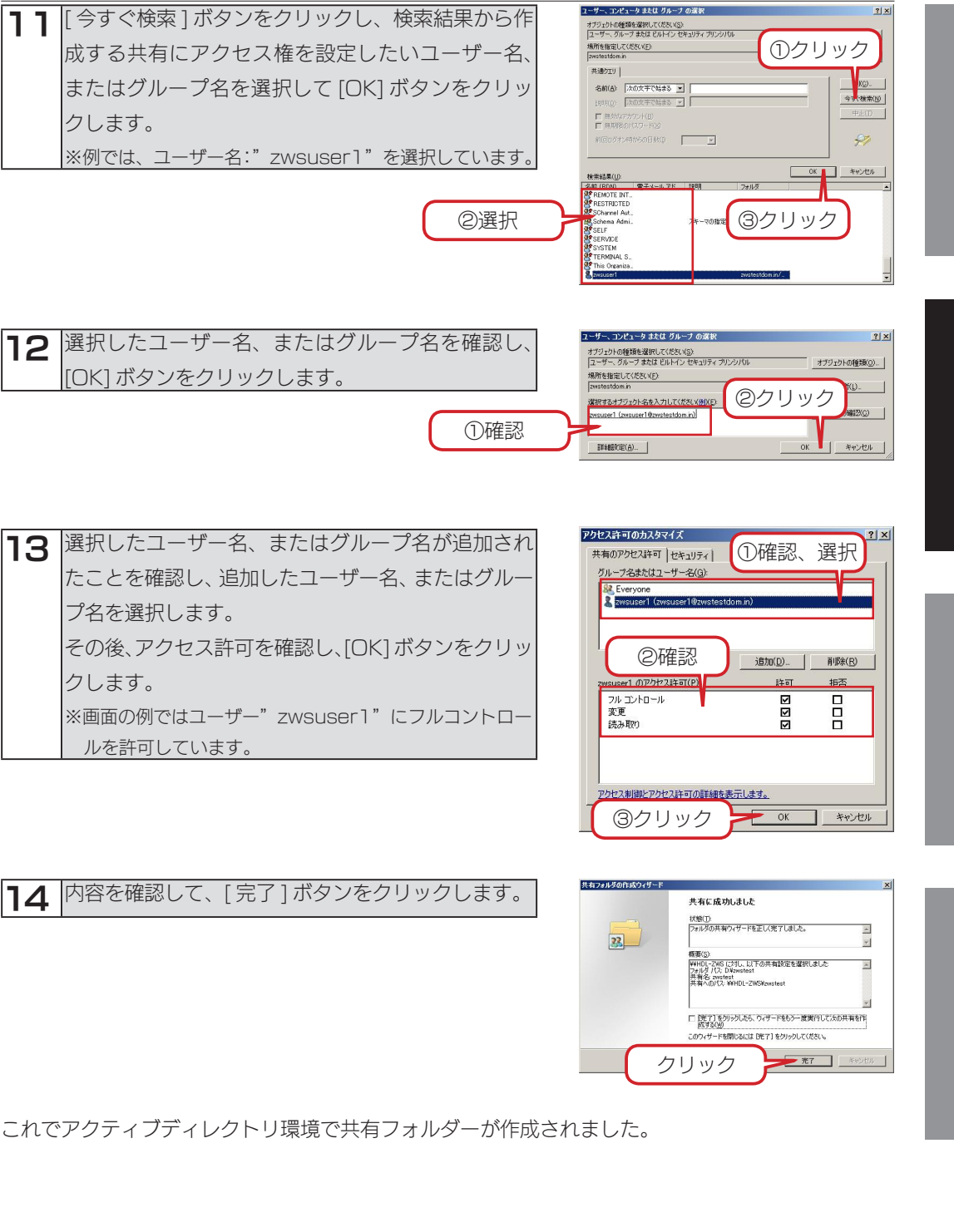

資料はじめに詳細設定初期設定

詳細設定

初期設定

はじめに

# 電源を切る場合

本製品の電源を切る場合は、以下のいずれかの手順にしたがってください。

#### ご注意

●外付けハードディスクやプリンターがある場合は、本製品の電源を切ってから、外付けハードディスクや プリンターの電源を切ってください。

●長期間使用しない場合は、電源ケーブルをコンセントから外しておくことをおすすめします。

#### 本製品の電源ボタンでシャットダウンする場合

本製品前面の電源ボタンを短押し(1 秒程度)します。

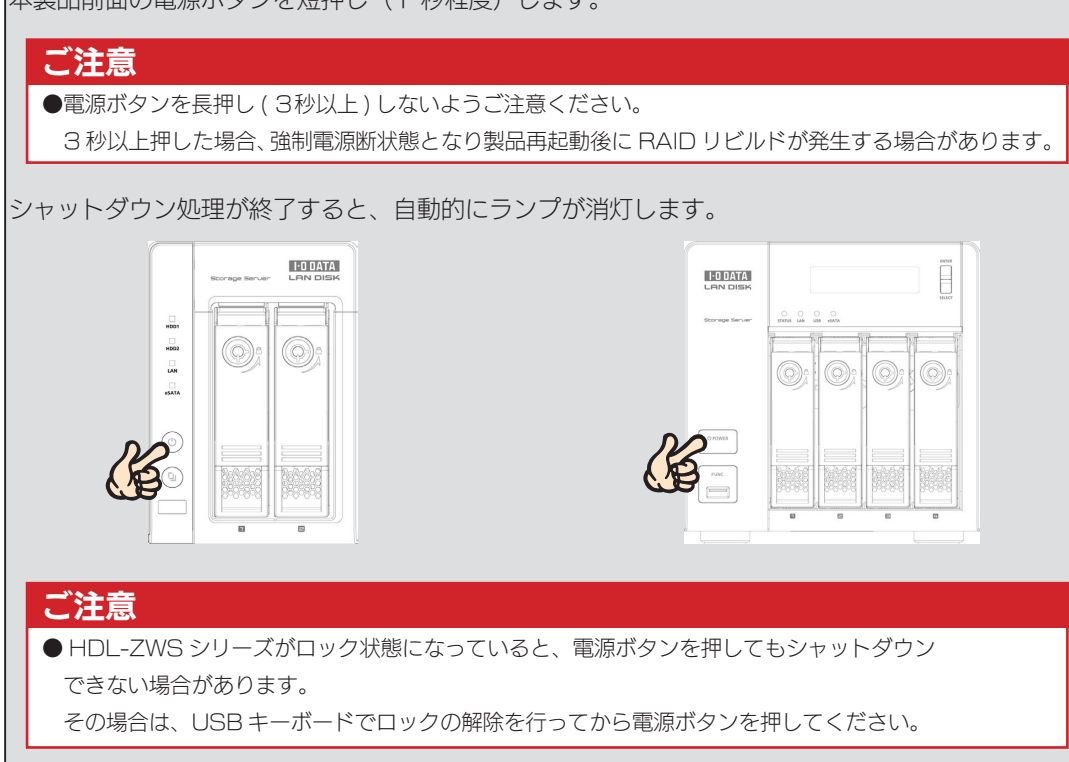

#### Windows のリモートデスクトップにてシャットダウンする場合

スタートメニューから [ 終了オプション ] をクリックし、[ シャットダウン ] を選択して、[OK] ボ タンをクリックします。 ※「オプション Ⅱ 説明 1 は必要に応じて選択・入力してください。 シャットダウン処理が終了すると、自動的にランプが消灯します。

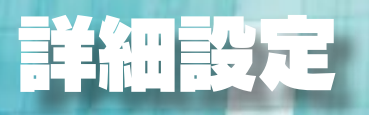

# Windows Update

Windows Update を行うと、本製品にインストールされている OS の既知の脆弱性に対する最新 のセキュリティパッチがインストールされます。必要に応じて行ってください。

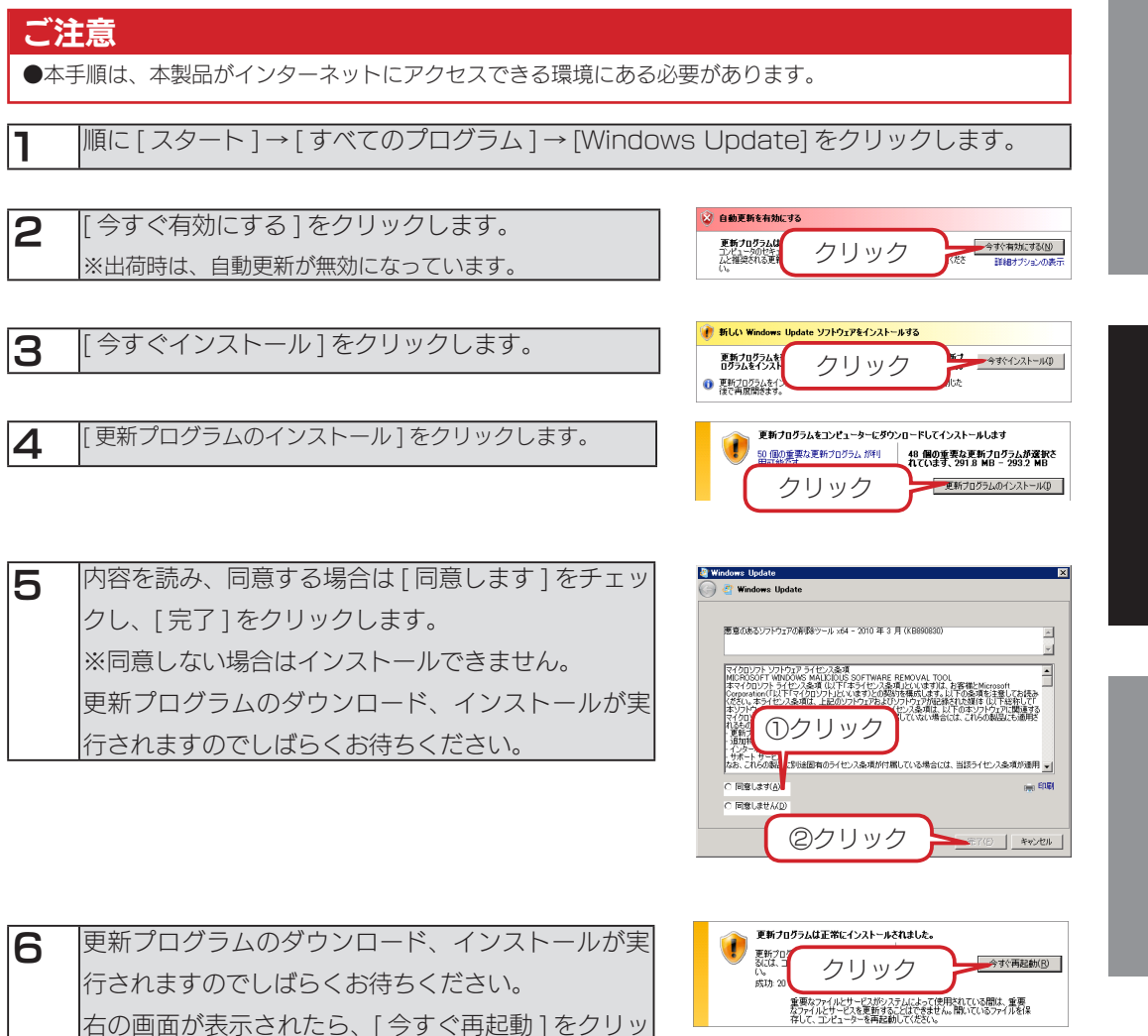

再起動すると、Windows Update は 完了です。

クします。

RAID 設定

#### 本製品で設定できる RAID モード

#### HDL-Z2WS シリーズの場合

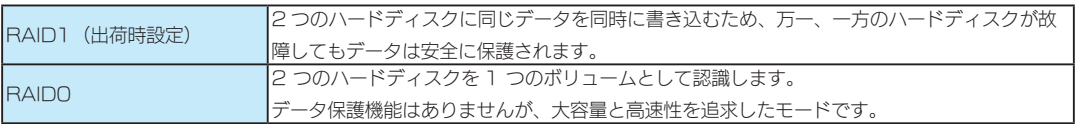

#### HDL-Z4WS シリーズの場合

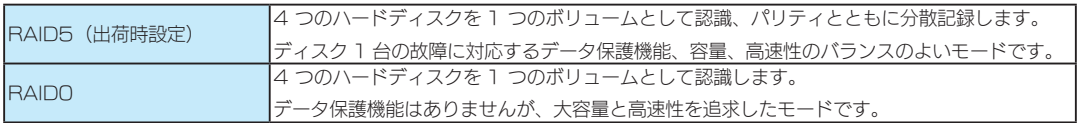

#### RAID モードを変更する

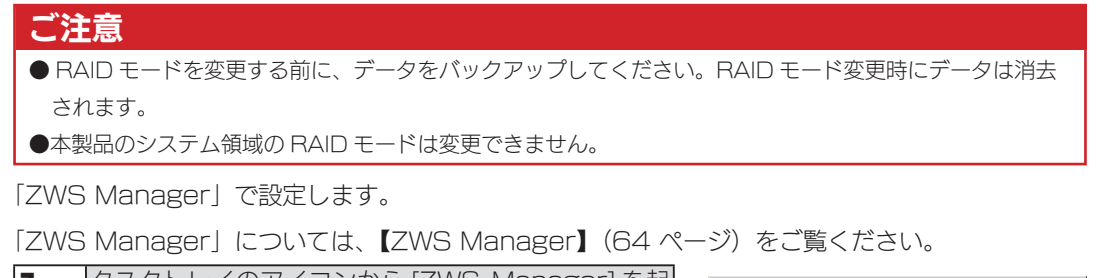

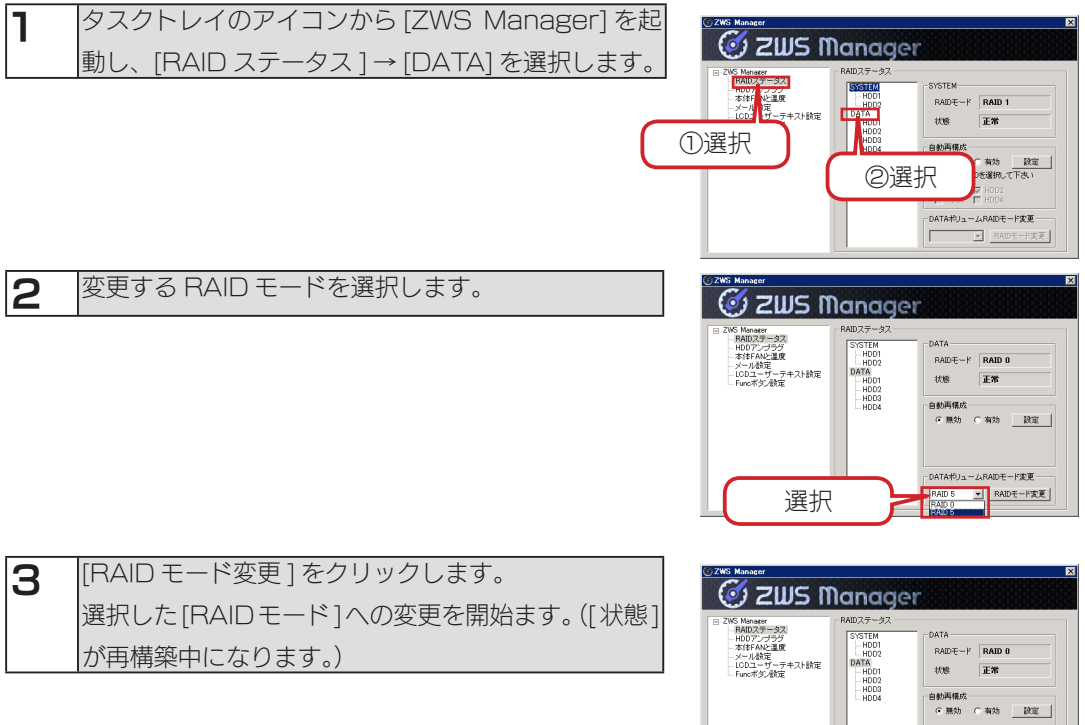

クリック

リュームRAIDモード変更 ■RAIDモード変更

これで RAID モードの変更は完了です。

# iSCSI設定 (HDL-Z4WS シリーズのみ)

iSCSI Target 機能により、本製品上に作成した仮想ディスク (VHD) を iSCSI ストレージとして、 提供することができます。

#### iSCSI Target の準備

#### ご注意

●事前にファイアウォールの設定にて、TCP3260 番 ( 受信のみで可) を開ける必要があります。

- 1 [ スタート ] → [ 管理ツール ] → [ サーバーマネージャ ] をクリックします。
- **2** [記憶域]→[Microsoft iSCSI Software Target] を開き、[iSCSI ターゲット ] 右クリックし、[iSCSI ターゲットの作成 ] をクリックします。

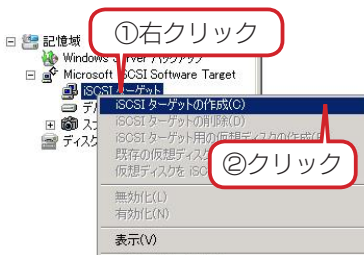

iscst ターゲットの作成ウィザードへようこそ

このウィザードにより、iSCSI ターゲットを iSCSI サブシステム上に作成する<br>ことができます。

FXX(N) +vyth

3 [ 次へ ] ボタンをクリックします。

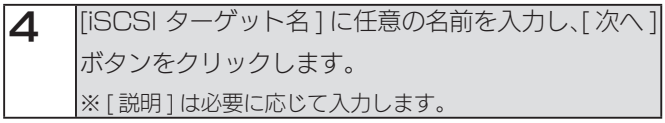

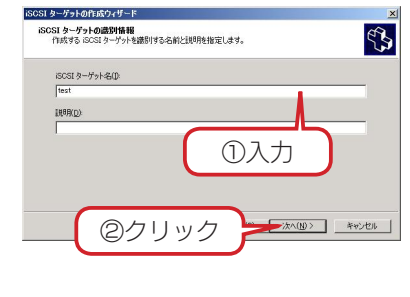

統行するには、 レッヘ]をクリックします。

クリック

 $\mathbb{Z}^3$ 

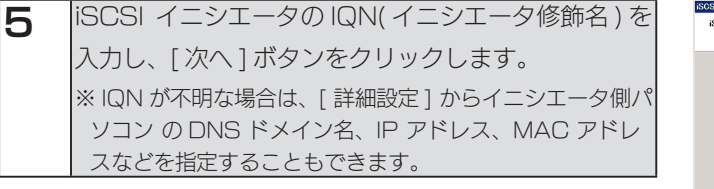

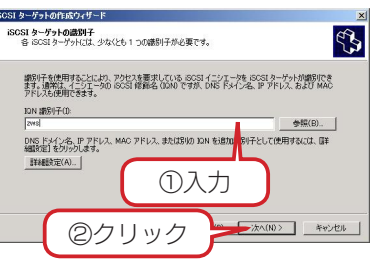

はじめに

初期設定

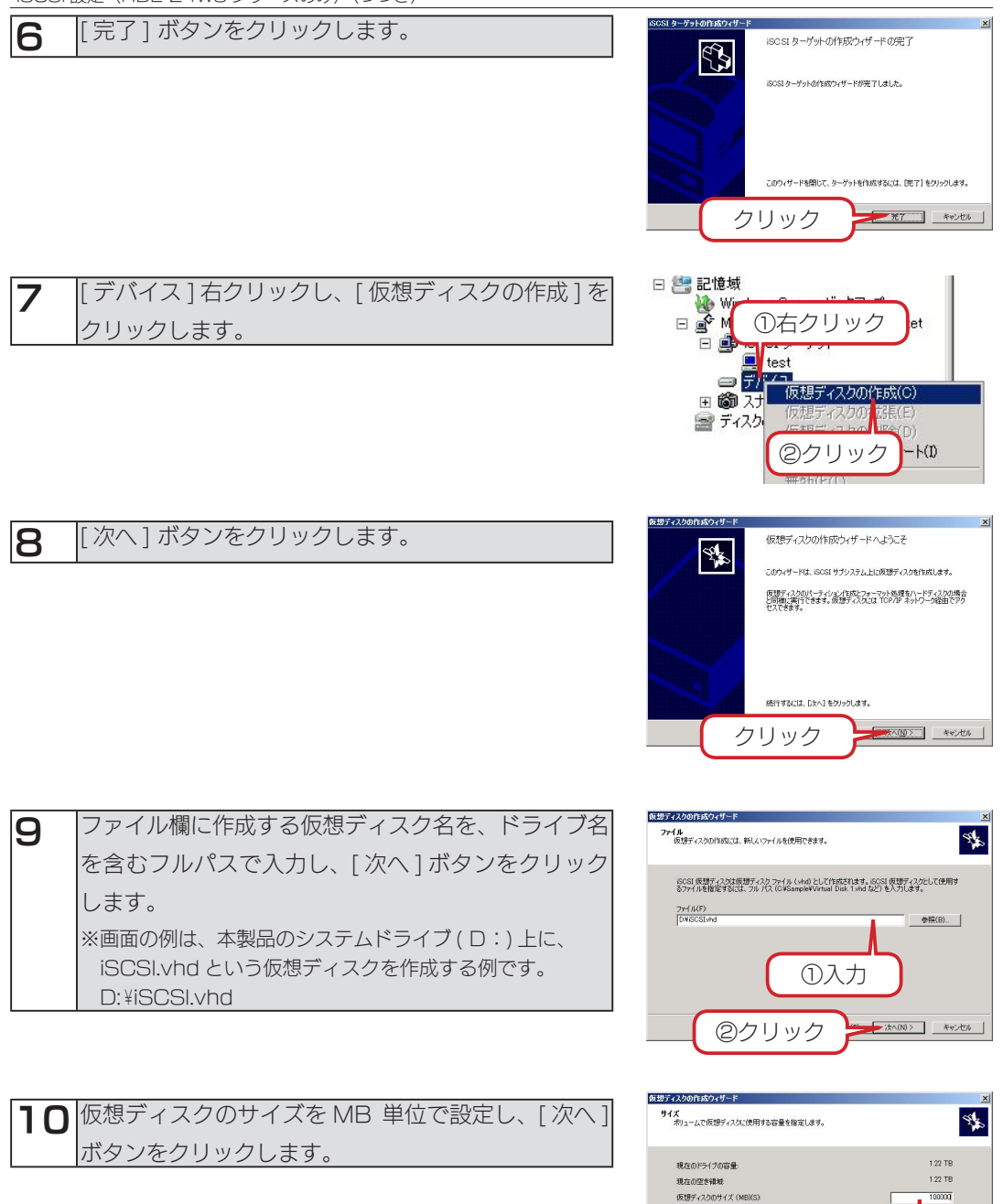

①設定

②クリック

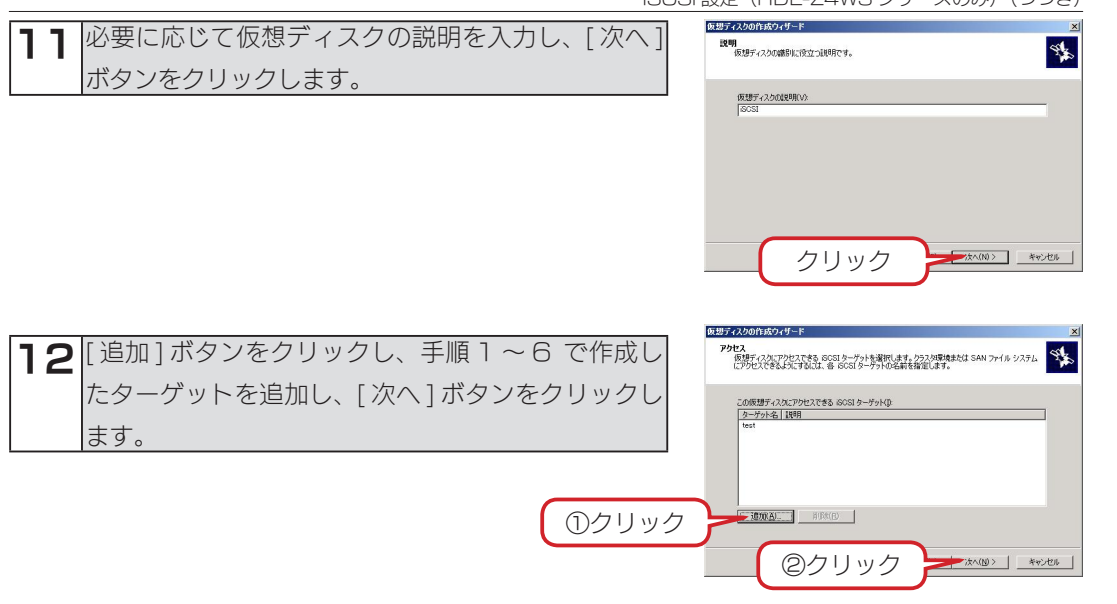

#### iSCSI イニシエータの準備

Windows Vista 以前の OS の場合は、Microsoft のダウンロードサイトより iSCSI イニシエー タをダウンロードの上、iSCSI Target のディスクを使用する環境へインストールしてください。 ※以下の画面は Windows Storage Server 2008 での設定画面になります。

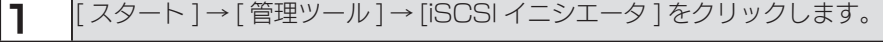

#### 参考

● Windows 7、Vista で iSCSI イニシエーターを開くには、[ スタート ] → [ プログラムとファ イルの検索 ] の入力欄に [iSCSI] と入力し、[Enter] キーを押します。

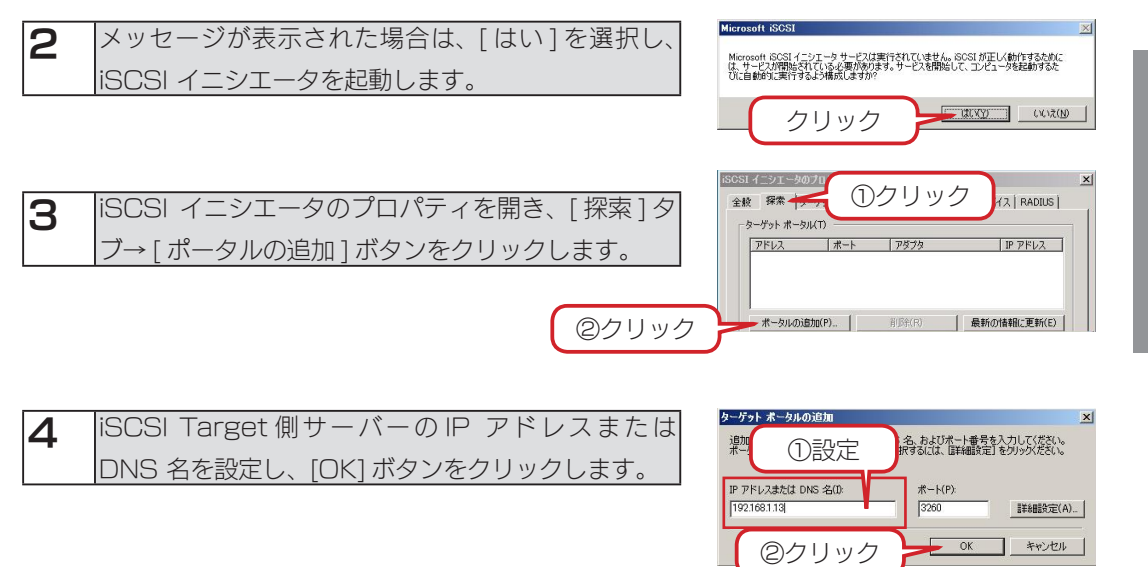

初期設定

はじめに

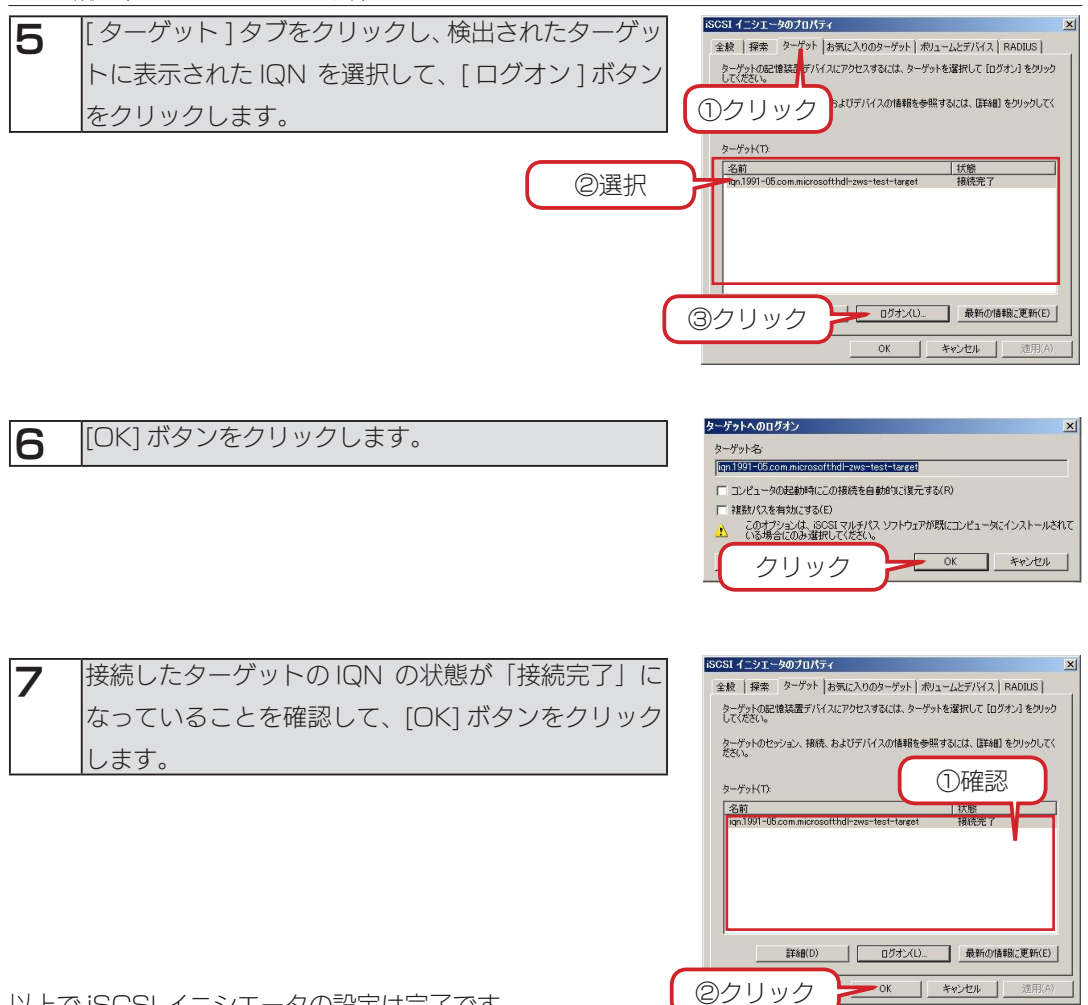

以上で iSCSI イニシエータの設定は完了です。

ディスクの管理を開き、接続した iSCSI Target 側の仮想ディスクが追加されたことを確認してく ださい。

※ディスクの初期化画面が表示された場合は、ディスクを初期化する必要があります。表示された 画面の指示にしたがって、ディスクの初期化を行ってください。
### 日時設定

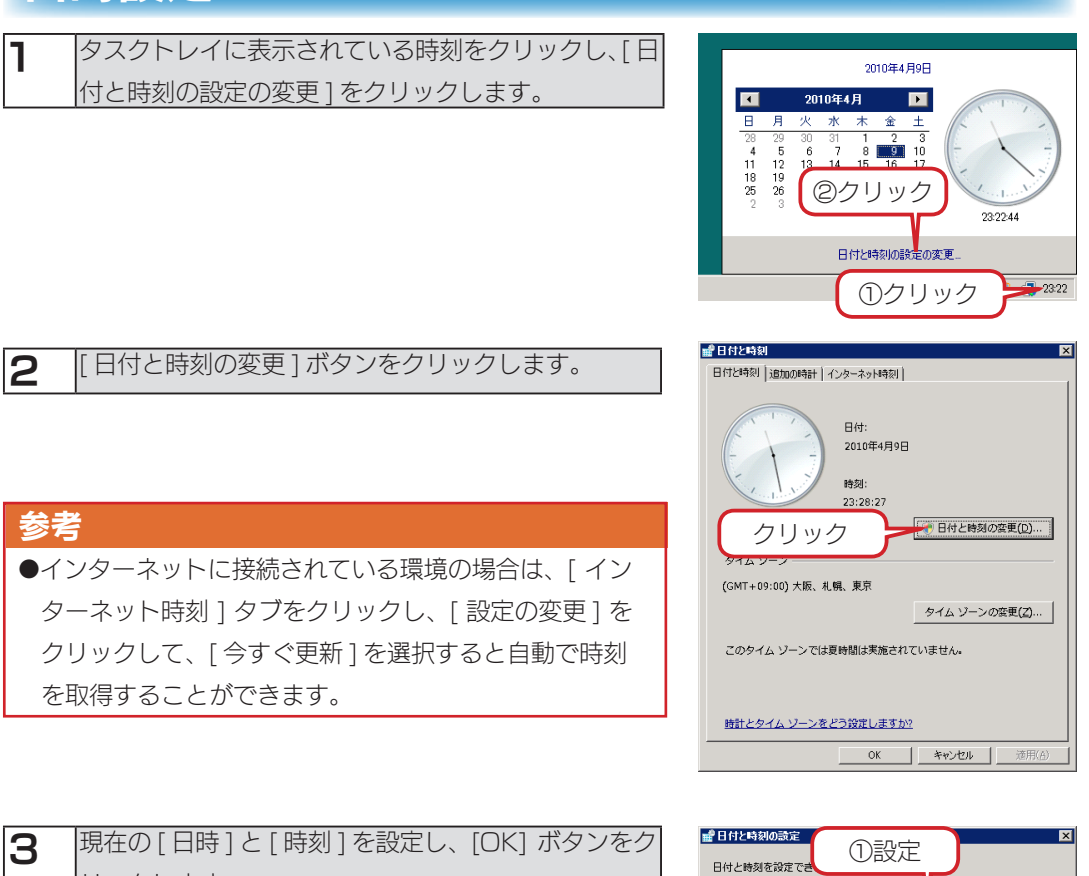

リックします。

以上で日時設定は完了です。

#### **日付(D): R 刻①** ø 2010年4月  $\blacksquare$  $\overline{H}$ 耳  $\begin{array}{ccccccccc} 4 & 5 & 6 & 7 & 8 & 9 & 10 \\ 11 & 12 & 13 & 14 & 15 & 16 & 17 \end{array}$  $\frac{1}{2}$  $\begin{array}{cccccc} 18 & 19 & 20 & 21 & 22 & 23 & 24 \\ 25 & 26 & 27 & 28 & 29 & 30 & 1 \end{array}$  $23.29.37 -$ 远 ②クリック

はじめに

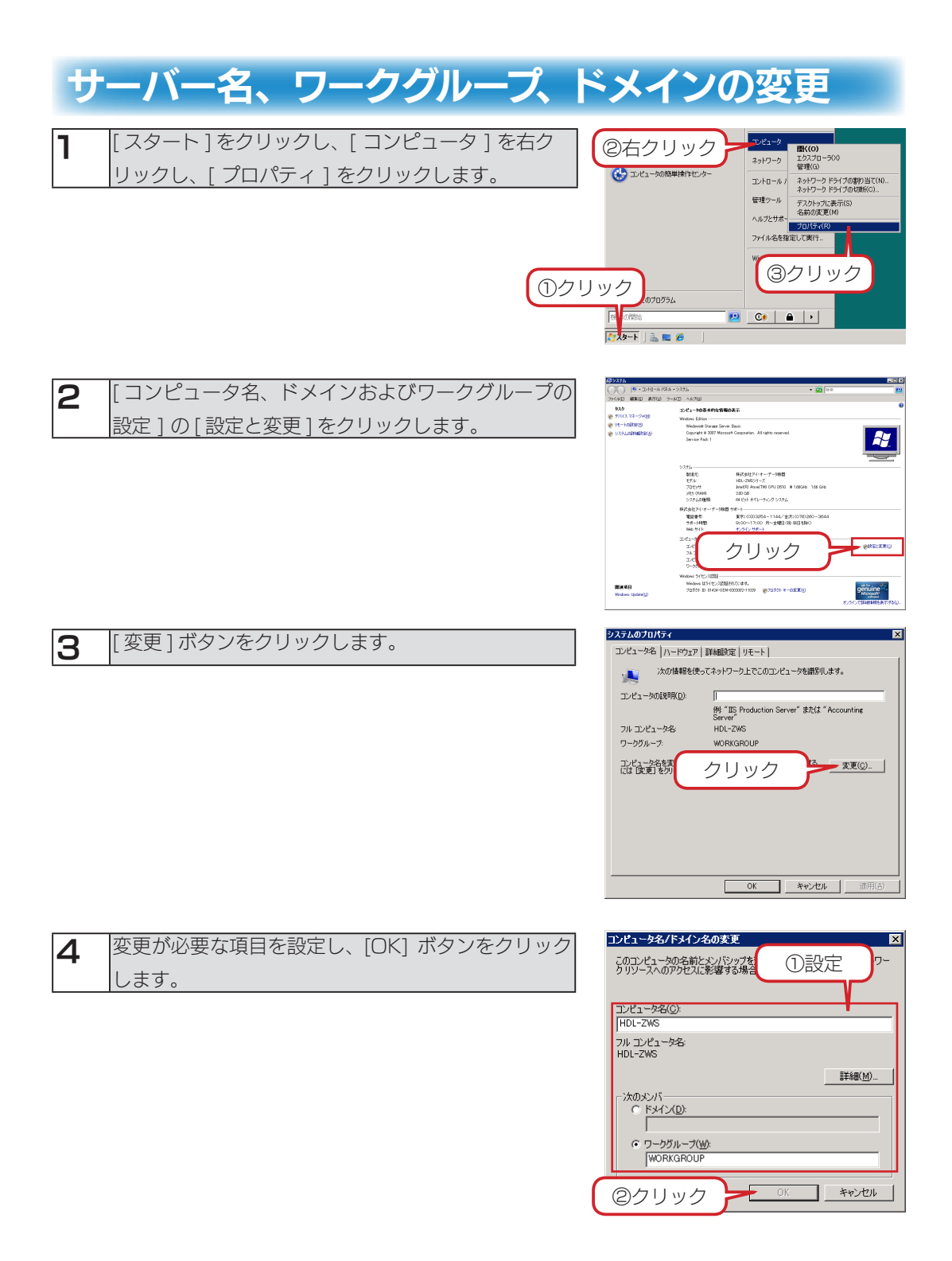

以上でサーバー名、ワークグループ、ドメインの変更は完了です。

## ボリュームのフォーマット

### ご注意

●フォーマットを実行すると、ハードディスク内のデータはすべて消去されます。フォーマットする前に必 ずバックアップをおとりください。

1 [ スタート ] → [ 管理ツール ] → [ コンピュータの管理 ] をクリックします。

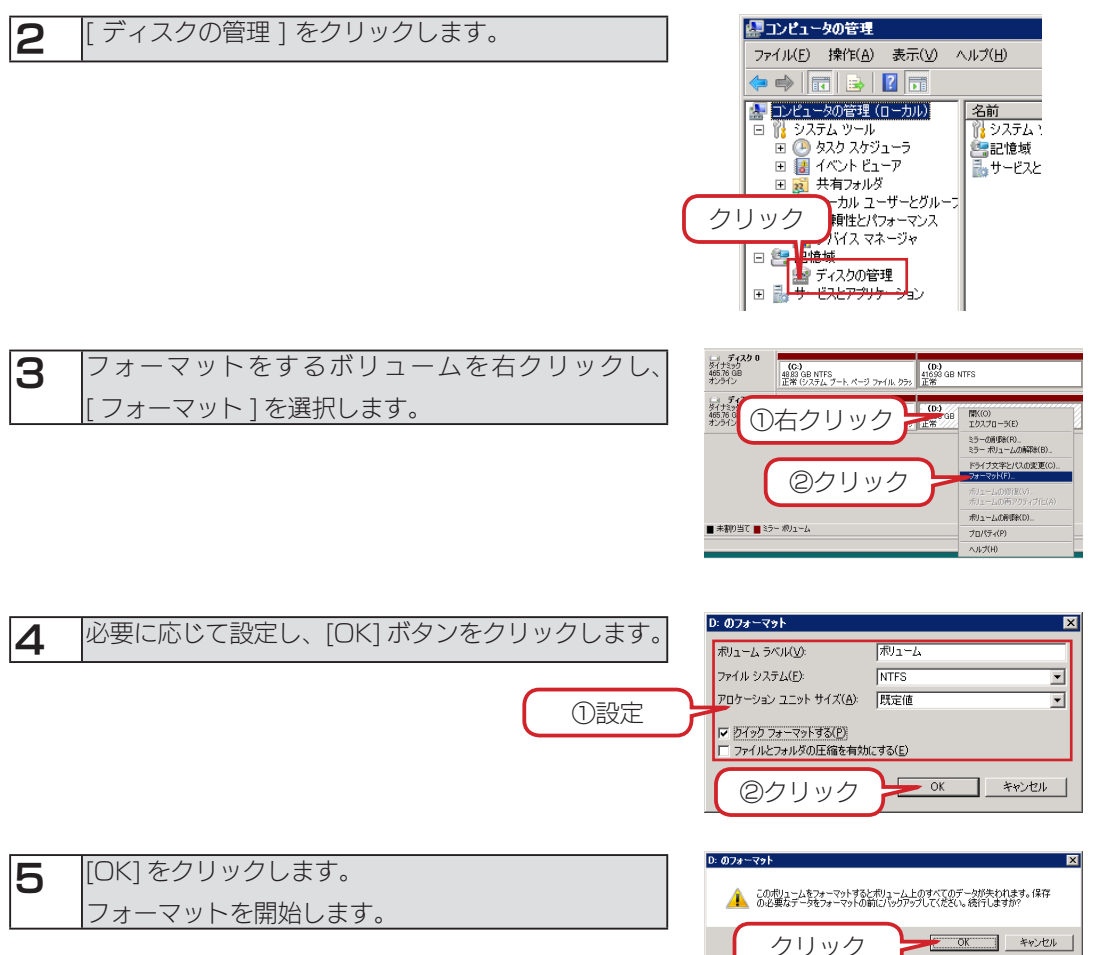

以上でフォーマットは完了です。

 $\overline{\mathbb{M}}$ 

# IP アドレス設定

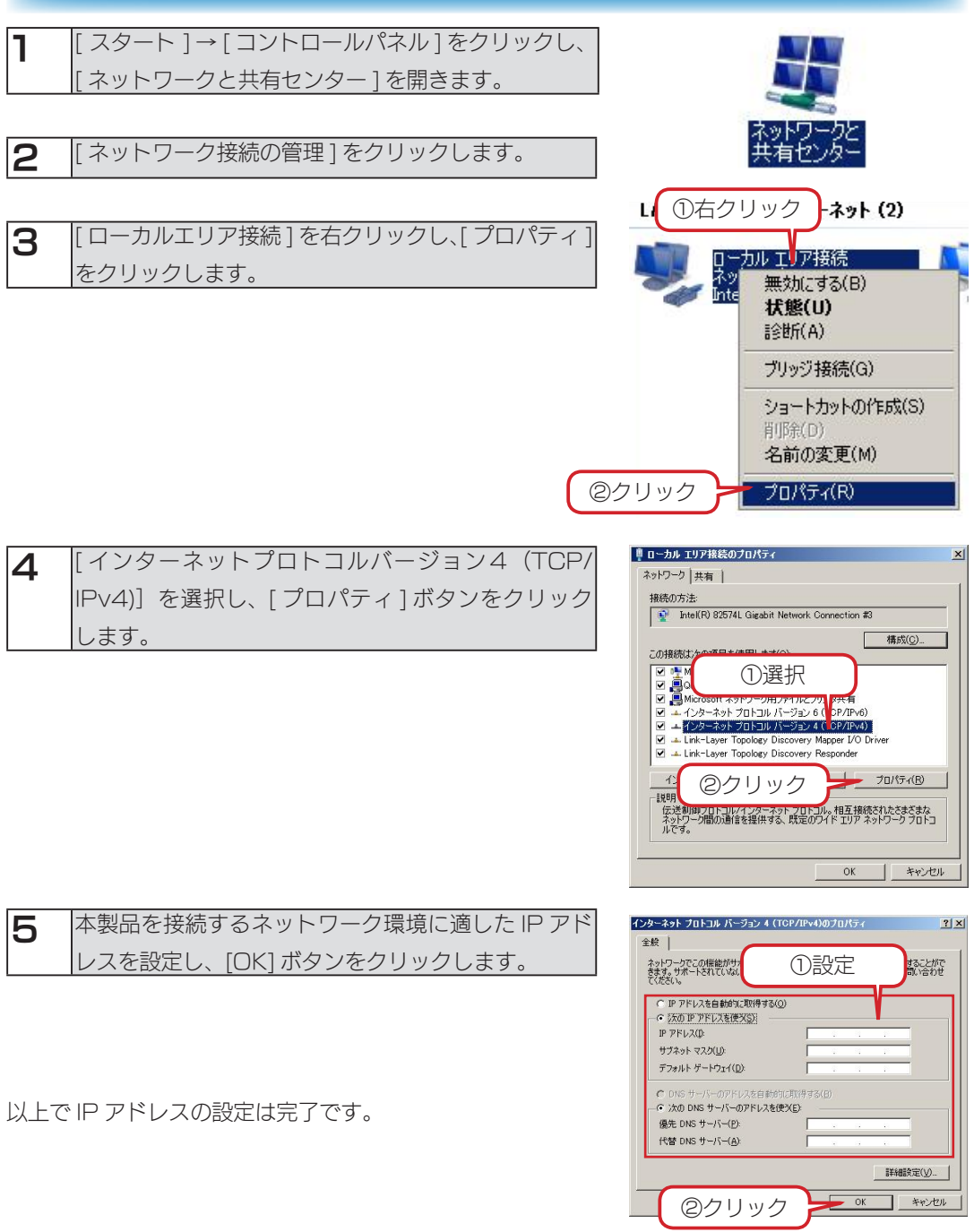

### パスワード変更

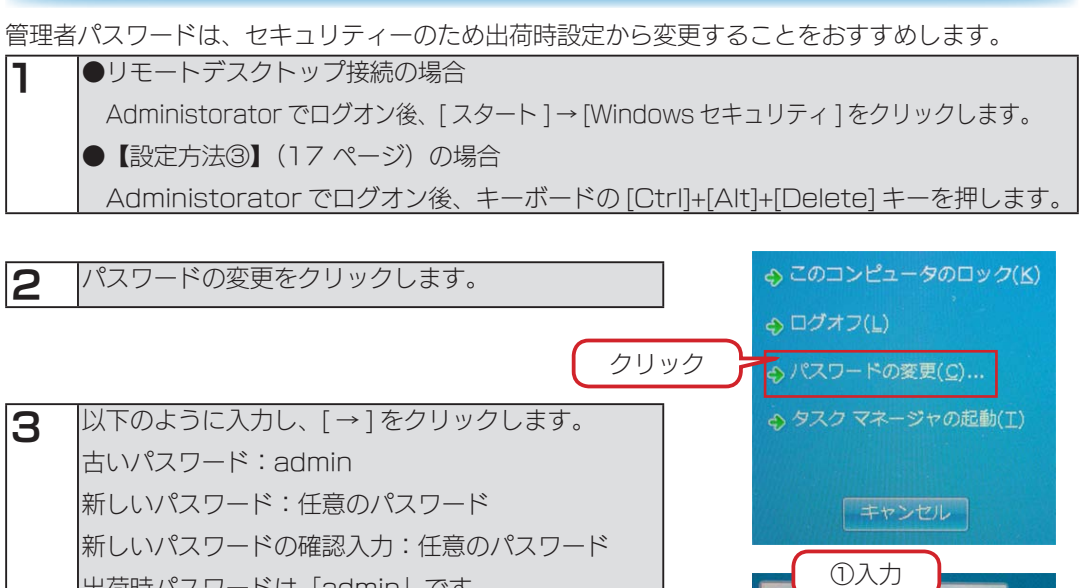

出荷時パスワードは「admin」です。 Administrator のパスワードを変更された場合は、 変更後のパスワードを入力してください。

以上でパスワードの変更は完了です。

## メール設定

「ZWS Manager」で設定します。

「ZWS Manager」については、【ZWS Manager】(64ページ)をご覧ください。

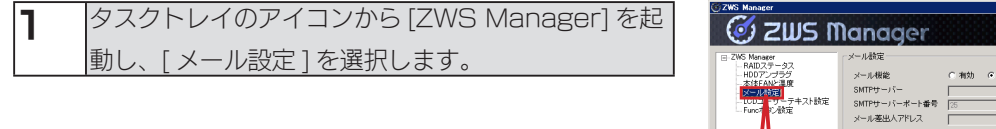

①チェック 2 【メール設定] で [ 有効 ] にチェックをつけます。  $\overline{\mathcal{O}}$  zws n 各項目を必要に応じて入力、選択し、[ 設定 ] ボタン -<br>海効 ca HAIDアプーラス<br>HDDアンプラグ<br>本体FANと温度<br><u>メール検定</u><br>LODユーザーテキスト読定<br>Funcボタン検定 をクリックします。 ......<br>SMTPサーバーボート番号 .....<br>\*ール差出人アドレフ 1212カ式<br>1212先POP izi Tu ②設定<sub>###20</sub>: 0: 5 - 7; - 1<br>ユーザー名<br>パスワード<br>メール送信先アドレス  $C$  UTF-8  $-4$ 

選択

121社方式<br>121社先POPサ ESEEPOP 9 - ハース<br>ユーザー名<br>パスワード<br>メール送信先アドレス<br>エンコード

以上でメール設定は完了です。

初期設定

はじめに

②クリック

41

③クリック

 $\epsilon$ un  $_{\rm BH}$ 

### Func ボタン設定

「ZWS Manager」で設定します。

「ZWS Manager」については、【ZWS Manager】(64ページ)をご覧ください。

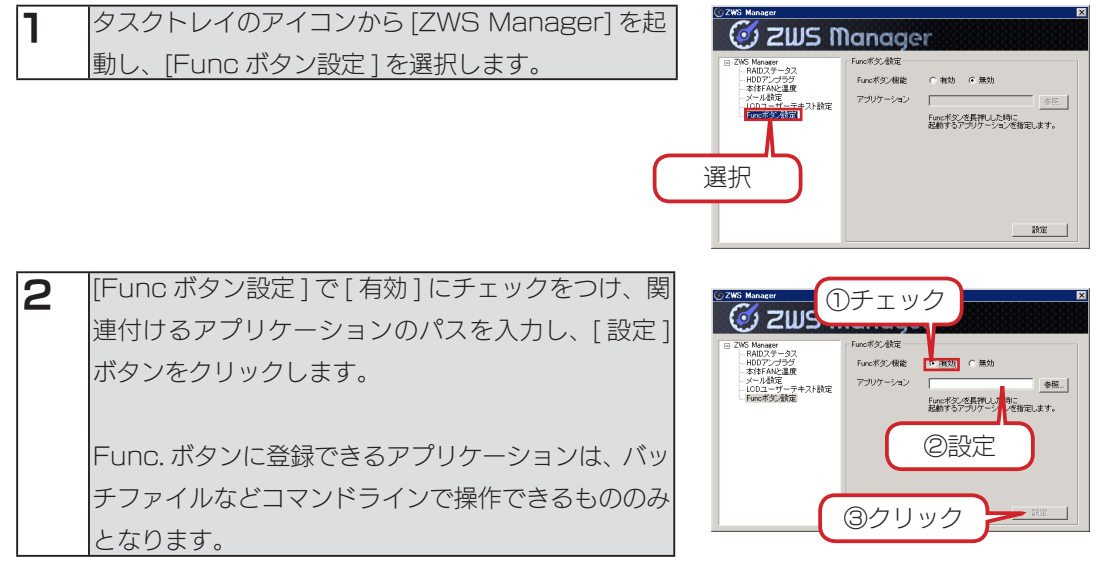

以上で Func ボタンの設定は完了です。

# バックアップ設定

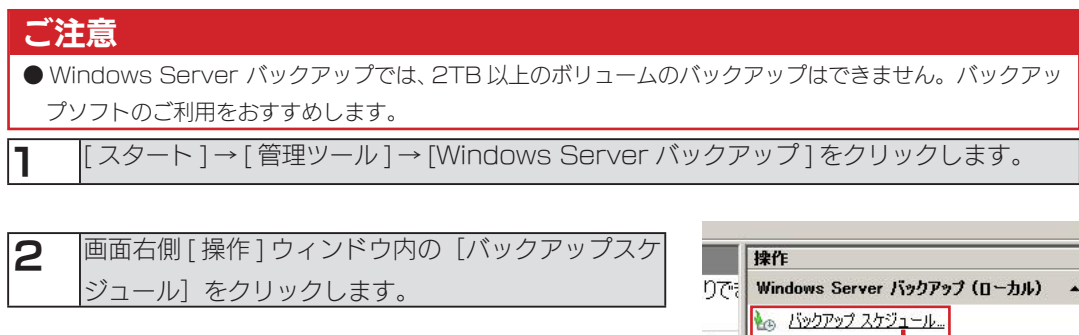

3 表示された画面の [ 次へ ] ボタンをクリックします。

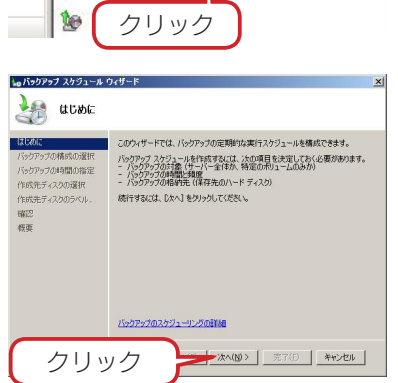

ックア: 2015 パックアップ(1回20).

**Lo バックアップ スケジュール ウィザー** 

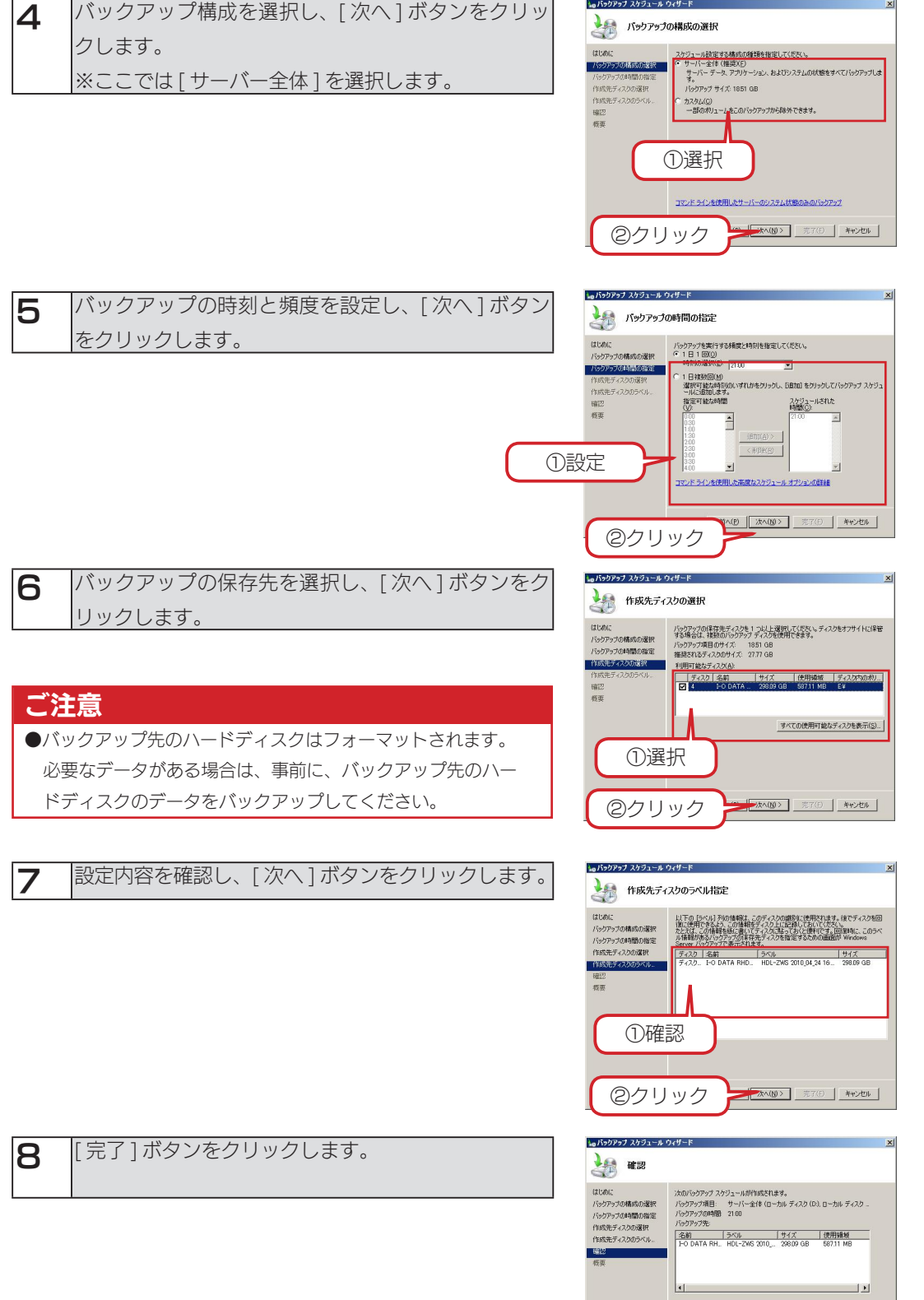

以上でバックアップ設定の作成は完了です。

ー元T(E) キャンセル

クリック

はじめに

初期設定

#### 回復方法

バックアップしたファイルおよびフォルダーを、本製品へ回復する方法を説明します。

1 [ スタート ] → [ 管理ツール ] → [Windows Server バックアップ ] をクリックします。

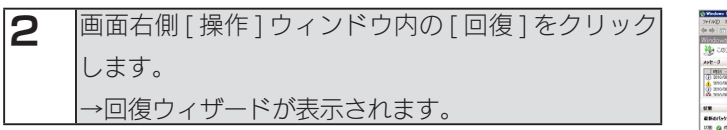

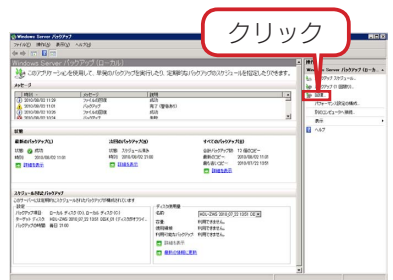

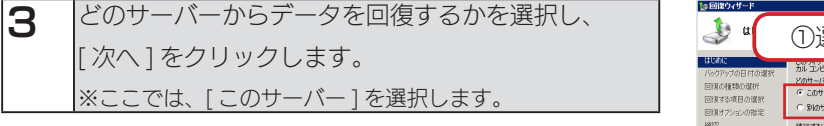

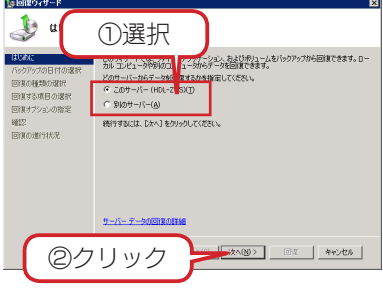

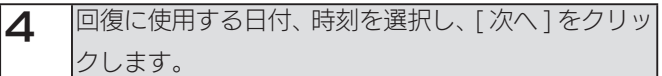

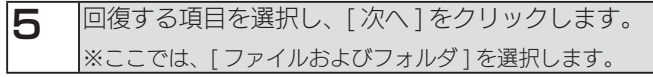

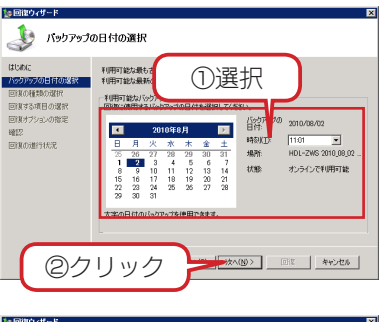

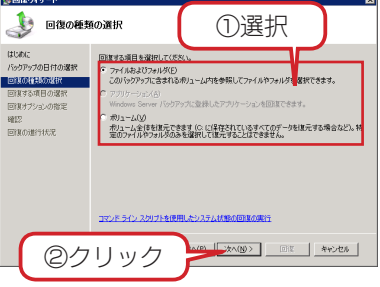

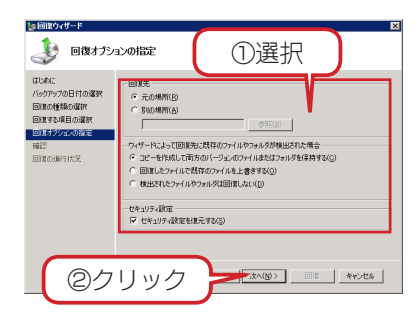

①選択

| Users<br>| Windows<br>| bodbackup |<br>| bodbackup ||

-<br>- ネッセル - 回復 - キャンセル -

**タ約 -**

.<br>Si ministrati

|<br>|変更日<br>|2008/01/19.1

2008/01/19<br>2010/05/25

②クリック

ツリーを参照し、回復<br>して選択されます。 利用可能な項目(点

ZWS<br>-カルディスク (C)<br>| \$Pecycle.Bin<br>| Boot<br>| build<br>| Perflogs<br>| Perflogs<br>| Perflogs

国復する項目の選択

はじめに<br>バックアップの日付の選択<br>回復する項目の選択<br>回復する項目の選択

回復オプションの指<br>確認<br>同様の連行状況

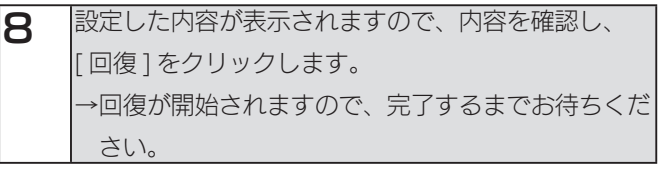

6 ツリーを参照し、回復するファイルまたはフォルダー

※ここでは、C:¥Tool フォルダを指定しています。

7 回復オプションを選択し、[ 次へ ] をクリックします。

を選択し、[ 次へ ] をクリックします。

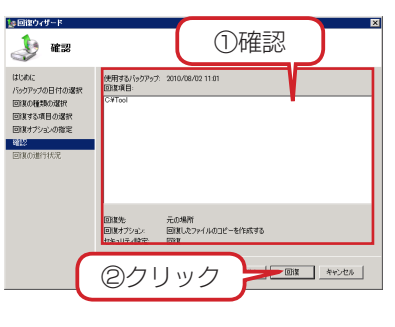

情報には、このような、このような、このような、このような、このような、このような、このような、このような、このような、このような、このような、このような、このような、このような、このような、このような 詳細設定

初期設定

完了すると、ウィザード内の [状態] へ完了のメッセージが 表示されます。

[ 閉じる ] をクリックし、復元されたファイルまたはフォルダー を確認してください。

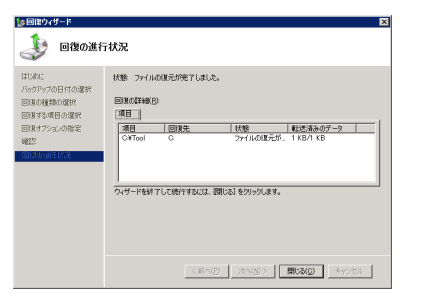

▼

### ユーザー数制限

共有リソースに一度にアクセスできるユーザー数を制限する機能です。

1 [ スタート ] → [ 管理ツール ] → [ コンピュータの管理 ] をクリックします。

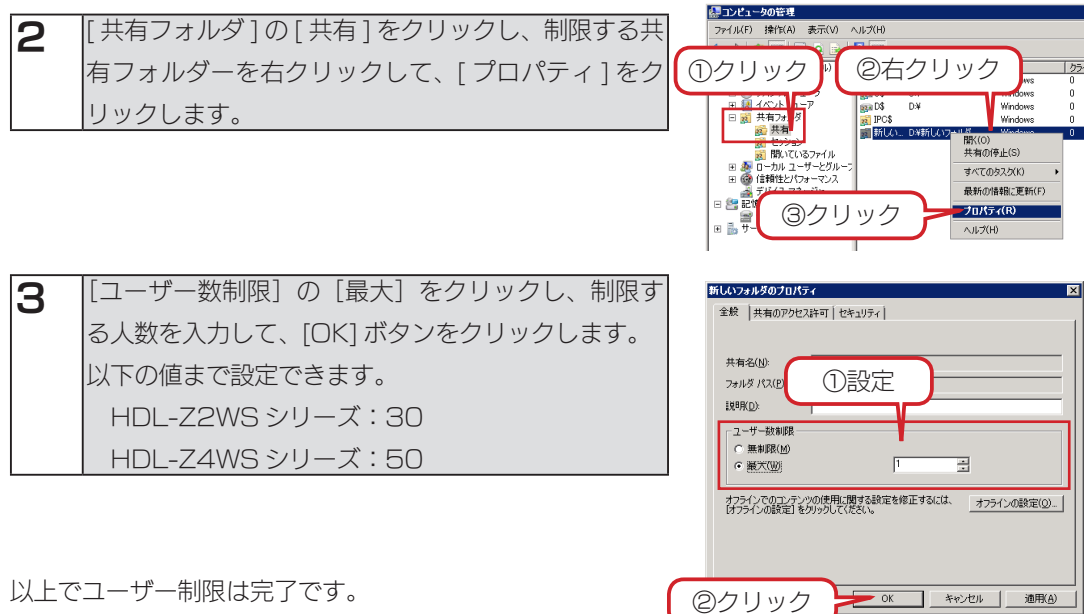

②クリック

以上でユーザー制限は完了です。

### アクセス許可

共有リソースにアクセス許可を割り当てると、ユーザーのアクセスを制限することができます。 共有リソースへのアクセス許可には、NTFS アクセス許可と共有アクセス許可があります。 |「スタート ] → [ 管理ツール ] → [ 共有と記憶域の管理 ] をクリックします。

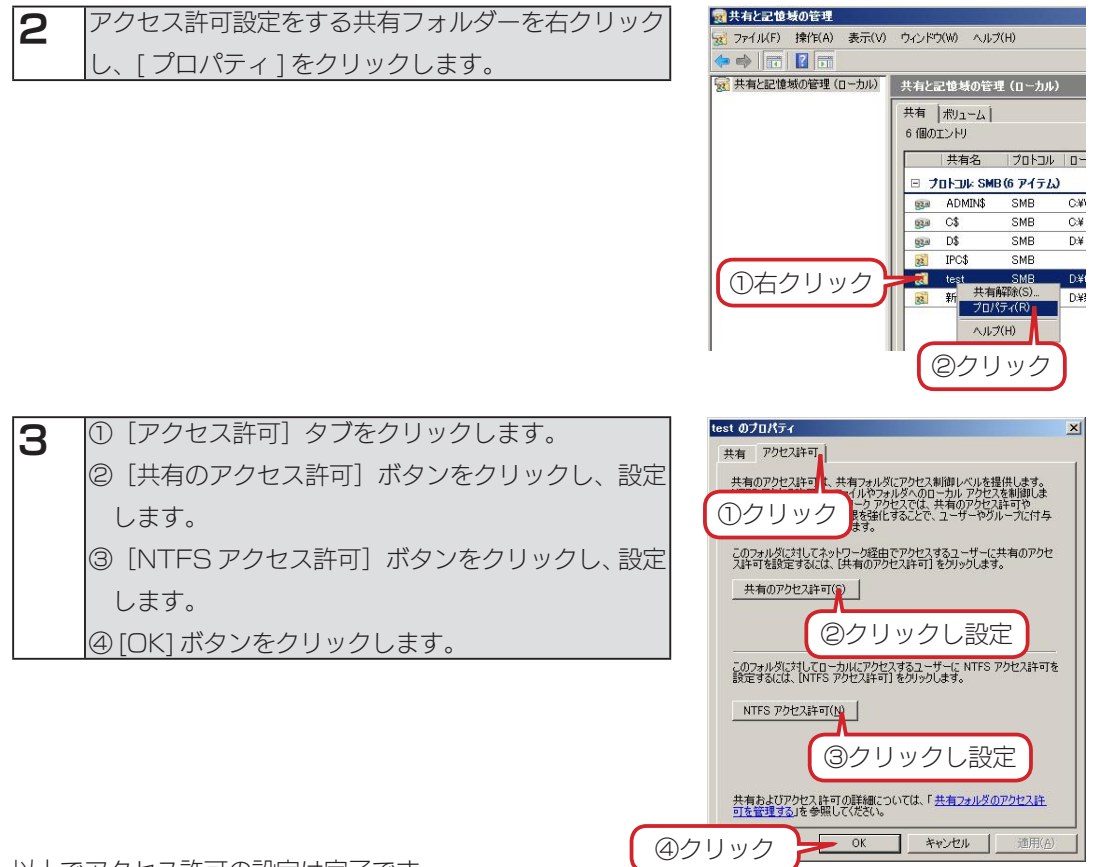

以上でアクセス許可の設定は完了です。

初期設定

### シャドウコピー設定

共有フォルダーのシャドウコピー (Shadow Copies of Shared Folders : SCSF) は、ボリュー ムシャドウコピーサービスを使用して、ファイルの任意の時点でのコピー(シャドウコピー)を作 成するスナップショット技術です。

1 [ スタート ] → [ 管理ツール ] → [ コンピュータの管理 ] をクリックします。

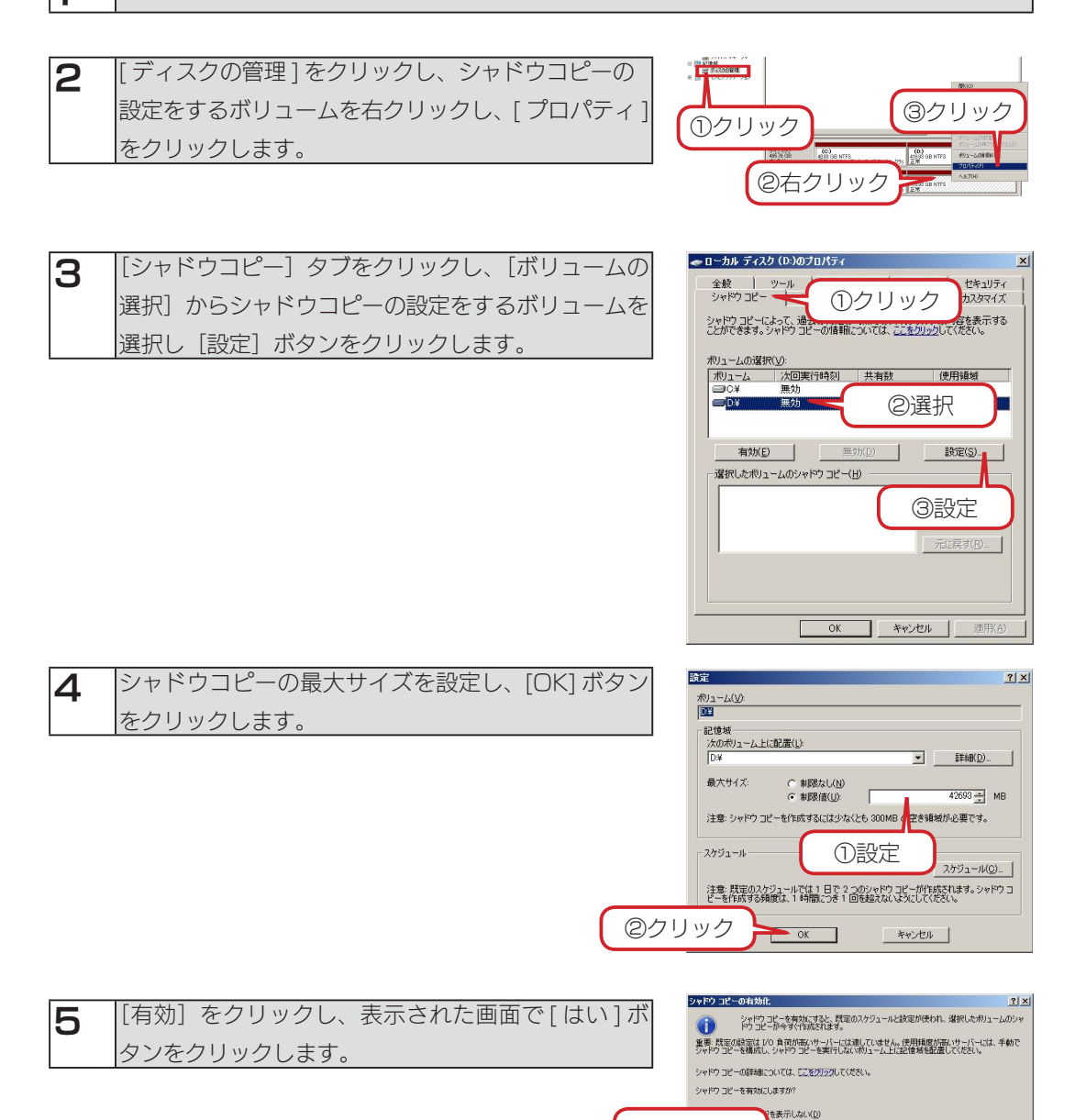

クリック

 $\begin{array}{|c|c|c|c|c|c|c|c|c|} \hline \multicolumn{3}{|c|}{(2\text{Ub})(y)} & & & & \multicolumn{3}{|c|}{(3\text{Ub})(y)} \hline \multicolumn{3}{|c|}{(3\text{Ub})(y)} & & & & \multicolumn{3}{|c|}{(3\text{Ub})(y)} \hline \multicolumn{3}{|c|}{(3\text{Ub})(y)} & & & & \multicolumn{3}{|c|}{(3\text{Ub})(y)} \hline \multicolumn{3}{|c|}{(3\text{Ub})(y)} & & & & \multicolumn{3}{|c|}{(3\text{Ub})(y$ 

以上でシャドウコピーの設定は完了です。

# クォータ管理(HDL-Z4WS シリーズのみ)

クォータは、ディレクトリ単位で、ユーザーが使用できるディスクサイズを制限する機能です。 クォータにより、ユーザーは割り当てられたディスクサイズ以上の領域をそのディレクトリで使用 することができなくなります。

#### クォータテンプレートを作成する

1 [ スタート ] → [ 管理ツール ] → [ サーバーマネージャ ] をクリックします。

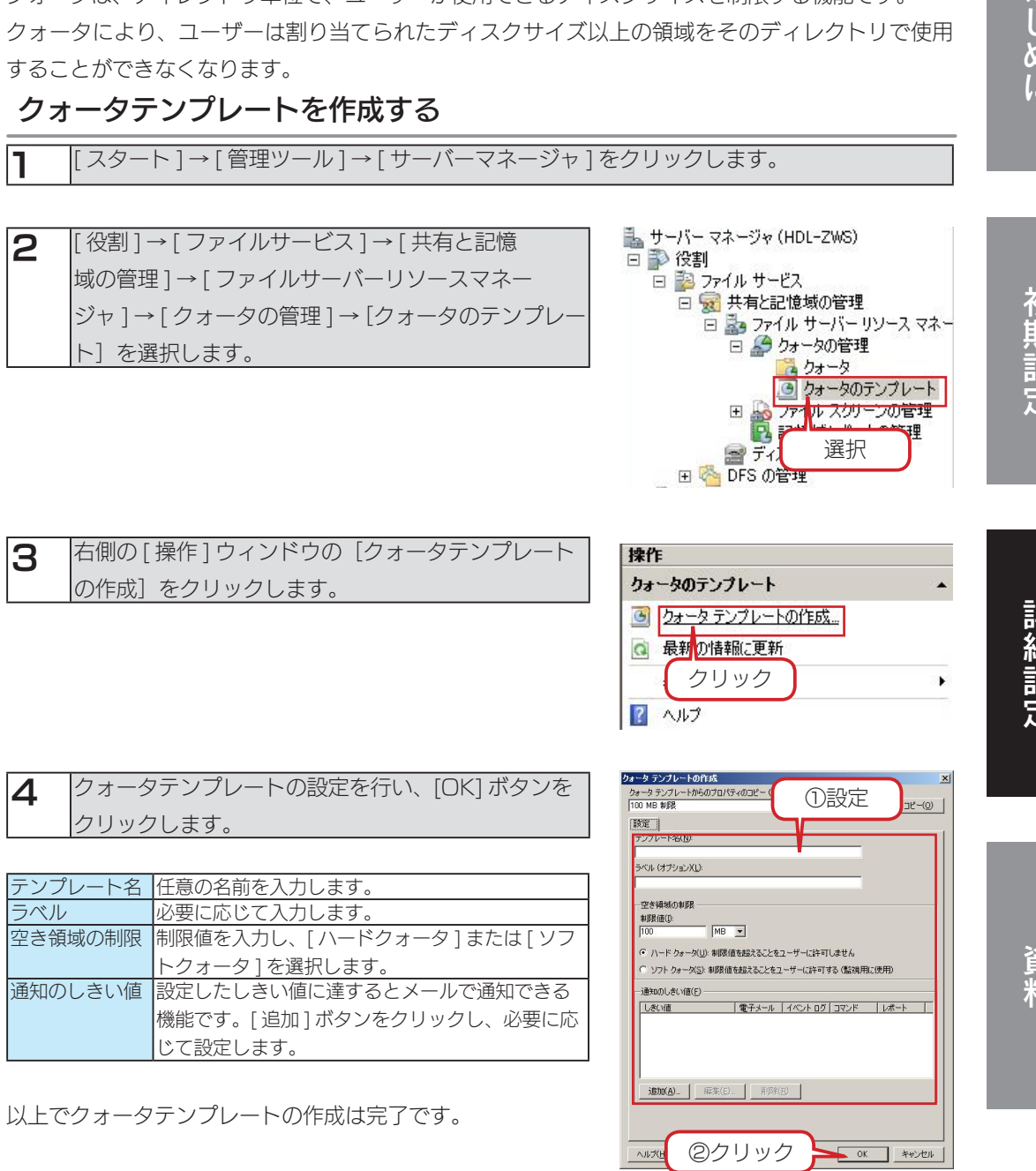

はじめに

資料

#### クォータを作成する

1 [ スタート ] → [ 管理ツール ] → [ サーバーマネージャ ] をクリックします。

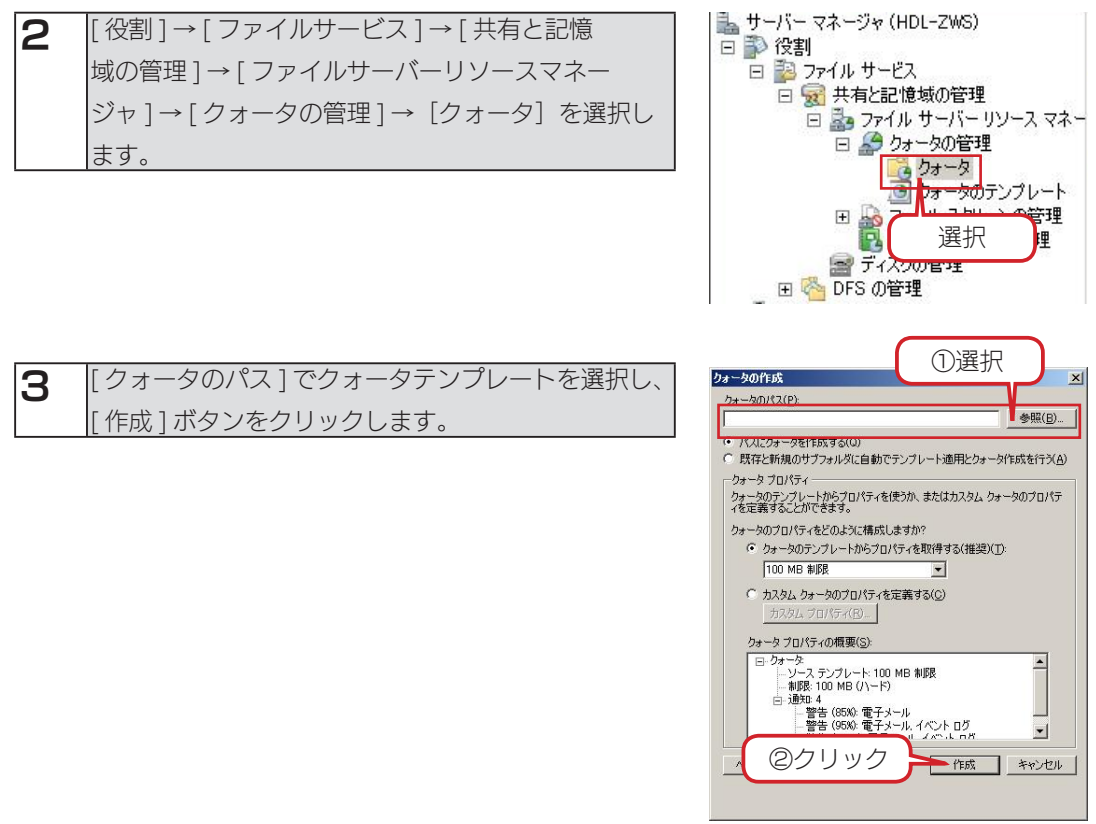

以上でクォータの作成は完了です。

### DFS の設定

[DFS の管理]コンソールは、DFS 名前空間と DFS レプリケーションの管理を行う MMC スナッ プインです。[DFS の管理]コンソールは、ウィザードを使用して、これらの設定を行うことがで きます。また、管理アクセス許可を、任意のユーザーに割り当てることで DFS の管理タスクを委 任することもできます。

#### 名前空間を作成する

1 [ スタート ] → [ 管理ツール ] → [ サーバーマネージャ ] をクリックします。

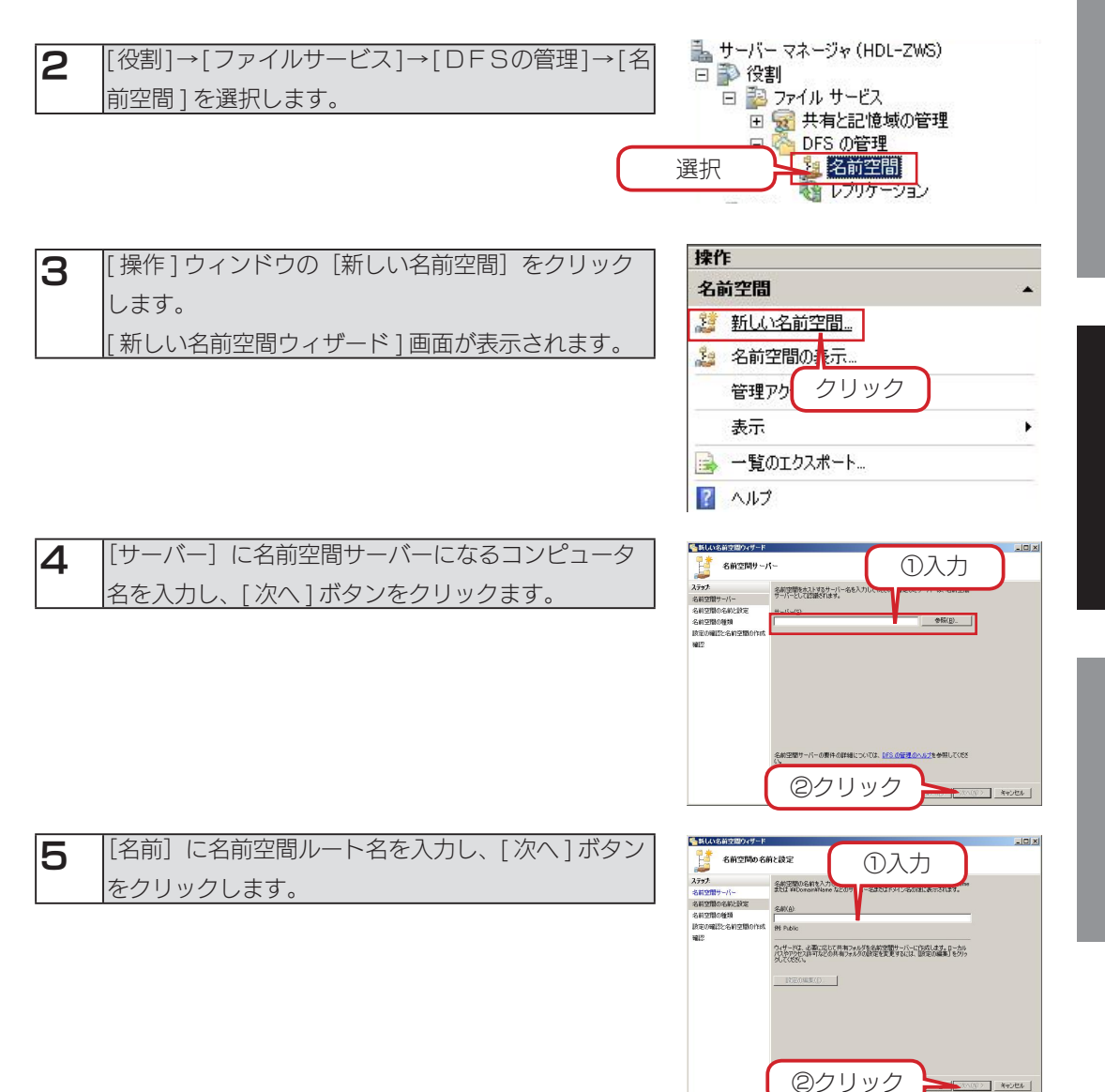

はじめに

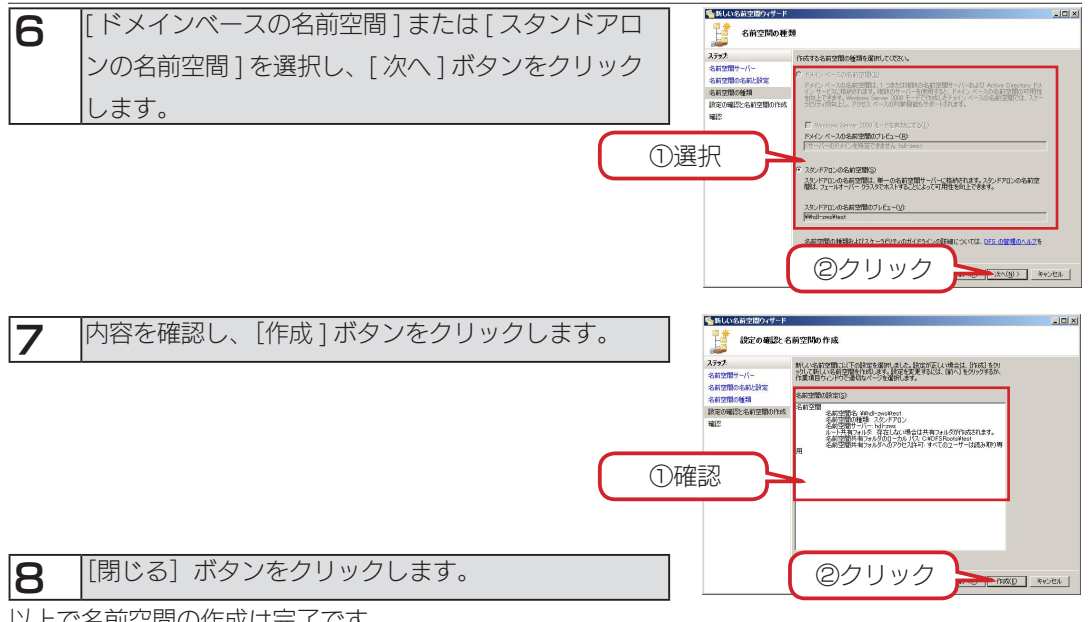

以上で名前空間の作成は完了です。

#### 名前空間フォルダを作成する

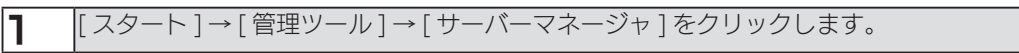

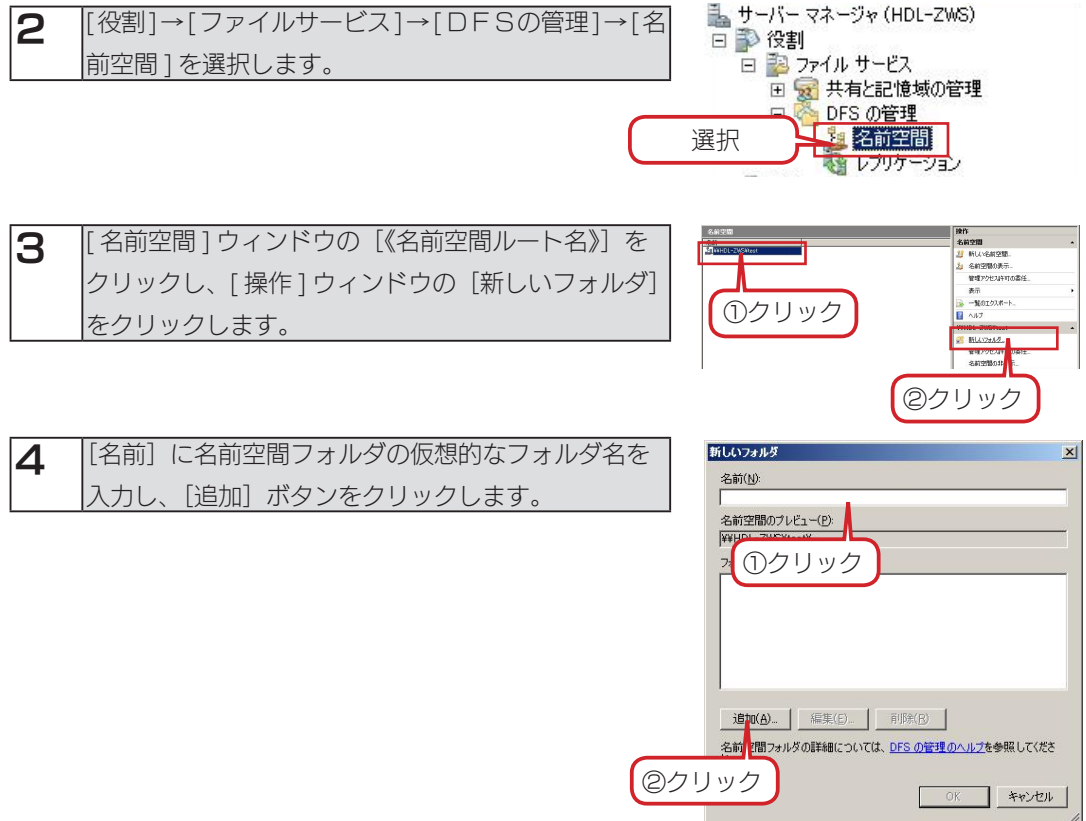

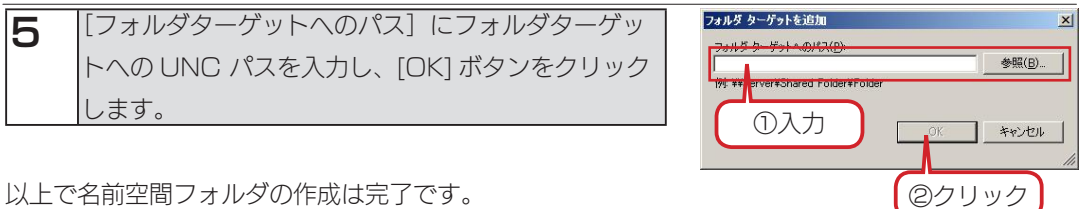

### DFS レプリケーションを設定する(HDL-Z4WS シリーズのみ)

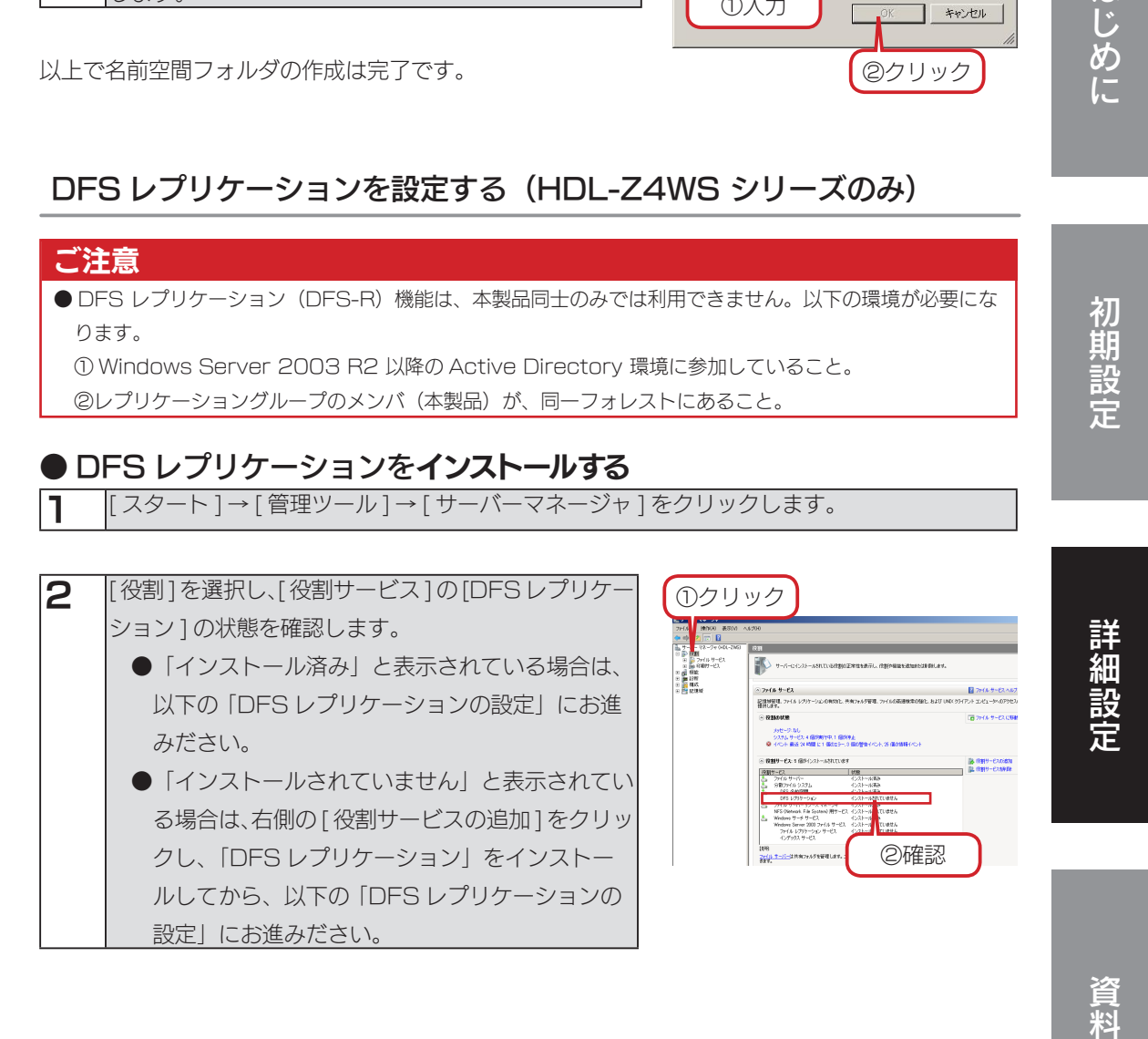

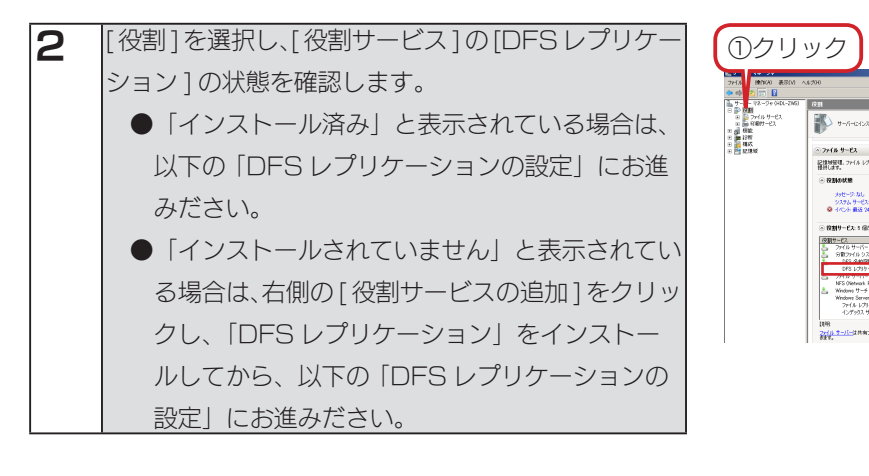

はじめに

#### ● DFS レプリケーションを設定する

1 [ スタート ] → [ 管理ツール ] → [ サーバーマネージャ ] をクリックします。

**2** [役割]→[ファイルサービス]→ [DFSの管理]→ [レ サーバー マネージャ (HDL-ZWS) å. 日 静 役割 プリケーション ] を選択します。 曰 鹑 ファイル サーヒス 田 図 共有と記憶域の管理 日 DFS の管理 2 名前空間  $\mathbf{F}$ 

選択

イレプリケーション

②確認

-<br>В Фин-схорь<br>Е Фин-схорь

DFS設定 (つづき)

3 [操作] ウィンドウの [新しいレプリケーショングル-プ]をクリックします。

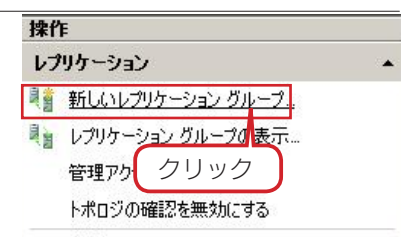

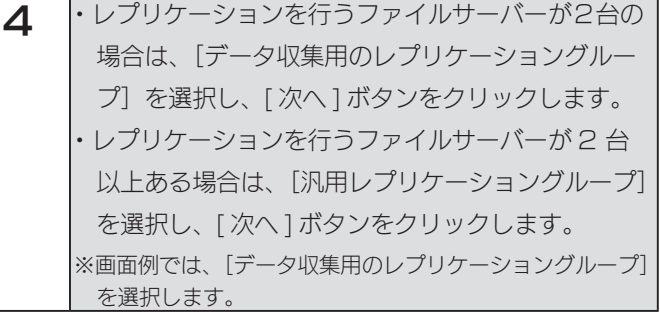

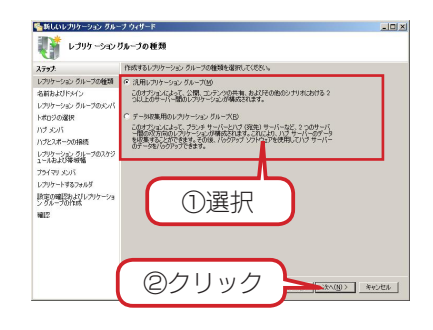

①入力

 $\rightarrow$  ok

参照(R)

なます名前を選<br>オルダ名として認

 $\Box$ \*vitul

②クリック

例: C:¥Documents

レブリケーショングルー<br>択または入力してくださ<br>識されます。

○ カスタム名を使用(U): Г 例: Documents

 $\Gamma$ 

● パスに応じた名前を使用(A):

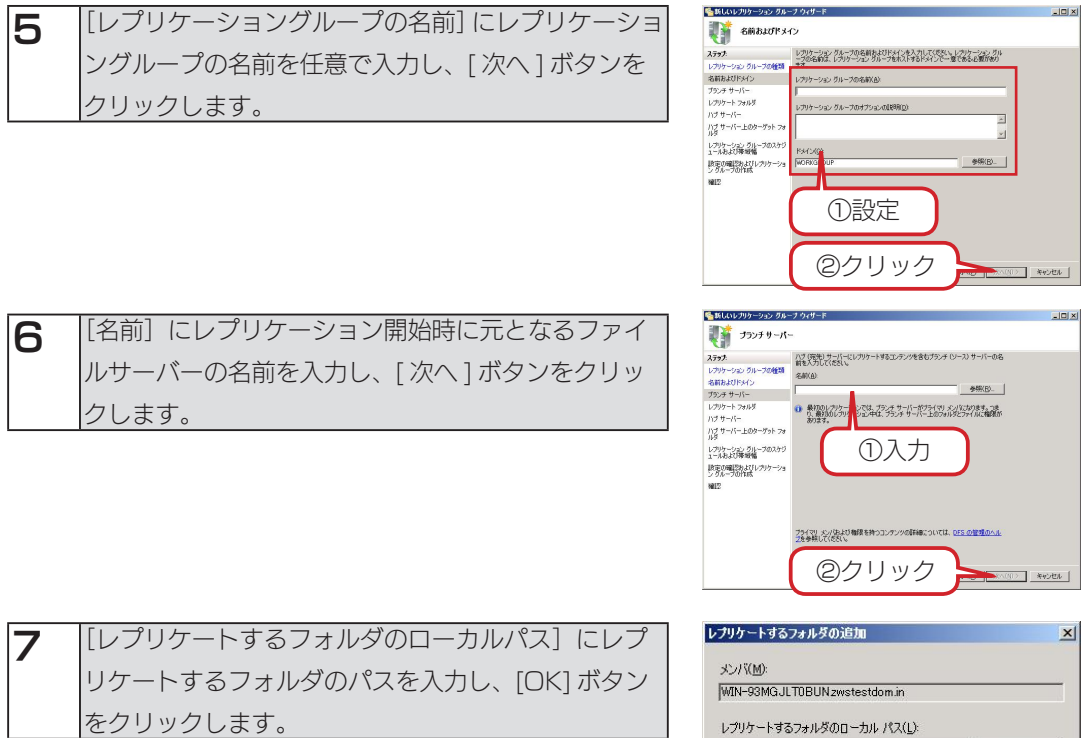

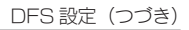

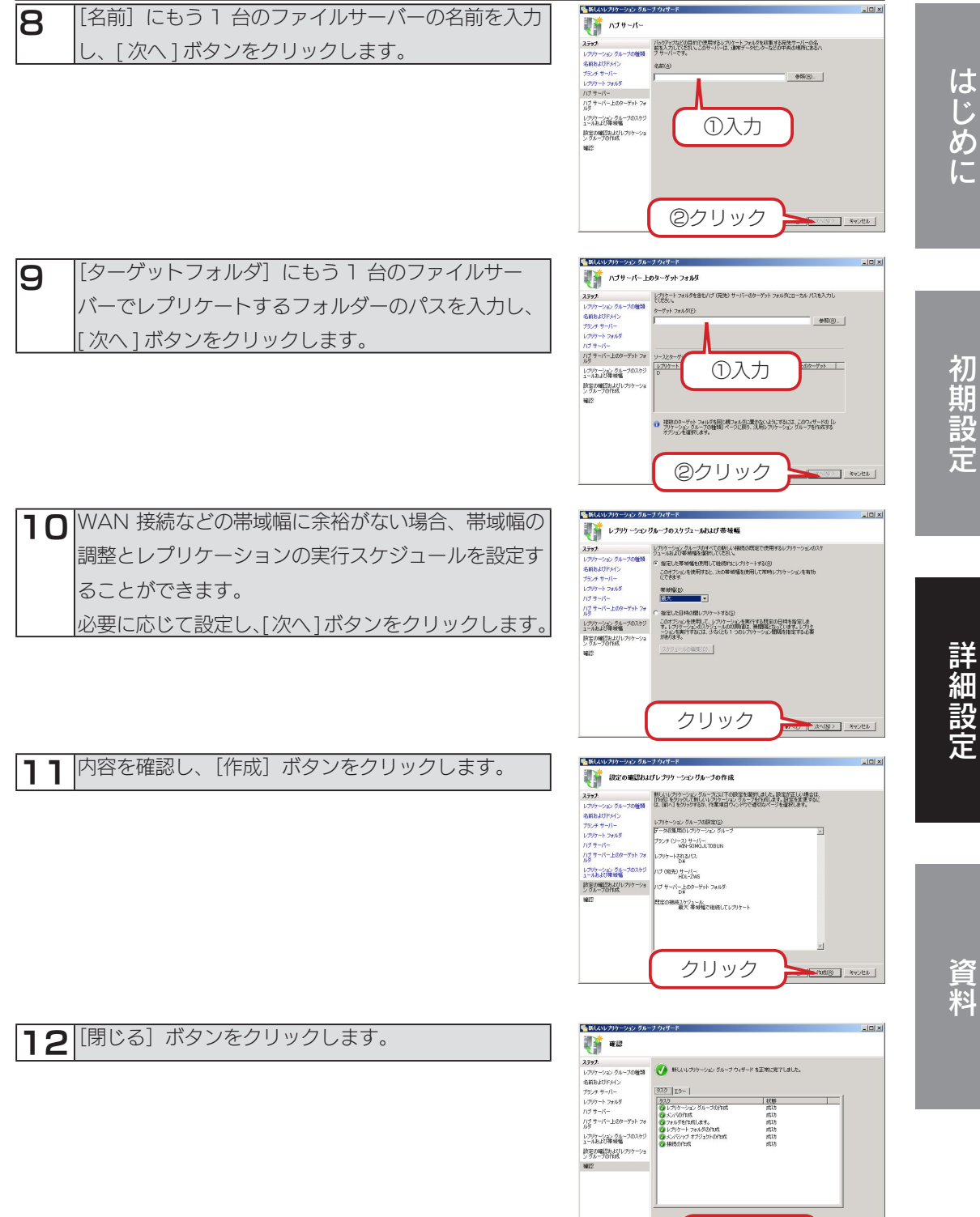

以上で DFS レプリケーションの設定は完了です。

**MUZIC** 

クリック

資料

### カートリッジの交換方法

本製品の電源が入っている状態で、HDD アンプラグを行うことで、障害が発生したカートリッジ の交換ができます。障害が発生したハードディスクは、[HDD]ランプが赤点灯します。[HDD] ランプをご確認の上、以下の説明通りに行ってください。

本製品に対する指定容量のカートリッジについては、【オプション品について】(8ページ)をご確認 ください。

#### ご注意

- RAID構成が崩壊した本製品のデータを復旧することはできません。そのため、万一に備えて定期的にバッ クアップをお取りください。
- ●カートリッジ(ハードディスク)は、障害発生時以外には取り外さないでください。不用意に取り外すと 冗長性が失われたり、RAID 構成が崩壊しすべてのデータを失い、修復不能な状態となる危険性がありま す。(各 RAID モードの仕組みについては、【RAID 設定】(32 ページ)をご覧ください。)

### [ ステップ1] HDD アンプラグを行う

「ZWS Manager」で「HDD アンプラグ」を行います。

1 タスクトレイのアイコンから [ZWS Manager] を起 *G* ZWS Manager 動し、[HDD アンプラグ ] を選択します。 ー<br>キュラト語学  $C$  HDD3<br> $G$  HDD4 アンブラグ ①選択

2 | [HDD] ランプが赤点灯している障害が発生したハー ドディスク番号を選択し、[ アンプラグ ] ボタンをク リックします。 ※画面は、HDD4 が障害発生した場合の例です。

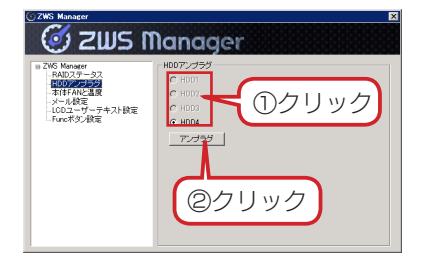

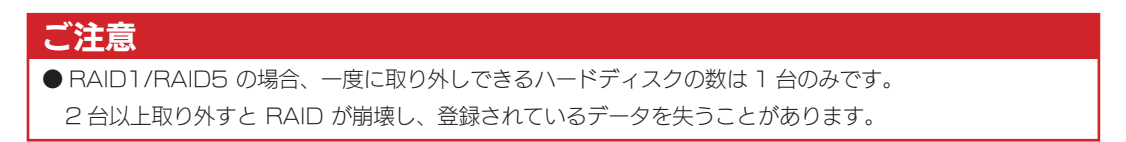

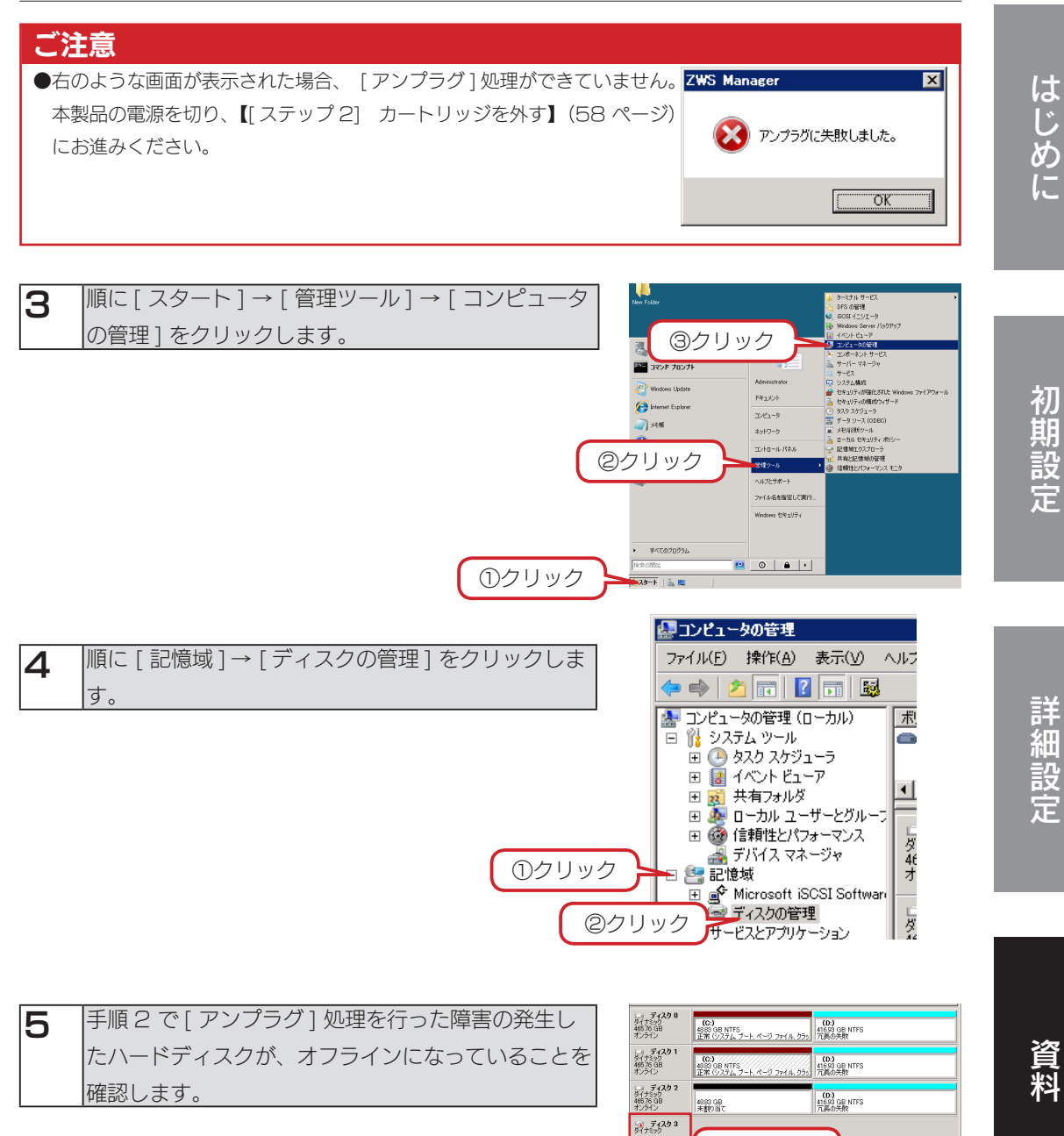

#### 次に、カートリッジを外します。次ページをご覧ください。

確認

1693 GB NT

オフライン *通知*<br>4種88年

### [ ステップ 2] カートリッジを外す

- 図1のように、添付のロックキーを [カートリッジ固定ロック] に合わせ横向きに挿し、時 計回りにまわして、[UNLOCK] にします。( ロックキーは、縦向きになります。)
- | 取り外すカートリッジの着脱レバーを上にあげます。

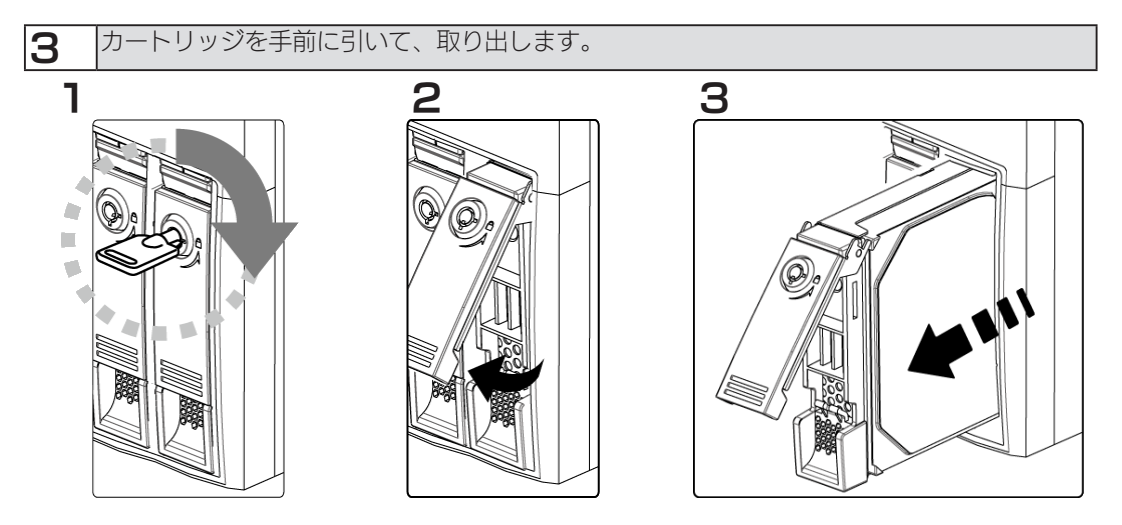

[ ステップ 3] カートリッジを取り付ける

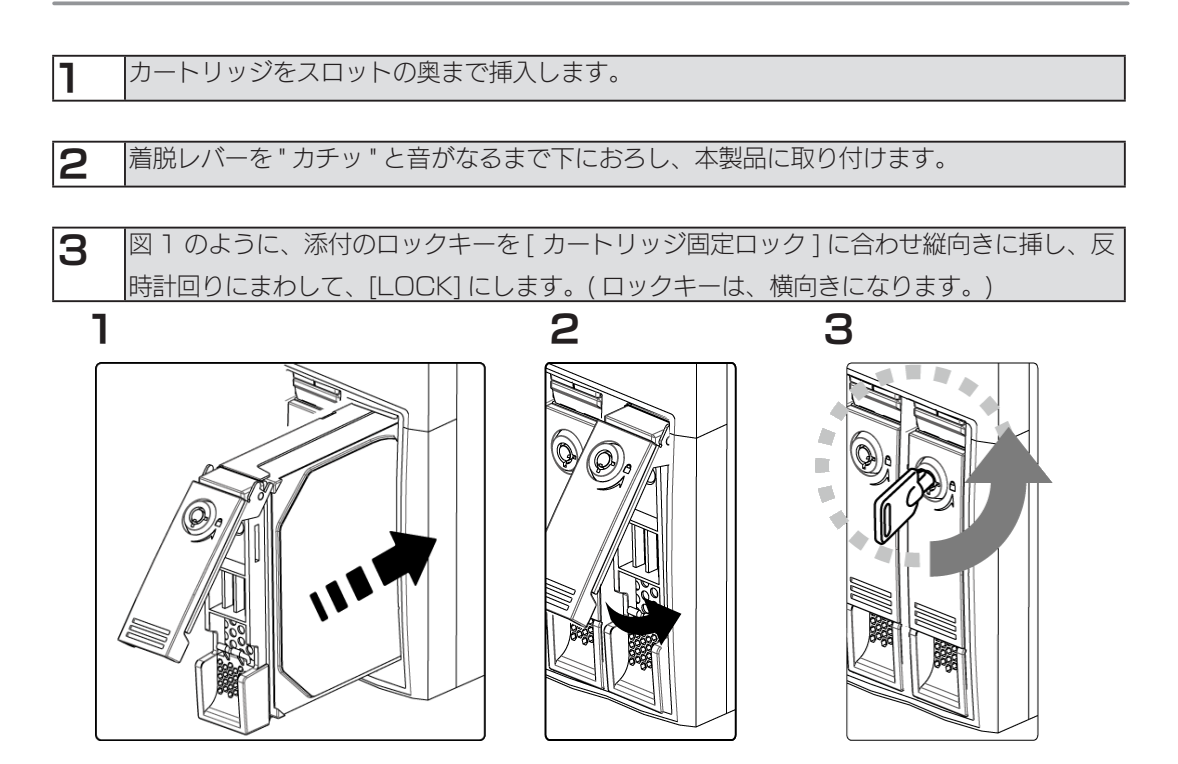

以上で交換は終了です。取り付け完了後、[ZWS Manager] の [ 自動再構成 ] が [ 有効 ] に設定さ れている場合は、自動的に RAID の再構築を開始します。

# 出荷時状態に戻す

#### ご注意

- ●システムリカバリーを行うと、本製品のシステムドライブ (C:) は完全に出荷時の状態に戻ります。 保存されていたデータや、設定情報はすべて失われますので、必要なデータや設定情報は必ずバックアッ プを行ってください。
- C:\WINDOWS フォルダーが存在しない場合は、すべてのドライブを消去した後にリカバリーが実行され ますので、必ず D ドライブのバックアップも行ってください。
- ●システムリカバリー後、システム領域の再構築が行われます。

### ステップ 1 準備する

- 1 次の機材をご用意ください。 「ディスプレイ」、「USB キーボード」、「本製品添付のサポート USB メモリー」
- 2 本製品の電源を OFF にします。
- 3 本製品の VGA コネクターにディスプレイを接続します。
- **4 本製品の USB ポートに USB キーボードを接続します。**
- 5 本製品の USB ポートにサポート USB メモリーを接続します。 サポート USB メモリー以外の、USB ハードディスクおよび eSATA ハードディスクは接 続しないでください。

次ページの【ステップ2】へお進みください。

#### ステップ2 出荷時設定に戻す

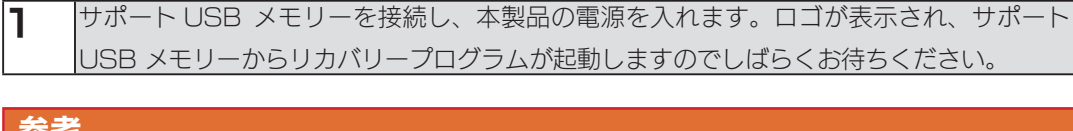

#### 参考

●リカバリープログラムが起動しない場合、BIOS 設定の変更が必要な場合があります。 以下の手順で BIOS 設定を変更してください。 ①本製品の電源投入直後より、[Delete] キーを押しつづけて、BIOS 設定画面を起動します。 ②カーソルキーで [Boot] → [Boot Device Priority] を選択し、[Enter] キーを押します。 ③ [1st Boot Device] を選択し、[Enter] キーを押します。 ④ [USB:I-O EasyDisk KIT R] を選択し、[Enter] キーを押します。 ⑤ [Esc] キー1回だけ押し、カーソルキーで [Exit] → [Save Changes and Exit] を選択し、 [Enter] キーを2回押します。

- 以上で BIOS 設定は変更されました。ステップ 2 手順 1 より再度実行してください。
- 2 リカバリープログラムが起動し、使用許諾が表示されます。 キーボードの1を入力し [Enter] キーを押します。 (「1- 上記を承諾してリカバリーを実行する」を選択します。)

**3 「**本当にリカバリーを実行してよろしいですか? (yes/no)」で、[yes] と入力して、[Enter] キーを押します。 →リカバリーが開始されます。システムのリカバリーには 15 分~ 30 分程度必要です。

4 「リカバリーが正常に完了しました。サポート USB メモリーを抜いてください。 何かキーを押すと再起動します。」 と表示されたら、システムリカバリーは完了です。サポート USB メモリーを本製品から取 り外し、何かキーを押します。 →本製品が再起動します。

## 出荷時設定

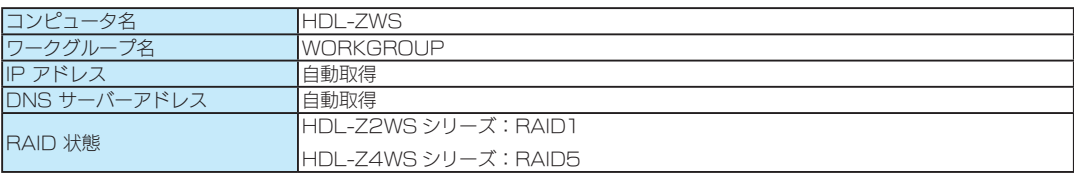

# ランプや LCD の状態

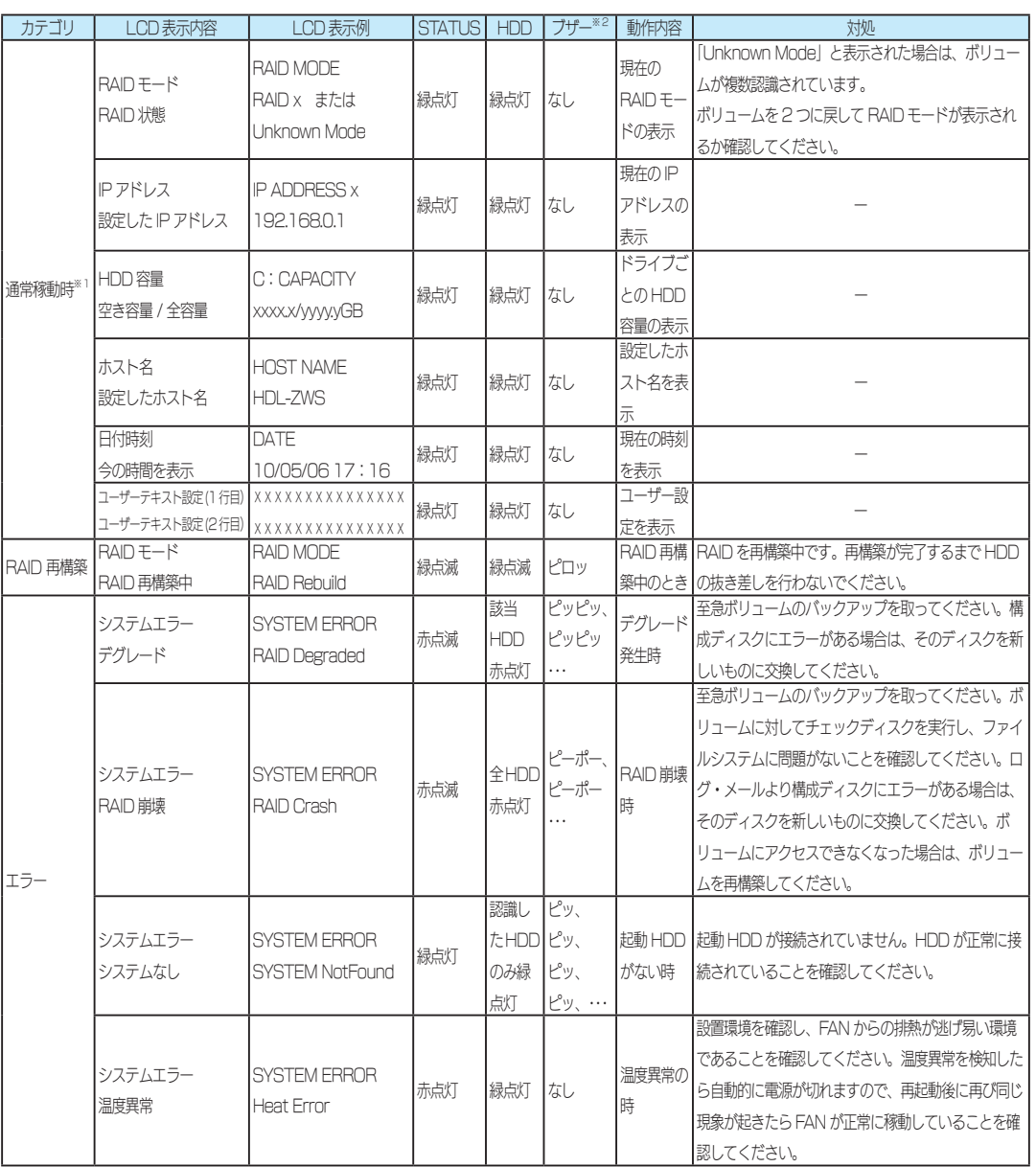

※ 1 通常起動中は「SELECT」ボタンで、表示内容を変更でき、「ENTER」ボタンで、バックライトの ON/OFF が行えます。 ※ 2 RAID 状態に変化があったときにブザーが鳴ります。

# ログ、メール一覧

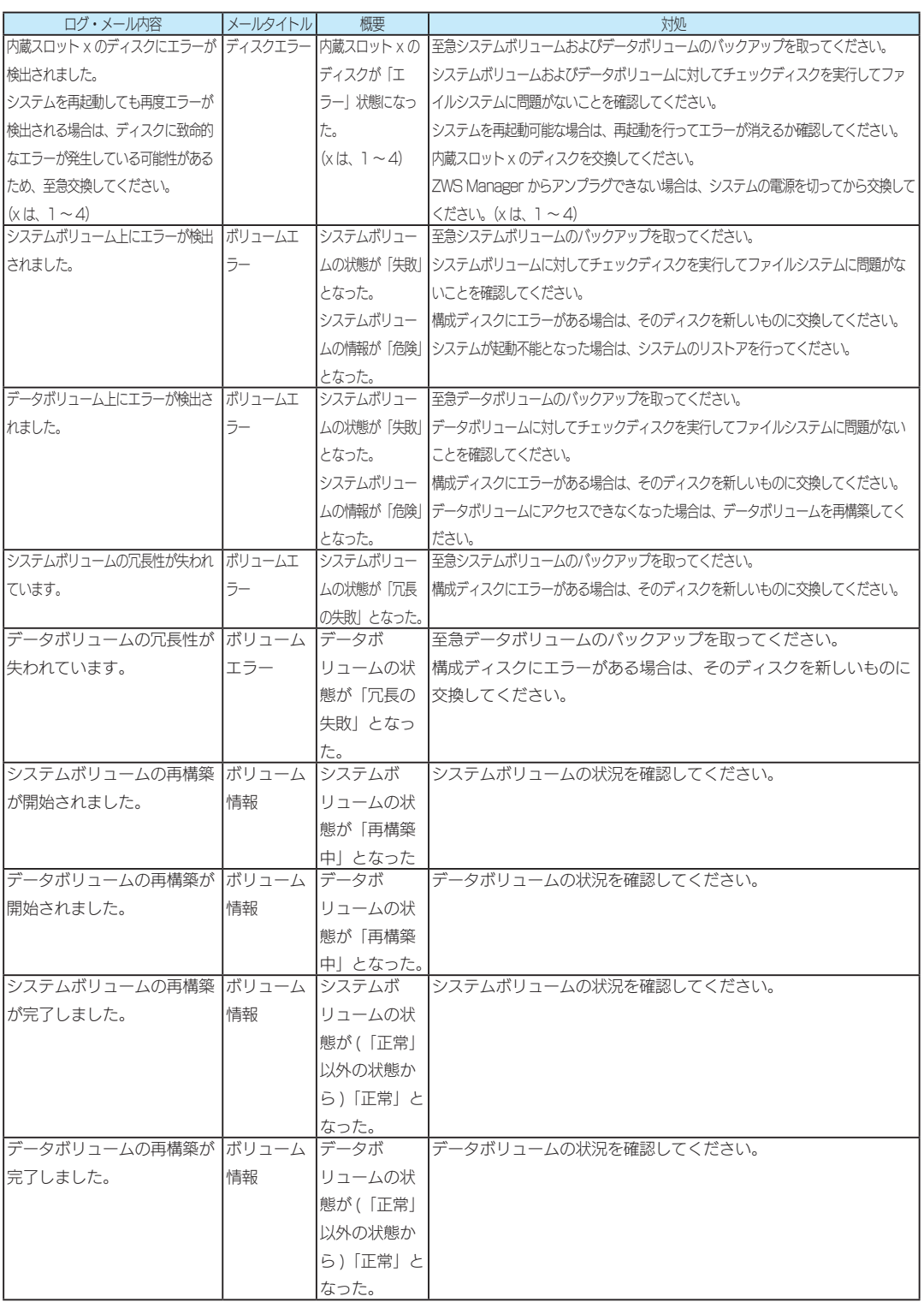

ログ、メール一覧(つづき)

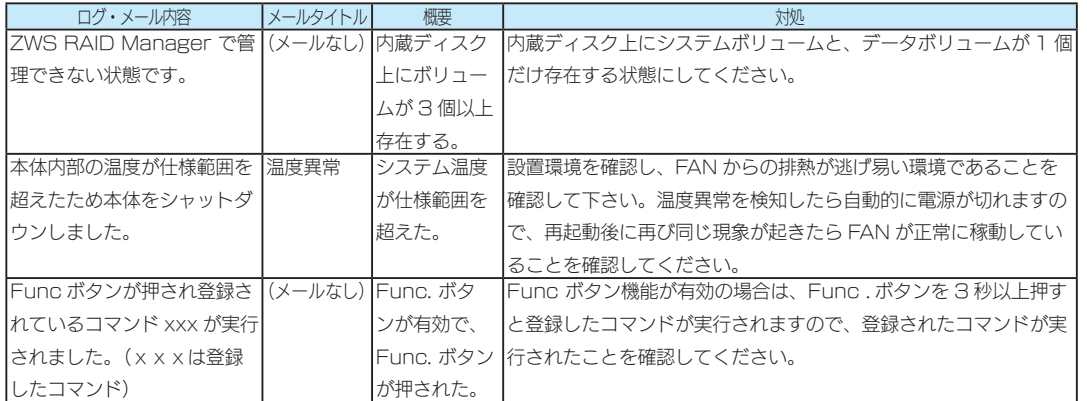

はじめに

## ZWS Manager

ZWS Manager は本製品の RAID 管理、温度管理、その他設定を行う管理ソフトです。 ZWS Manager は本製品の起動と同時に自動的に起動します。初期状態はタスクトレイ上に表示 されています。

#### ご注意

● ZWS Manager は Administrator の権限のユーザーでログオンした場合のみ起動できます。

### ZWS Manager メイン画面の表示方法

1 タスクトレイのアイコンをクリックします。 → ZWS Manager のメイン画面が表示されます。画面左側が項目、右側が詳細情報ビュー となります。

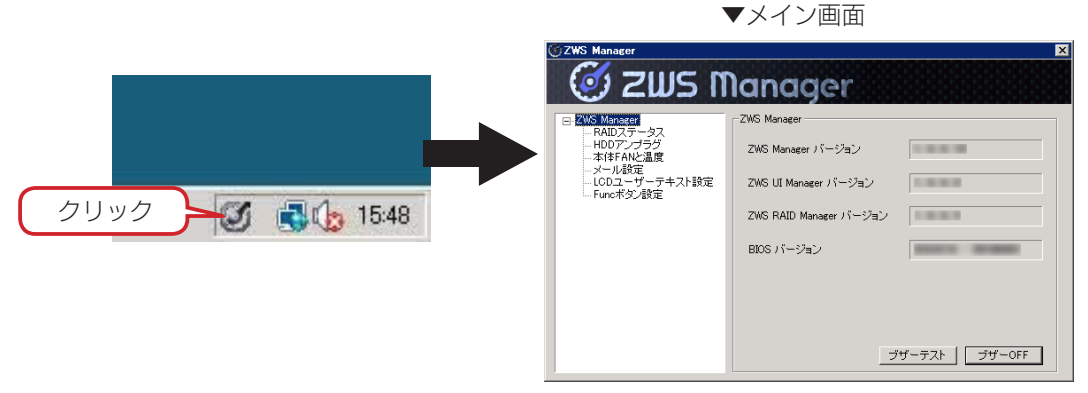

▼ ZWS Manager … メイン画面です。各種バージョンを表示します。

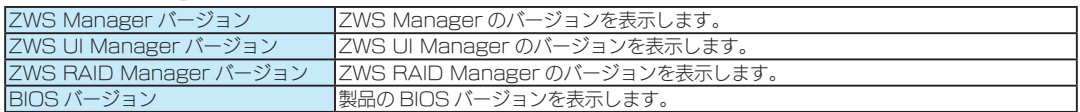

#### ZWS Manager 画面一覧

▼ RAID ステータス … RAID 設定の実行、RAID 情報が表示されます。

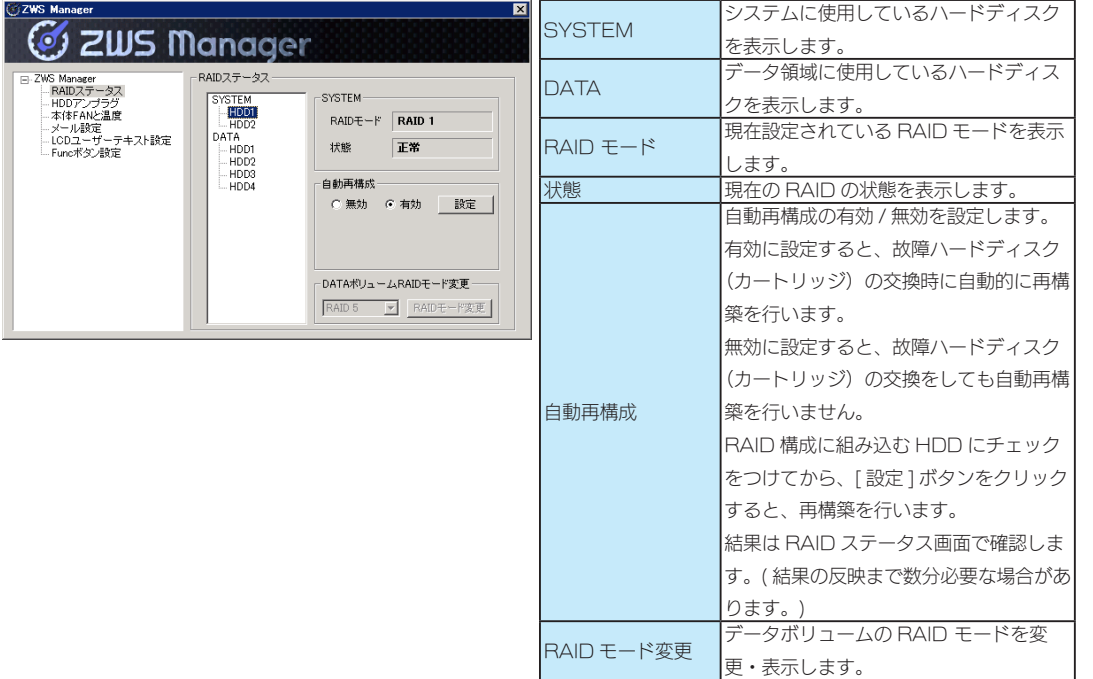

▼ HDD アンプラグ … 障害が発生したハードディスクを指定し、[アンプラグ] 処理を行います。

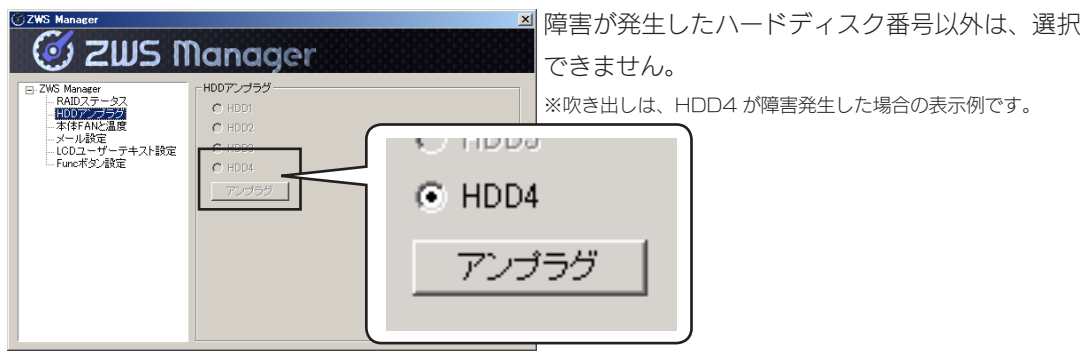

▼本体 FAN と温度 … FAN の回転数と本体温度を表示します。

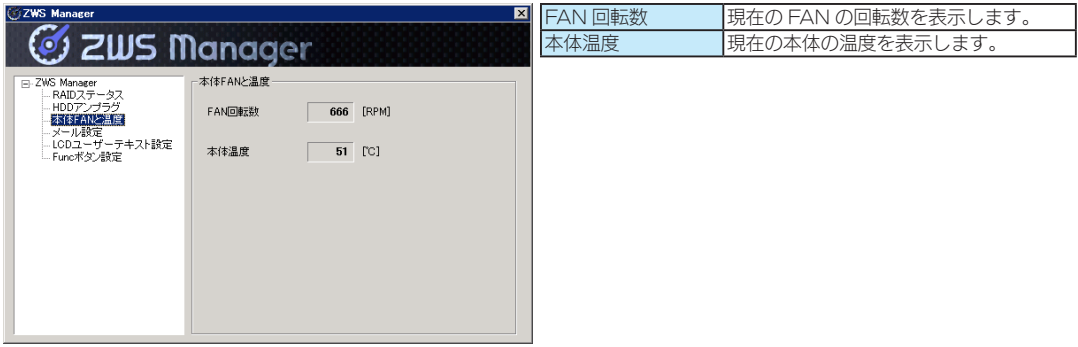

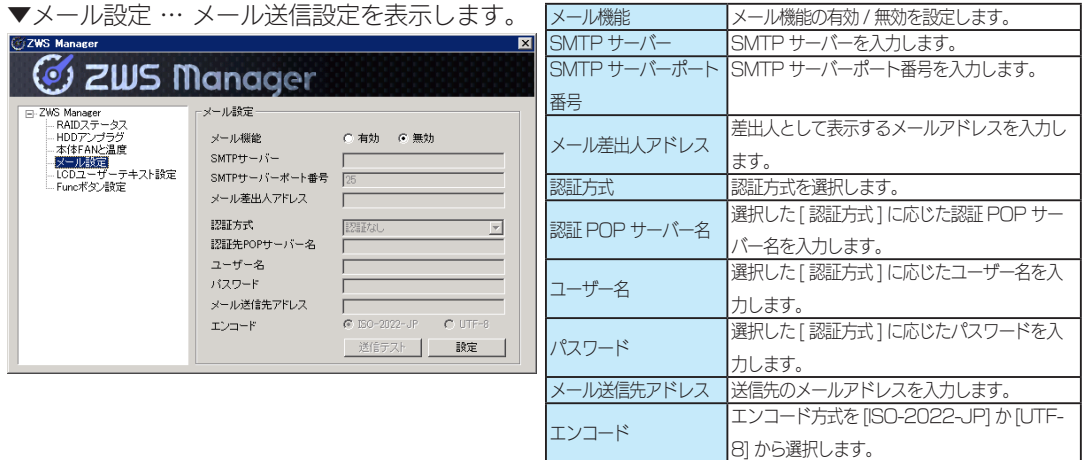

#### ▼ LCDユーザーテキスト設定 … LCD のテキストの設定を表示します。(HDL-Z4WSシリーズのみ)

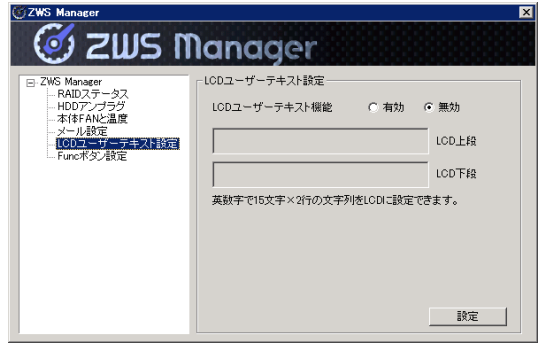

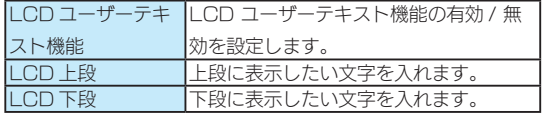

▼ Func ボタン設定 … Func. ボタンの設定を表示します。

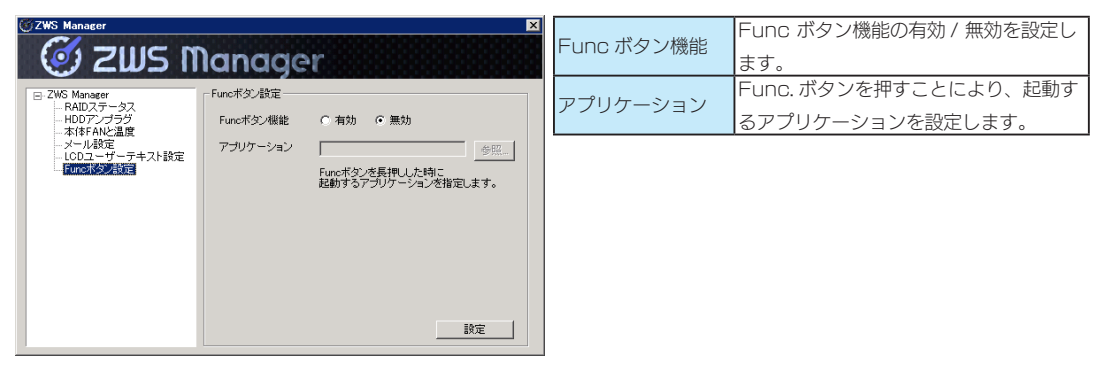

### USB キーボードのキー配列を変更する

本製品に USB キーボードを接続した場合、初期状態のキー配列は、英語配列として動作します。 ここでは、USB キーボードを日本語配列のキーボードとして使えるようにする設定します。

| スタート ] → [ コンピュータ ] → [ ローカルディスク (C : )] → [Tool] の順にクリックし ます。

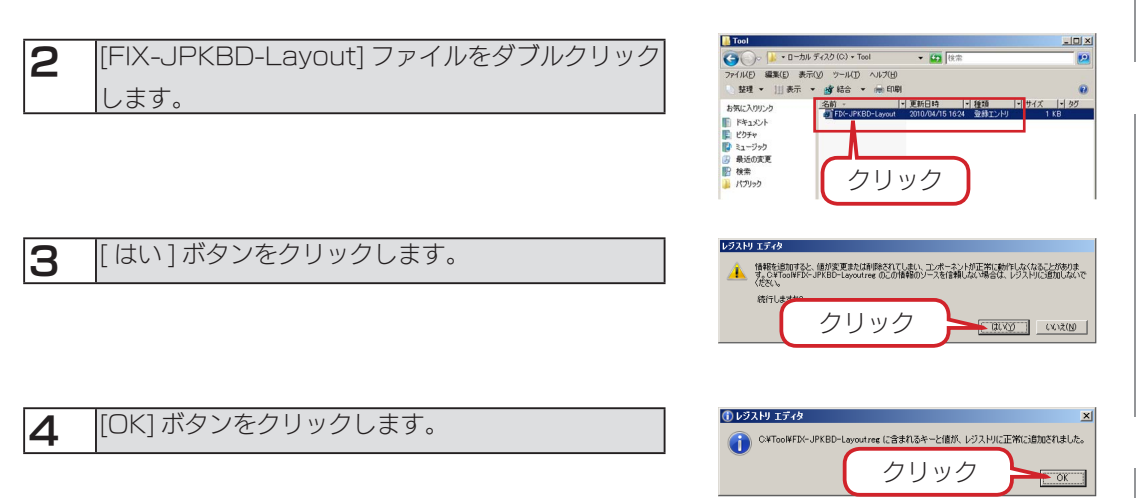

以上で設定は完了です。

本製品をいったんログオフし、再度ログオンすると、USB キーボードを日本語配列のキーボードと して使用できます。

はじめに

初期設定

資料

# 仕様

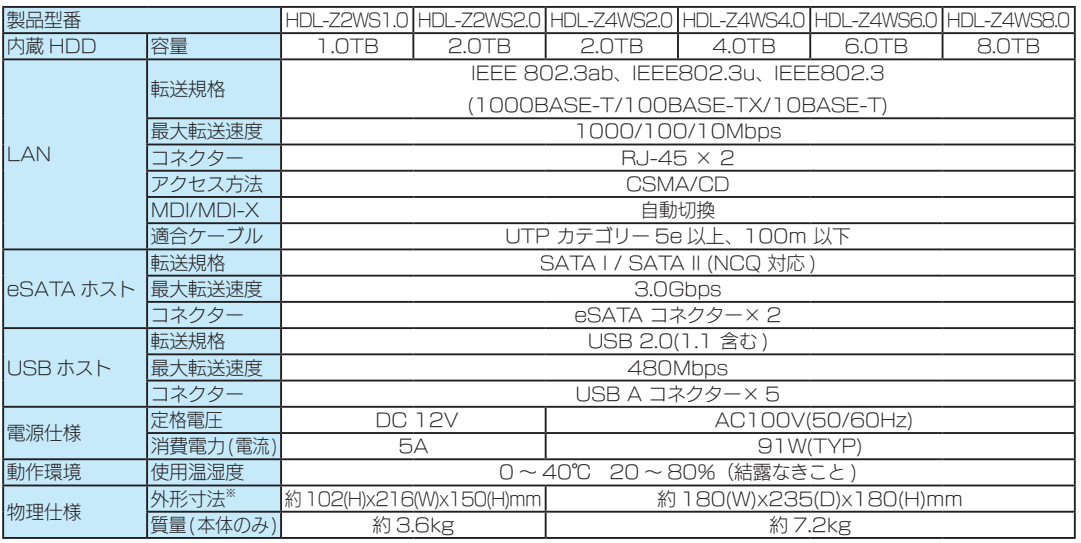

※ 突起部除く

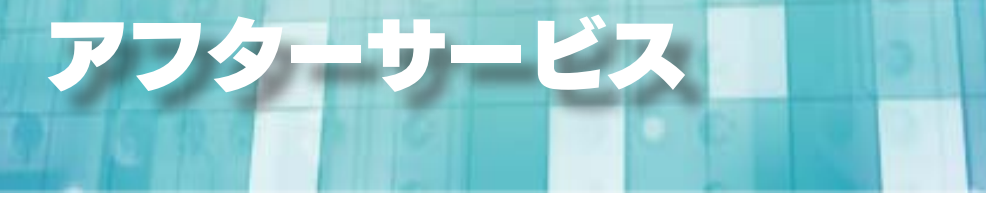

※ご提供いただいた個人情報は、製品のお問合せなどアフターサービス及び顧客満足度向上のアンケート以外の 目的には利用いたしません。また、これらの利用目的の達成に必要な範囲内で業務を委託する場合を除き、お 客様の同意なく第三者へ提供、または第三者と共同して利用いたしません。

# お問い合わせについて

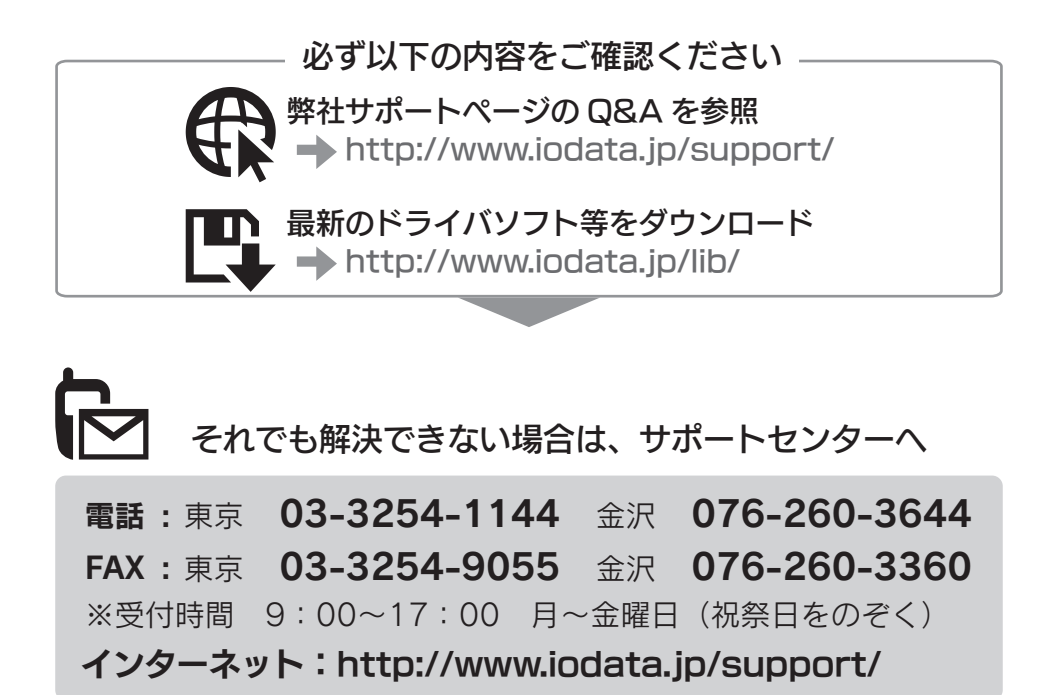

< ご用意いただく情報 > 製品名 / パソコンの型番 /OS

### 修理について

修理をご依頼される場合は、以下の要領でお送りください。

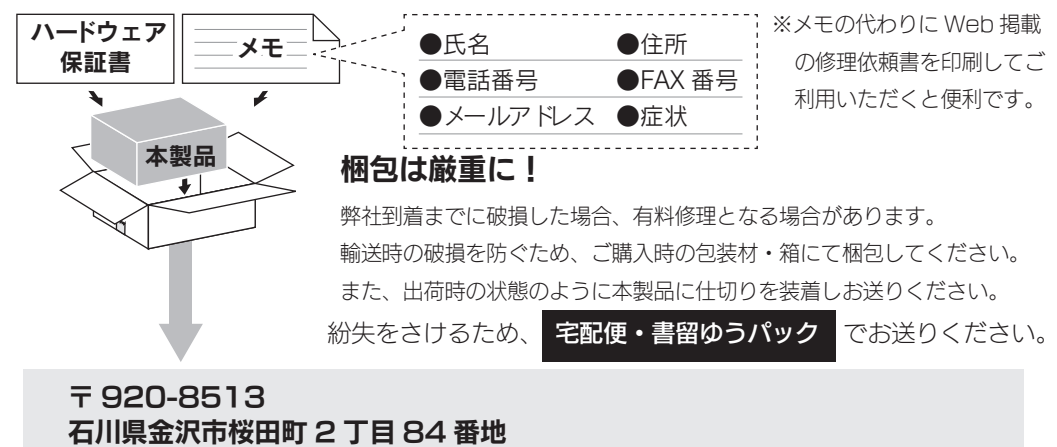

株式会社 アイ・オー・データ機器 修理センター 宛

- ●送料は、発送時はお客様ご負担、返送時は弊社負担とさせていただいております。
- ●有料修理となった場合は先に見積をご案内いたします。(見積無料) 金額のご了承をいただいてか ら、修理をおこないます。
- ●内部データは厳密な検査のため、消去されます。何卒、ご了承ください。 バックアップ可能な場合は、 お送りいただく前にバックアップをおこなってください。弊社修理センターではデータの修復は おこなっておりません。
- ●お客様が貼られたシール等は、修理時に失われる場合があります。
- ●保証内容については、保証規定に記載されています。
- ●修理をお送りになる前に製品名とシリアル番号(S/N)を控えておいてください。

#### 修理について詳しくは… http://www.iodata.jp/support/after/

#### 【ご注意】

- 1) 本製品及び本書は株式会社アイ・オー・データ機器の著作物です。 したがって、別段の定めの無い限り、本製品及び本書の一部または全部を無断で複製、複写、転載、改変することは法律で 禁じられています。
- 2) 本製品は、医療機器、原子力設備や機器、航空宇宙機器、輸送設備や機器、兵器システムなどの人命に関る設備や機器、及び 海底中継器、宇宙衛星などの高度な信頼性を必要とする設備や機器としての使用またはこれらに組み込んでの使用は意図さ れておりません。これら、設備や機器、制御システムなどに本製品を使用され、本製品の故障により、人身事故、火災事故、 社会的な損害などが生じても、弊社ではいかなる責任も負いかねます。設備や機器、制御システムなどにおいて、冗長設計、 火災延焼対策設計、誤動作防止設計など、安全設計に万全を期されるようご注意願います。
- 3) 本製品は日本国内仕様です。本製品を日本国外で使用された場合、弊社は一切の責任を負いかねます。 また、弊社は本製品に関し、日本国外への技術サポート、及びアフターサービス等を行っておりませんので、予めご了承く ださい。(This product is for use only in Japan. We bear no responsibility for any damages or losses arising from use of, or inability to use, this product outside Japan and provide no technical support or after-service for this product outside Japan.)
- 4) 本製品は「外国為替及び外国貿易法」の規定により輸出規制製品に該当する場合があります。 国外に持ち出す際には、日本国政府の輸出許可申請などの手続きが必要になる場合があります。
- 5) 本製品を運用した結果の他への影響については、上記にかかわらず責任は負いかねますのでご了承ください。
- Windows®は、Microsoft® Windows® operating system の略称として表記しています。
- Windows Vista®は、Microsoft® Windows Vista® operating system の略称として表記しています。
- Microsoft®、Windows®、Windows Vista®は、米国 Microsoft Corporation の米国及びその他の国における登録商標です。
- 一般に会社名、製品名は各社の商標または登録商標です。

HDL-ZWS シリーズ管理マニュアル 2010.10.26 発 行 株式会社アイ・オー・データ機器

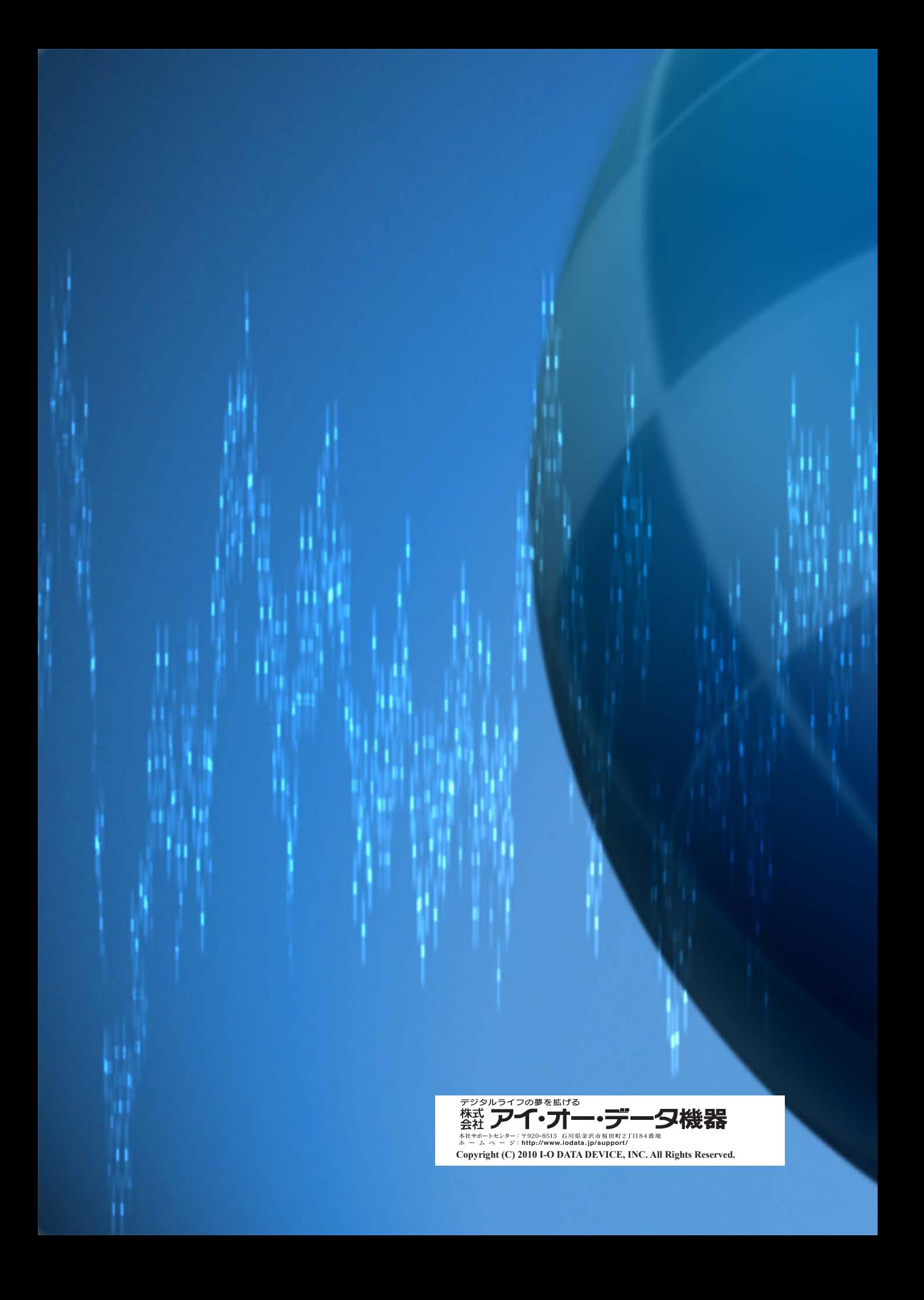